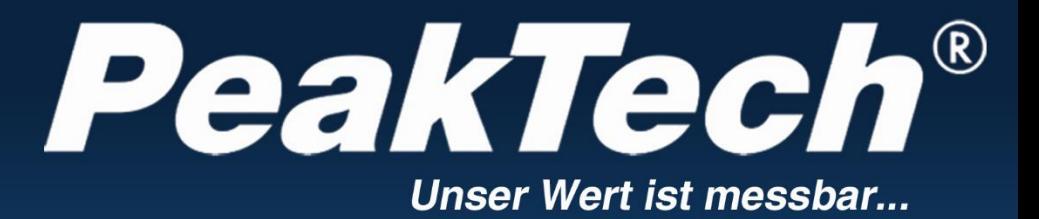

PeakTech® ® 1240/1245/1255/ 1260/1270/1275

Û

Manual de uso

E

E<sub>2</sub>

 $\sqrt{F^3}$ 

 $\sqrt{F}$ 

F<sub>5</sub>

 $T<sub>0.0</sub>$ 

Speicherr

 $M:200n$ Typ<br>Bild

1260

akTech<sup>®</sup>

BB

Osciloscopios digitales

## **1. Precauciones de seguridad**

Este producto cumple con los requisitos de las siguientes Directivas de la Comunidad Europea: 2004/108/EC (Compatibilidad electromagnética) y 2006/95/EC (Bajo voltaje) enmendada por 2004/22/EC (Marcado CE). Sobretensión de categoría II. Contaminación de grado 2.

Para garantizar el funcionamiento del equipo y eliminar el peligro de daños serios causados por cortocircuitos (arcos eléctricos), se deben respetar las siguientes precauciones. Los daños resultantes de fallos causados por no respetar estas precauciones de seguridad están exentos de cualquier reclamación legal cualquiera que sea ésta.

- No use este instrumento para la medición de instalaciones industriales de gran energía.
- No coloque el equipo en superficies húmedas o mojadas.
- No exceda el valor máximo de entrada permitido (peligro de daños serios y/o destrucción del equipo).
- \* El medidor está diseñado para soportar la tensión máxima establecida, que se excederá si no es posible evitar impulsos, transitorios, perturbaciones o por otras razones. Se debe usar una preescala adecuada (10:1).
- Desconecte del circuito de medición las sondas antes de cambiar de modo o función.
- Antes de conectar el equipo, revise las sondas para prevenir un aislamiento defectuoso o cables pelados.
- Para evitar descargas eléctricas, no utilice este dispositivo en condiciones de humedad o mojado.
- Las mediciones solo se deben realizar con ropa seca y zapatos de goma. Por ejemplo, sobre alfombrillas aislantes.
- Nunca toque las puntas de las sondas.
- Cumpla con las etiquetas de advertencia y demás información del equipo.
- El instrumento de medición no se debe manejar sin supervisión.
- No exponga el equipo directamente a la luz del sol o temperaturas extremas, lugares húmedos o mojados.
- No exponga el equipo a golpes o vibraciones fuertes.
- No trabaje con el equipo cerca de fuertes campos magnéticos (motores, transformadores, etc.).
- Mantenga lejos del equipo electrodos o soldadores calientes.
- Permita que el equipo se estabilice a temperatura ambiente antes de tomar las mediciones (importante para mediciones exactas).
- No introduzca valores por encima del rango máximo de cada medición para evitar daños al medidor.
- Limpie regularmente el armario con un paño húmedo y detergente suave. No utilice abrasivos ni disolventes.
- El medidor es apto solo para uso en interiores.

#### Advertencia:

Para evitar incendios o descargas eléctricas cuando la señal de entrada conectada al osciloscopio sea superior a un pico de 42 V (30 Vrms) o en circuitos de más de 4800 VA, tenga en cuenta lo siguiente:

- Use solamente sondas de tensión y sondas de test aisladas.
- Compruebe los accesorios como, por ejemplo, la sonda antes de comenzar y sustitúyala si existe cualquier tipo de daño.
- Retire todas las sondas y otros accesorios inmediatamente después de su uso.
- Extraiga el cable USB que conecta el osciloscopio y el ordenador.
- No aplique tensiones de entrada por encima de la clasificación del dispositivo porque la tensión de la punta de la sonda se transmitirá directamente al osciloscopio. Tenga precaución cuando la sonda esté colocada como 1:1.
- No utilice conectores banana o BNC expuestos. Sin cubierta
- No inserte objetos de metal en los conectores.
- \* No guarde el medidor en lugar cercano a explosivos y sustancias inflamables.
- \* No modifique el equipo de manera alguna.
- No coloque el equipo bocabajo en ninguna mesa o banco de trabajo para prevenir cualquier daño de los controles de la parte delantera.
- La apertura del equipo, su uso y reparación solo se deben llevar a cabo por personal cualificado.
- \* **Los instrumentos de medición deben mantenerse fuera del alcance de los niños.**

### **Limpieza del armario**

Limpie solo con un paño húmedo y con un producto suave de limpieza de uso doméstico disponible en tiendas. Asegúrese de que no caiga agua dentro del equipo para prevenir posibles cortocircuitos y daños.

# **2. Términos y símbolos de seguridad**

## **2.1 Términos de seguridad**

Los siguientes términos pueden aparecer en este manual:

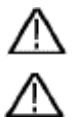

**Advertencia:** Indica las condiciones o prácticas que pueden derivar en lesión o fallecimiento.

**Precaución:** Indica las condiciones o prácticas que pueden derivar en daños a éste u otros dispositivos.

## **2.2 Símbolos de seguridad**

Los siguientes símbolos pueden aparecer sobre el dispositivo:

 Alta tensión Consulte el manual protección de tierra Tierra de la carcasa Toma de tierra Terminal con

## **3. Características generales**

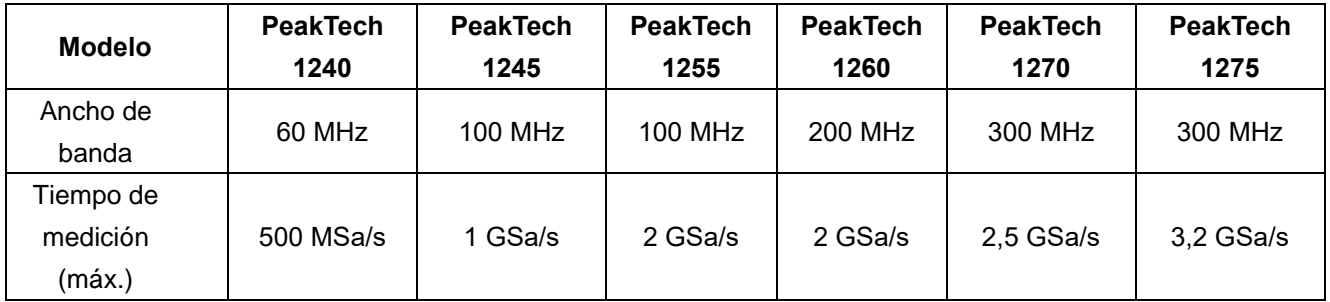

- \* Doble canal, 10M de puntos en cada canal para la longitud de registro.
- Función de escala automática.
- Pantalla de 8" TFT de alta definición (800 x 600 píxeles).
- Función FFT integrada.
- \* Función Pass/Fail (pasa/fallo), salida de pasa/fallo ópticamente aislada.
- Registro y reproducción de formas de onda.
- Salida VGA.
- Varias funciones de disparo.
- \* Puertos de comunicación USB e interfaz LAN.
- \* Batería de litio de gran capacidad (opcional).
- Sistema de ayuda en inglés y alemán integrados.
- Interfaces de usuario en varios idiomas (inglés, alemán, español...).

#### **3.1 Introducción de la estructura del osciloscopio**

Cuando adquiere un nuevo tipo de osciloscopio, primero debe familiarizarse con su panel frontal y este osciloscopio de almacenamiento digital no es la excepción. Este apartado hace una descripción simple del manejo y funcionamiento del panel frontal del dispositivo, que le permitirá familiarizarse con su uso en el menor tiempo posible.

#### **3.2 Panel frontal**

Este dispositivo dispone de un panel frontal simple con distintas funciones básicas en las que se incluyen las perillas y pulsadores. Las perillas tienen las funciones similares a otros osciloscopios. Las 5 teclas (F1 ~ F5) de la columna del lado derecho de la pantalla o en la fila bajo la pantalla (H1 ~ H5) son las teclas de selección de menú. Las otras teclas son teclas de función, mediante las cuales puede configurar diferentes opciones para el menú actual u obtener una aplicación de función específica de forma directa.

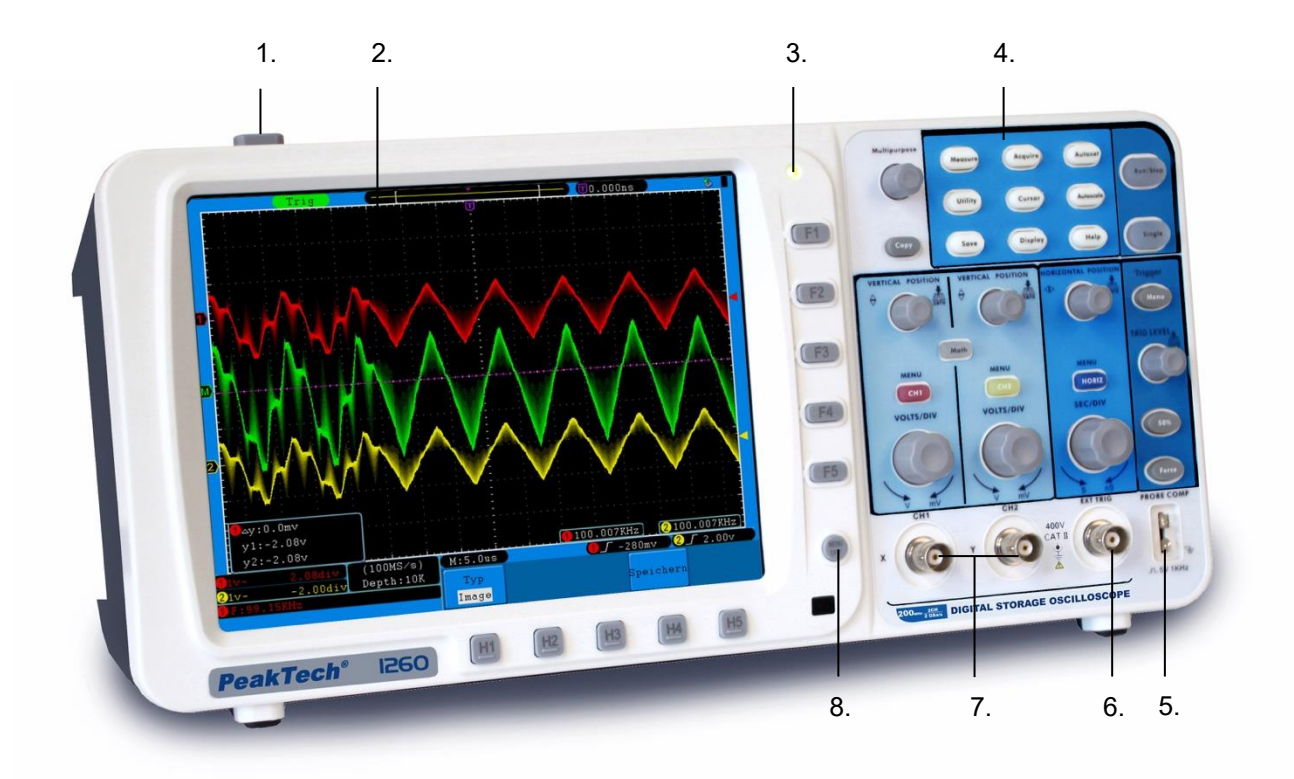

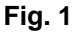

- 1. Encendido/apagado.
- 2. Pantalla.
- 3. Luz de indicación de encendido.

**Luz verde:** Indica que el osciloscopio está conectado a la red eléctrica y la carga de la batería está completa (si hay batería en el interior del osciloscopio).

**Luz amarilla:** Indica que el osciloscopio está conectado a la red eléctrica y la batería está en proceso de carga (si hay batería en el interior del osciloscopio).

**Luz apagada:** Solo funciona con la batería. No está conectado a la red eléctrica.

- 4. Área de control (teclas y perillas).
- 5. Compensación de sonda: Señal de medición de salida (5V/1KHz).
- 6. Entrada de disparo externa.
- 7. Canal de entrada de señal.
- 8. Desactivar menú.

#### **3.3 Panel lateral izquierdo**

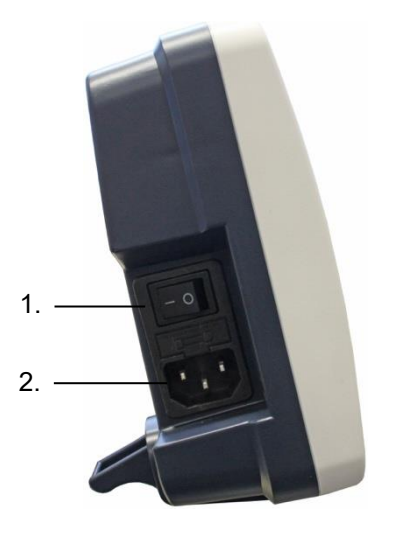

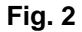

- 1. Interruptor de encendido: "―" representa ENCENDIDO y "○" APAGADO.
- 2. Conector de entrada de corriente CA.

#### **3.4 Panel lateral derecho**

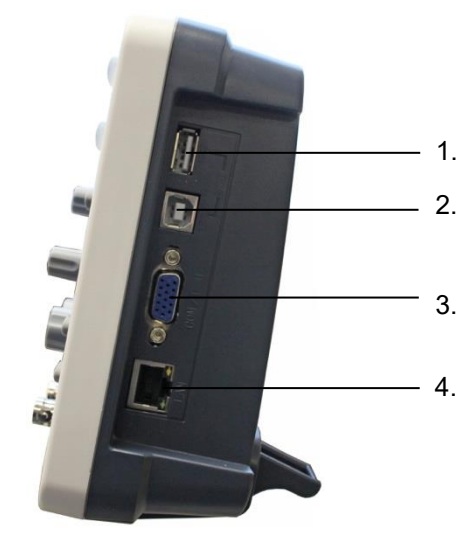

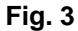

- 1. Puerto Host USB: Se usa para transferir datos cuando un equipo USB externo se conecta al osciloscopio como equipo principal. Por ejemplo, la actualización de software mediante una unidad flash USB necesita usar este puerto.
- 2. Puerto USB Se usa para transferir datos cuando un equipo USB externo se conecta al osciloscopio esclavo: como equipo esclavo. Por ejemplo, cuando conecte un PC al osciloscopio por USB.
- 3. Puerto VGA: Para conectar el osciloscopio a un monitor o proyector como salida VGA.
- 4. LAN: Para integrar este osciloscopio en una red.

### **3.5 Panel trasero**

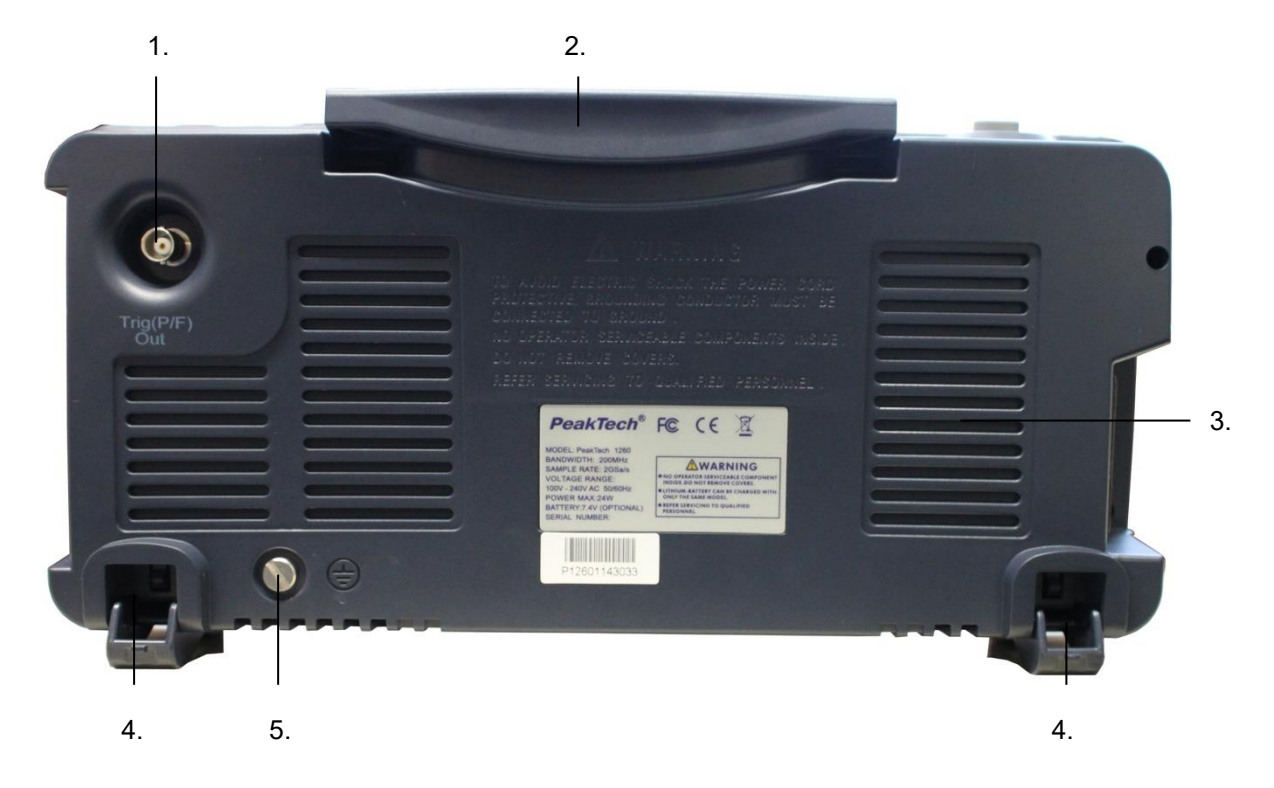

**Fig. 4**

- 1. Puerto de salida de señal de disparo y salida de pasa/fallo.
- 2. Mango.
- 3. Rendijas de ventilación.
- 4. Soporte (puede ajustar el ángulo de inclinación del osciloscopio).
- 5. Conexión de tierra.

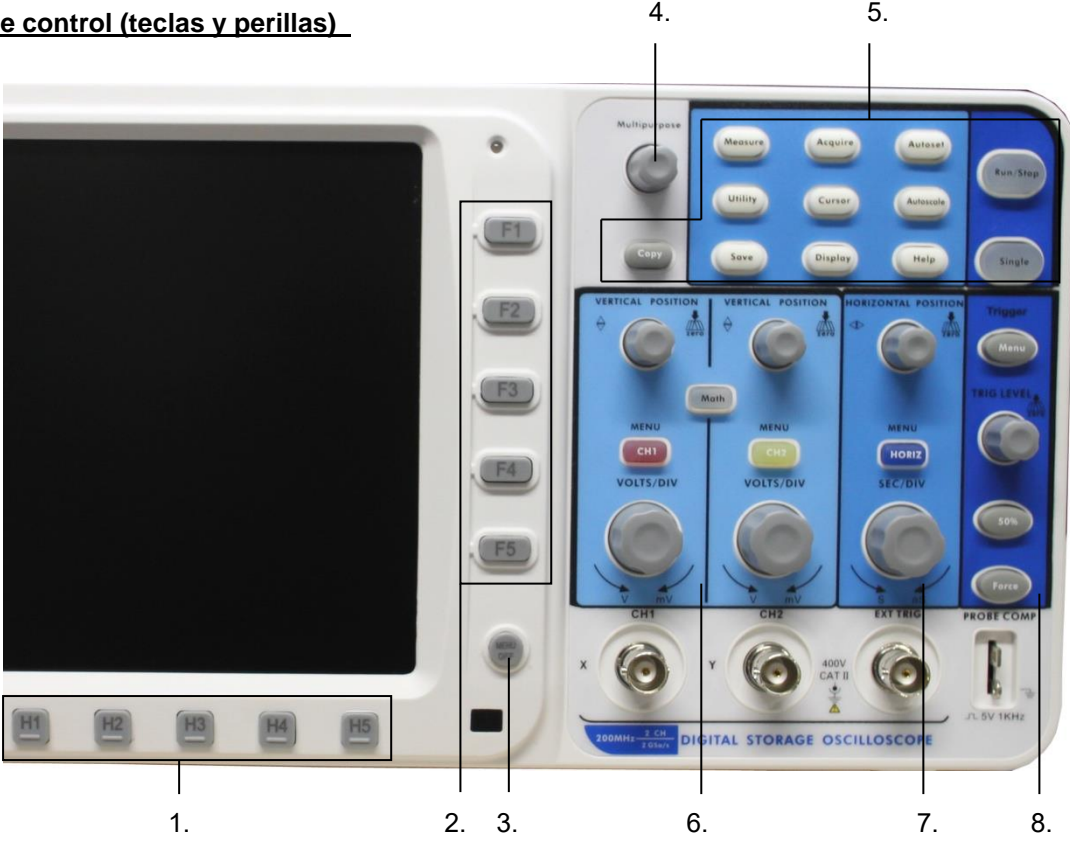

**Fig. 5**

- 1. Opciones de configuración del menú: H1-H5
- 2. Opciones de configuración del menú: F1-F5
- 3. Desactivar menú: apaga el menú.
- 4. Perilla **M** (perilla multiuso).
- 5. Área de teclas de función: 12 teclas en total.
- 6. Área de control vertical con 3 teclas y 4 perillas.

"CH1 MENU" y "CH2 MENU" se corresponden con la configuración del menú en CH1 y CH2. La tecla "Math" se refiere al menú Math, que comprende seis clases de operaciones que incluyen CH1-CH2, CH2- CH1, CH1+CH2, CH1\*CH2, CH1/CH2 y FFT. Dos perillas "VERTICAL POSITION" que controlan la posición vertical del CH1/CH2, y dos perillas "VOLTS/DIV" que controlan la escala de tensión del CH1, CH2.

- 7. Área de control horizontal con 1 tecla y 2 perillas. La perilla "HORIZONTAL POSITION" controla la posición de disparo "SEC/DIV" controla la base de tiempo. La tecla "HORIZ MENU" se refiere al menú de configuración del sistema horizontal.
- 8. Área de control de disparo con 3 teclas y 1 perilla. La perilla "TRIG LEVEL" ajusta la tensión de disparo. Las otras 3 teclas se refieren a la configuración del sistema de disparo.

#### **3.7 Introducción a la interfaz de usuario**

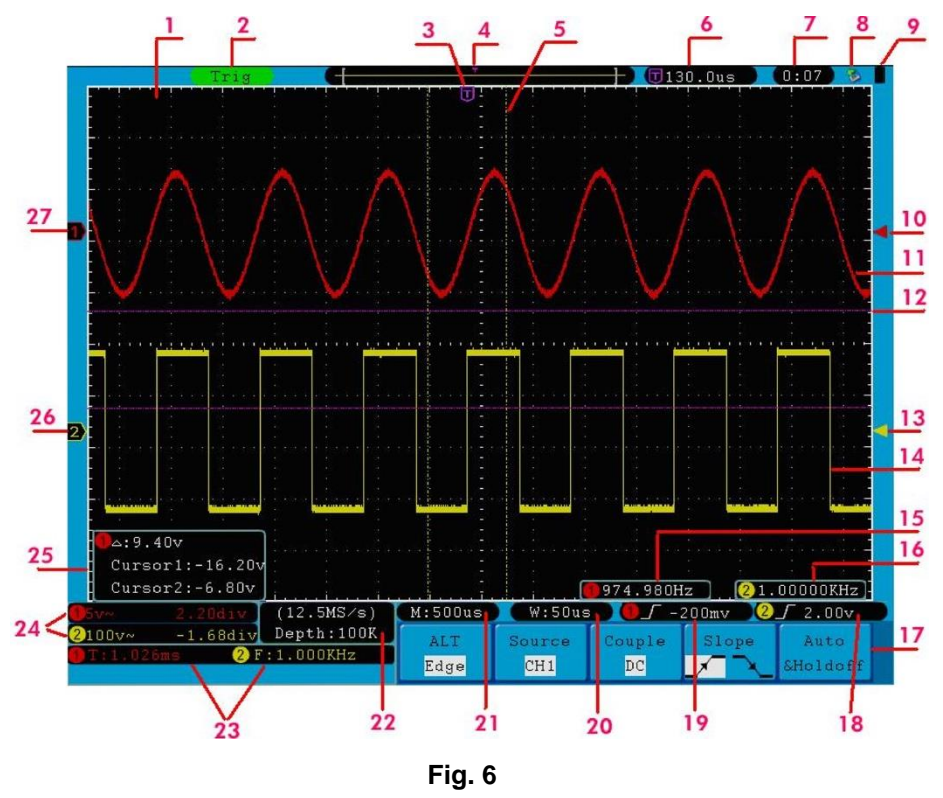

- 1. Área de visualización de formas de onda.
- 2. El estado de disparo indica la siguiente información:
	- **Auto:** El osciloscopio está en modo automático y está recogiendo formas de onda sin disparar.
	- **Trig:** El osciloscopio ya ha detectado una señal de disparo y está recogiendo información posterior al disparo.
	- **Ready:** Todos los datos previos al disparo se han capturado y el osciloscopio ya se ha preparado para aceptar un disparo.
	- **Scan:** El osciloscopio captura y muestra los datos de las ondas de forma continuamente en el modo escaneo.
	- **Stop:** El osciloscopio ya ha parado la obtención de datos de formas de onda.
- 3. El indicador morado muestra la posición de disparo horizontal, la cual se puede ajustar mediante la perilla de control de posición horizontal.
- 4. El puntero muestra la posición de disparo en la memoria interna.
- 5. Las dos líneas de puntos amarillas indican el tamaño de la ventana de visualización expandida.
- 6. Muestra el valor de disparo actual y el lugar de la ventana actual en la memoria interna.
- 7. Muestra la configuración de la hora (consulte el apartado "27.2.1 Config", pág. 61).
- 8. Indica que hay una unidad U conectada al osciloscopio.
- 9. Indica el estado de la batería (consulte el apartado "27.2.2 Display" en pág. 61).
- 10. El indicador rojo muestra la posición del nivel de disparo para el CH1.
- 11. Forma de onda del CH1.
- 12. Las posiciones de dos cursores de medición de línea de puntos morados.
- 13. El indicador amarillo muestra el nivel de disparo para el CH2.
- 14. La forma de onda del CH2.
- 15. La frecuencia de la señal de disparo del CH1.
- 16. La frecuencia de la señal de disparo del CH2.
- 17. Indica el menú de función actual.
- 18/19. Muestra el tipo de disparo seleccionado:

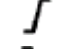

Disparo por flanco ascendente.

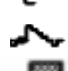

Disparo por flanco descendente. Disparo síncrono en línea de video.

-9

Disparo síncrono en campo de video. La lectura muestra el valor del nivel de disparo del canal correspondiente.

- 20. La lectura muestra el valor de la ventana de tiempos.
- 21. La lectura muestra la configuración de la base de tiempo principal.
- 22. Las lecturas muestran el tiempo de lectura actual y la duración del registro.
- 23. Indica el tipo y el valor medido del canal correspondiente. "F" significa frecuencia, "T" significa ciclo, "V" significa valor medio, "Vp" valor de pico a pico, "Vk" valor cuadrático medio, "Ma" valor de amplitud máxima, "Mi" el valor de amplitud mínima, "Vt" el valor de tensión de la parte superior plana de la onda, "Vb" el valor de tensión de la base plana de la onda, "Va" el valor de amplitud, "Os" valor en exceso, "Ps" valor previo, "RT" valor de tiempo de subida, "FT" valor de tiempo de bajada, "PW" valor de +amplitud +, "NW" valor de `-amplitud -, "+D" ciclo de trabajo +, "-D" ciclo de trabajo -, "PD" valor de retardo  $A^{-1}B \pm v$  "ND" valor de retardo  $A^{-1}B \pm v$ .
- 24. Las lecturas indican la división de tensión correspondiente y las posiciones de punto de cero de los canales.

El icono muestra el modo de acoplamiento del canal.

- "—" indica el acoplamiento CC.
- "~" indica el acoplamiento CA.
- $" \perp"$  indica el acoplamiento GND.
- 25. La ventana de medición del cursor muestra los valores absolutos y las lecturas de los dos cursores.
- 26. El indicador amarillo muestra el punto de referencia de tierra (posición punto cero) de la forma de onda del canal CH2. Si el indicador no se muestra, significa que el canal no está abierto.
- 27. El indicador rojo muestra el punto de referencia de tierra (posición punto cero) de la forma de onda del canal CH1. Si el indicador no se muestra, significa que el canal no está abierto.

### **Nota**:

Si el símbolo *M* aparece en el menú, indica que puede girar la perilla M para configurar el menú actual.

## **4. Implementación de la inspección general**

Cuando adquiera un nuevo osciloscopio, se recomienda realizar una comprobación del dispositivo de acuerdo con las siguientes indicaciones:

#### **1. Compruebe si hay cualquier tipo de daño causado por el transporte**

Si encuentra que el embalaje de cartón o el acolchado de protección de espuma han sufrido daños serios, no se deshaga de ellos hasta el dispositivo y sus accesorios superen con éxito las pruebas eléctricas y mecánicas correspondientes.

### **2. Compruebe los accesorios**

Puede consultar si dispone de todos los accesorios suministrados con este dispositivo en el **Apéndice B** "Accesorios" de este manual. Si le falta algún accesorio o alguno está dañado, contacte con el distribuidor de Lilliput responsable de este servicio o las oficinas locales de Lilliput.

### **3. Compruebe el dispositivo**

Si encuentra cualquier tipo de daño en la apariencia del dispositivo, si el dispositivo no funciona de forma correcta, o si la comprobación de rendimiento falla, contacte con el distribuidor de Lilliput responsable de este servicio o las oficinas locales de Lilliput. Si existe cualquier tipo de daño causado por el transporte, guarde el paquete. Una vez informado el departamento de transporte o el distribuidor responsable de Lilliput de este servicio, Lilliput le reparará o reemplazará el dispositivo.

### **4.1 Implementación de la función de inspección**

Realice una comprobación de función rápida para verificar el funcionamiento correcto del dispositivo de acuerdo con las siguientes instrucciones:

**1. Conecte el cable de corriente a una fuente de alimentación. Pulse el interruptor de encendido ― ○ en el panel lateral izquierdo (asegúrese de que el lado "**―**" esté pulsado). Luego, pulse el interruptor de la señal " " en la parte superior del dispositivo.**

El dispositivo realizará una comprobación automática y mostrará el logo de arranque. Pulse el botón **"Utility",** luego pulse el botón **H1** para acceder al menú "**Function**". Gire la perilla **M** para seleccionar **Adjust** y pulse el botón **H3** para seleccionar "**Default**". El valor establecido del coeficiente de atenuación por defecto de la sonda en el menú es 10X.

**2. Establezca una atenuación de 10X en la sonda del osciloscopio y conecte el osciloscopio con el canal CH1.**

Alinee la ranura de la sonda con el conector BNC del CH1 y, luego, gire la sonda en el sentido de las agujas del reloj para asegurarla.

Conecte la punta de la sonda y la pinza de tierra al conector del compensador de la sonda.

### **3. Pulse el botón "Autoset"**

La onda cuadrada de 1 KHz de frecuencia y valor de 5V de pico a pico se mostrará en varios segundos (ver **Fig. 7**).

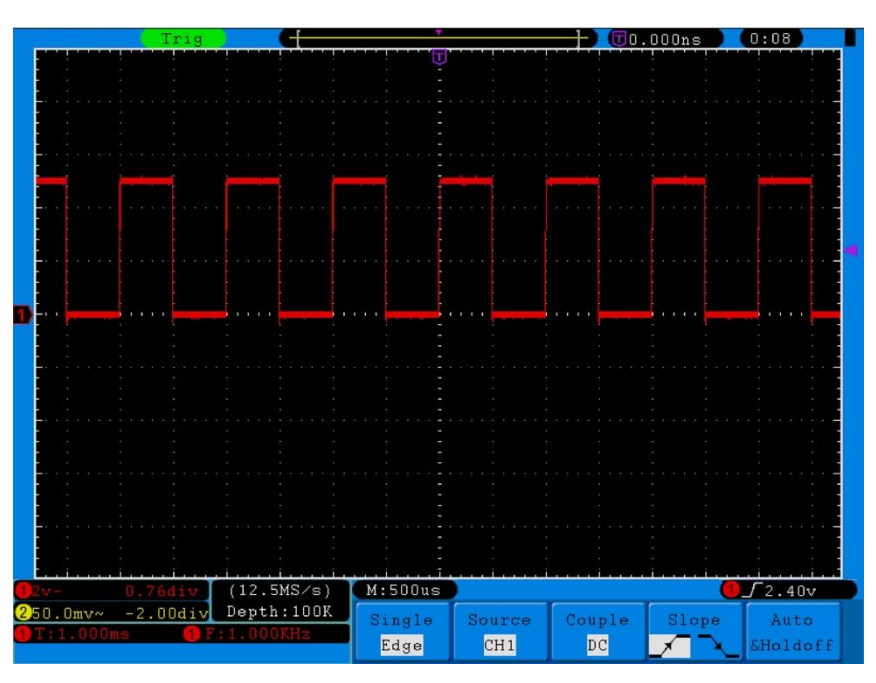

**Fig. 7** Auto set

Compruebe el CH2 repitiendo los pasos 2 y 3.

## **5. Implementación de la compensación de sonda**

Cuando conectamos la sonda con cualquier canal de entrada por primera vez, realice este ajuste para adaptar la sonda con el canal de entrada. La sonda que no esté compensada o presente una desviación en la compensación causará fallos o errores en la medición. Para ajustar la compensación de la sonda, complete los pasos siguientes:

- 1. Coloque el coeficiente de atenuación de la sonda en el menú 10X y también en el selector de la sonda 10X (consulte el apartado "6. Ajuste del coeficiente de atenuación" en pág. 14), y conecte la sonda del osciloscopio con el canal CH1. Si usa una sonda de punta de gancho, asegúrese de que se mantiene conectado de forma segura con la sonda. Conecte la punta de la sonda con el conector de señal del compensador de la sonda y conecte la pinza del cable de referencia al terminal de tierra del conector de la sonda y, luego, pulse el botón "Autoset".
- 2. Compruebe las formas de onda mostradas y regule la sonda hasta que se consiga una compensación correcta (consulte **Fig. 8** y **Fig. 9**).

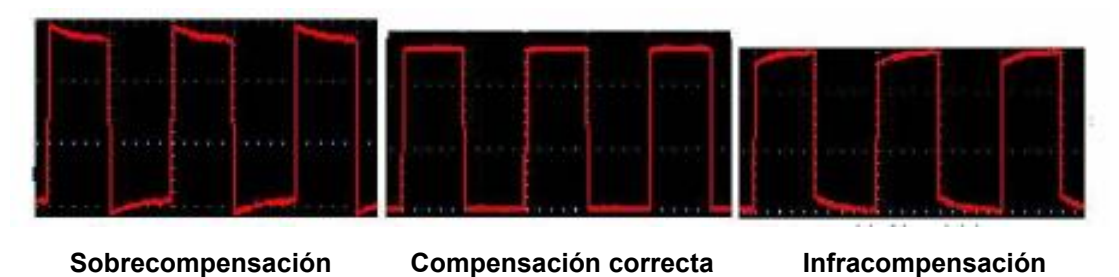

 **Fig. 8** Formas de onda mostradas de la compensación de la sonda

3. Repita los pasos mencionados si es necesario.

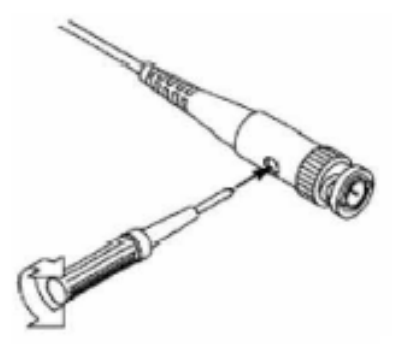

**Fig. 9** Sonda de ajuste

# **6. Ajuste del coeficiente de atenuación**

La sonda tiene varios coeficientes de atenuación que influenciarán el factor de escala vertical del osciloscopio.

Para cambiar o comprobar el coeficiente de atenuación de la sonda en el menú del osciloscopio:

- 1. Pulse el botón de la función menú de los canales usados (**CH1 MENU** o **CH2 MENU**).
- 2. Pulse el botón H3 para acceder al menú de la sonda y pulse el botón **F1** para seleccionar **Attenu**. En el menú a la izquierda de la pantalla, gire la perilla **M** para seleccionar el valor adecuando correspondiente a la sonda.

Este ajuste será válido hasta que se vuelva a cambiar.

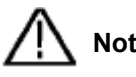

**Nota:** El coeficiente de atenuación de la sonda en el menú está preconfigurado en 10X de fábrica. Asegúrese de que el valor establecido del selector de atenuación en la sonda sea el mismo que el del osciloscopio.

Los valores establecidos del selector de la sonda son 1X y 10X (consulte **Fig. 10**).

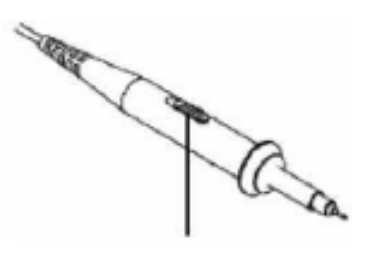

**Fig. 10** Selector de atenuación

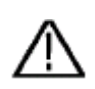

**Nota:** Cuando el selector de atenuación está en 1X, la sonda limitará el ancho de banda del osciloscopio en 5MHz. Si necesita usar el ancho de banda completo del osciloscopio, el selector se debe establecer en 10X.

## **7. Implementación de la calibración automática**

La aplicación de calibración automática puede hacer que el osciloscopio alcance la condición óptima de forma rápida para obtener el valor de medición más preciso. Puede usar esta aplicación en cualquier momento, pero se ejecutará este programa cuando el rango de variación de la temperatura ambiente sea hasta o por encima de 5 °C.

Para llevar a cabo la calibración automática, todas las sondas o cables se deben desconectar primero del conector de entrada. Pulse el botón **"Utility"** y, luego, pulse **H1** para entrar al menú **Function**. Gire la perilla **M** para seleccionar **Adjust**. Pulse **H2** para seleccionar la opción "**Self Cal**" y ejecute el programa cuando todo esté preparado.

## **8. Introducción al sistema vertical**

Como se muestra en la **Fig. 11**, hay una serie de botones y perillas en el **CONTROL VERTICAL**. Las siguientes instrucciones le servirán para familiarizarse gradualmente con el uso del control vertical.

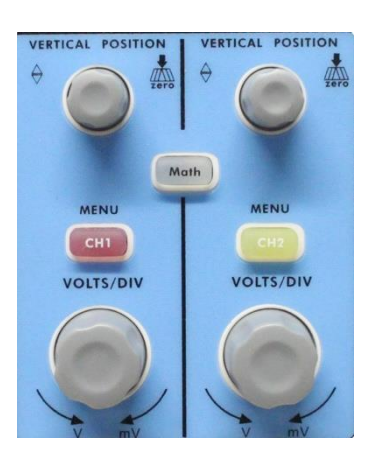

**Fig. 11** Zona de control vertical

1. Use la perilla **"VERTICAL POSITION"** para mostrar la señal en el centro de la ventana de formas de onda. Con esta perilla establecerá la posición vertical de la señal. Así, cuando gire la perilla, el puntero del punto de referencia de tierra del canal se moverá hacia arriba y abajo siguiendo la forma de onda.

#### **Capacidad de medición**

Si el canal está bajo el modo de acoplamiento CC, puede medir rápidamente el componente CC de la señal a través de la observación de la diferencia entre la forma de onda y la señal de tierra. Si el canal está bajo el modo CA, el componente CC se filtrará. Este modo le ayuda a mostrar el componente CA de la señal con una sensibilidad más alta.

#### **Establecer el offset vertical de nuevo a 0**

Gire la perilla **VERTICAL POSITION** para cambiar la posición vertical del canal y use la perilla **VERTICAL POSITION** para establecer la posición vertical de nuevo a 0 como tecla de acceso rápido. Esto es especialmente de ayuda cuando la posición de trazado esté lejos del área de visualización y desee que la señal vuelva de forma inmediata al centro de la pantalla.

- 2. Cambie el ajuste vertical y observe el correspondiente cambio del estado de la información. Con la información mostrada en la barra de estado de la ventana de forma de onda, puede determinar cualquier tipo de cambios en el factor de escala vertical del canal.
	- \* Gire la perilla "**VOLTS/DIV**" y cambie el "Vertical Scale Factor (Voltage Division)". Puede observar que el factor de escala del canal correspondiente de la barra de estado se ha cambiado en consecuencia.
	- \* Pulse los botones "**CH1 MENU**", "**CH2 MENU**" y "**Math**", el menú de funcionamiento, símbolos, formas de onda e información del estado del factor de escala del canal correspondiente aparecerán en pantalla.

## **9. Introducción al sistema horizontal**

Como se muestra en la **Fig. 12**, hay un botón y dos perillas en el **CONTROL HORIZONTAL**. Las siguientes instrucciones le servirán para familiarizarse gradualmente con el uso de la base de tiempo horizontal.

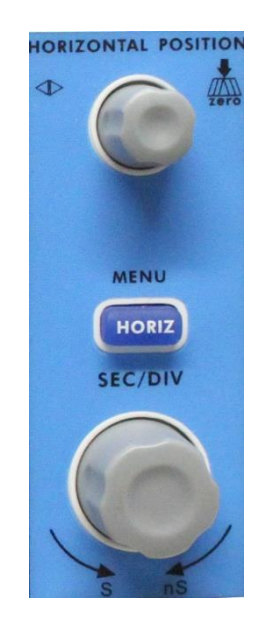

**Fig. 12** Zona de control horizontal

- 1. Use la perilla **"SEC/DIV"** para cambiar la base de tiempo horizontal y observe el cambio correspondiente en el estado de la información. Gire la perilla "**SEC/DIV**" para cambiar las bases de tiempo horizontales y podrá observar que la lectura de "**Horizontal Time Base**" en la barra de estado ha cambiado en consecuencia.
- 2. Use la perilla "**HORIZONTAL POSITION**" para ajustar la posición horizontal de la señal en la ventana de forma de onda. Esta perilla se usa para el desplazamiento inicial de la señal o para otras aplicaciones especiales. Si se aplica para disparar el desplazamiento, observará que la forma de onda se mueve de forma horizontal con la perilla cuando gire la perilla "**HORIZONTAL POSITION**".

#### **Establecer el desplazamiento inicial de nuevo a 0**

Gire la perilla **HORIZONTAL POSITION** para cambiar la posición horizontal del canal y use la perilla **HORIZONTAL POSITION** para establecer el desplazamiento inicial de nuevo a 0 como tecla de acceso rápido.

3. Con el botón "**HORIZ MENU**" puede acceder a Window Setting (ajustes de la ventana) y a Window Expansion (expansión de la ventana).

## **10. Introducción al sistema de disparo**

Como se muestra en la **Fig. 13**, hay una perilla y tres botones en los **CONTROLES DE DISPARO**. Las siguientes instrucciones le servirán para familiarizarse gradualmente con el uso del sistema de disparo.

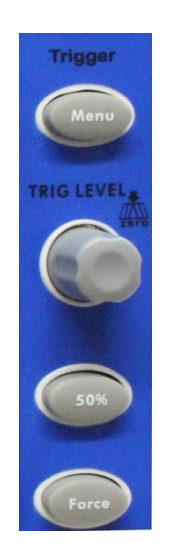

**Fig. 13** Zona de control de disparo

- 1. Pulse el botón "**Trigger Menu**" y accederá al menú Trigger. Con las funciones de los botones de selección del menú, se pueden cambiar los ajustes de disparo.
- 2. Use la perilla "**TRIG LEVEL"** para cambiar el ajuste del nivel de disparo. Al girar la perilla "**TRIG LEVEL**", observará que el indicador de disparo en pantalla se mueve hacia arriba y abajo mientras gira la perilla. Con el movimiento del indicador de disparo, observará que el valor del nivel de disparo mostrado en pantalla cambia.

**Nota:** Girar la perilla **TRIG LEVEL** puede cambiar el valor del nivel de disparo y es también una tecla de acceso rápido para establecer el nivel de disparo de vuelta a 0.

- 3. Pulse el botón "**50%**" para establecer el nivel de disparo como el valor medio vertical de la amplitud de la señal de disparo.
- 4. Pulse el botón "**Force**" para forzar una señal de disparo que se aplica principalmente a los modos de disparo "Normal" y "Single".

## **11. Ajuste del sistema vertical**

Los CONTROLES VERTICALES incluyen tres botones de menú, **CH1 MENU, CH2 MENU y Math,** además de 4 perillas entre **VERTICAL POSITION** y **VOLTS/DIV** (un grupo por cada uno de los dos canales).

### **Ajuste del CH1 y CH2**

Cada canal tiene un menú vertical independiente y cada ajuste se hace de forma separada para cada canal.

### **11.1 Activar/desactivar formas de onda**

Al pulsar los botones **CH1 MENU**, **CH2 MENU**, y **Math** obtendrá los siguientes resultados:

- Si la forma de onda está desactivada, ésta se encenderá y aparecerá su menú en pantalla.
- Si la forma de onda está activada y su menú no está en pantalla, aparecerá su menú en pantalla.
- Si la forma de onda está activada y su menú está en pantalla, la forma de onda se desactivará y su menú desaparecerá de la pantalla.

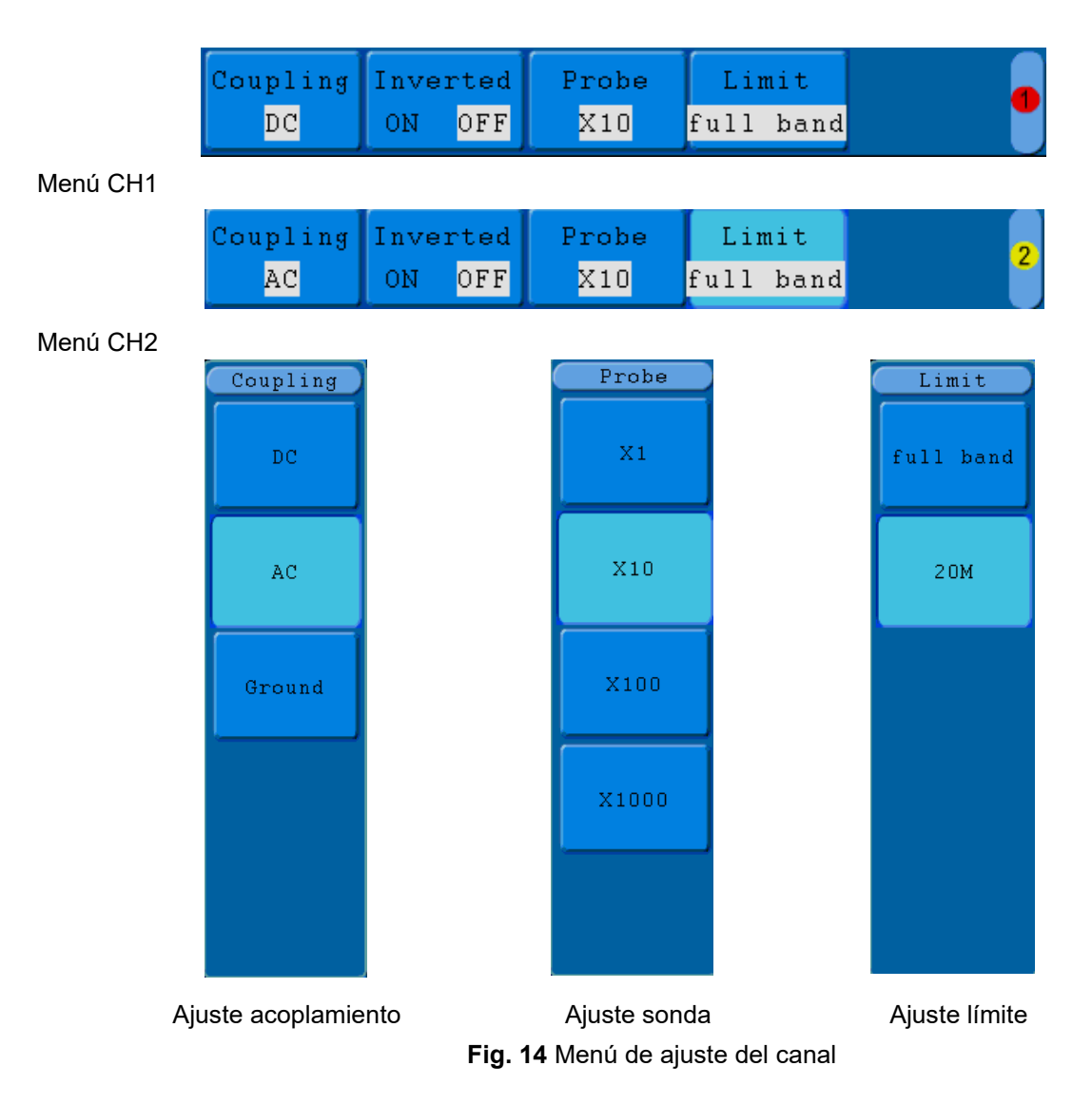

La tabla siguiente describe las entradas del menú del canal (Channel Menu):

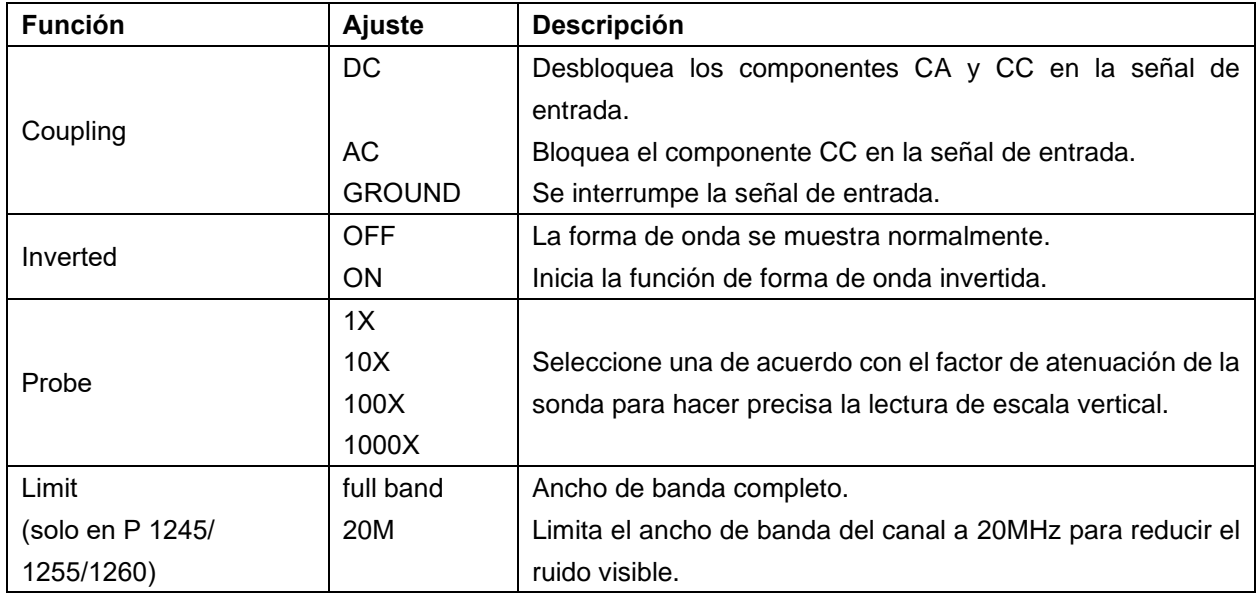

### **11.2 Ajuste del acoplamiento del canal**

Si toma, por ejemplo, el canal 1, la señal medida es una señal de onda cuadrada que contiene la polarización de corriente continua. Proceda de la forma siguiente:

- \* Pulse el botón **CH1 MENU** y accederá el menú **CH1 SETUP**.
- \* Pulse el botón **H1**, el menú de acoplamiento aparecerá en pantalla.
- \* Pulse el botón **F1** para seleccionar "**DC**". Al ajustar el acoplamiento del canal en modo CC, se pasarán los componentes de la señal CC y CA.
- \* Luego, pulse el botón **F2** para seleccionar "**AC**". Al ajustar el acoplamiento del canal en modo CA, se bloquearán los componentes CC de la señal. Las formas de onda se muestran como en la **Fig. 15**.

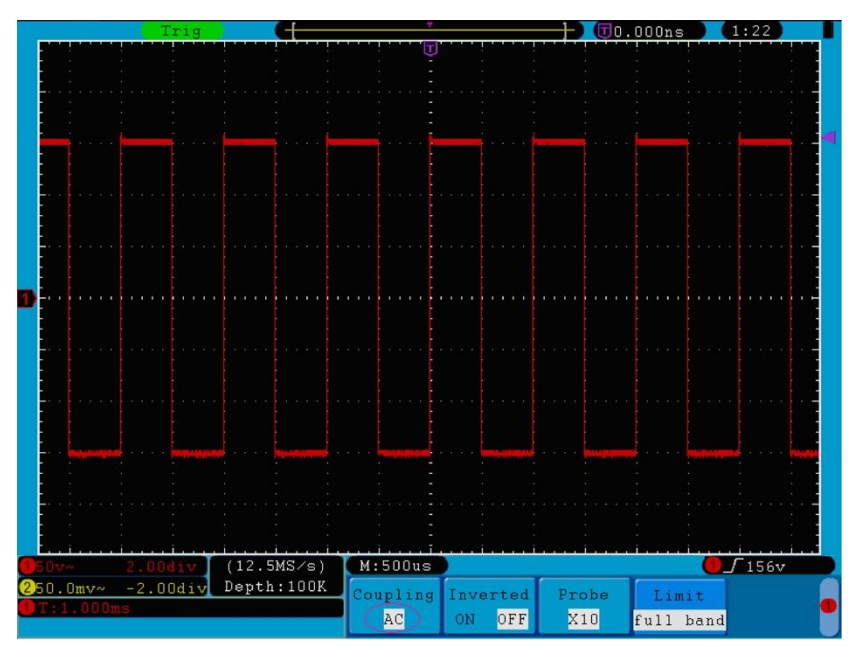

 **Fig. 15** Oscilograma de acoplamiento CA

### **11.3 Regulación de la atenuación de la sonda**

Para coincidir con el coeficiente de atenuación de la sonda, se requiere ajustar el coeficiente de la relación de la sonda mediante el menú del canal de atenuación (consulte el apartado "6. Ajuste del coeficiente de atenuación" en pág. 14). Si el coeficiente de atenuación de la sonda es 1:1, el del canal de entrada del osciloscopio se debe colocar también a X1 para evitar cualquier tipo de errores presentados en la información del factor de escala mostrado y los datos medidos.

Si se toma el canal 1 como ejemplo, siendo el coeficiente de atenuación de la sonda 10:1, proceda de la forma siguiente:

- \* Pulse el botón **CH1 MENU** y accederá al menú **CH1 SETUP**.
- \* Pulse el botón **H3**, el menú de la sonda aparecerá a la derecha de la pantalla. Luego, pulse el botón **F2** para seleccionar **X10** para la sonda.

La **Fig. 16** muestra el ajuste y el factor de escala vertical cuando se usa la sonda del coeficiente de atenuación de 10:1.

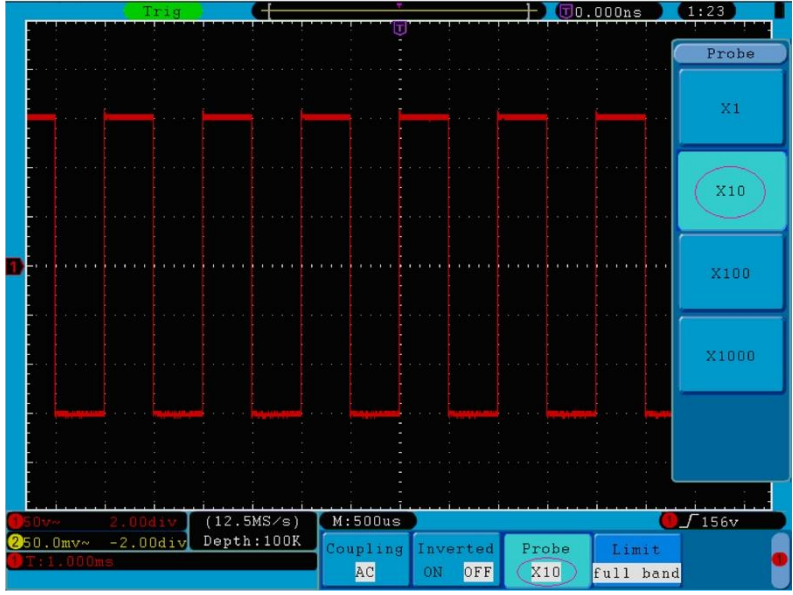

**Fig. 16** Regulación de la relación de atenuación de la sonda

Lista del coeficiente de atenuación de las sondas y los correspondientes ajustes del menú:

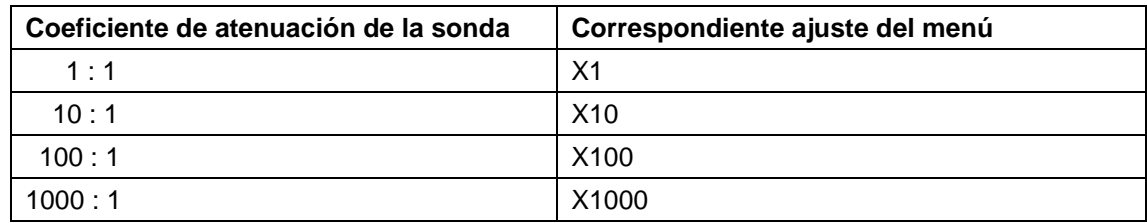

### **11.4 Ajuste de la forma de onda invertida**

Forma de onda invertida: la señal mostrada se gira 180º contra la fase del potencial de tierra. Si se toma el canal 1 como ejemplo, proceda de la forma siguiente:

- 1. Pulse el botón **CH1 MENU** y accederá al menú **CH1 SETUP**.
- 2. Pulse el botón **H2**, y seleccione **ON** para **Inverted.** Se iniciará la función de forma de onda invertida.
- 3. Pulse el botón **H2** de nuevo y seleccione **OFF** para **Inverted**. Se apagará la función de forma de onda invertida.

Las **Fig. 17** y **Fig. 18** muestran las pantallas correspondientes.

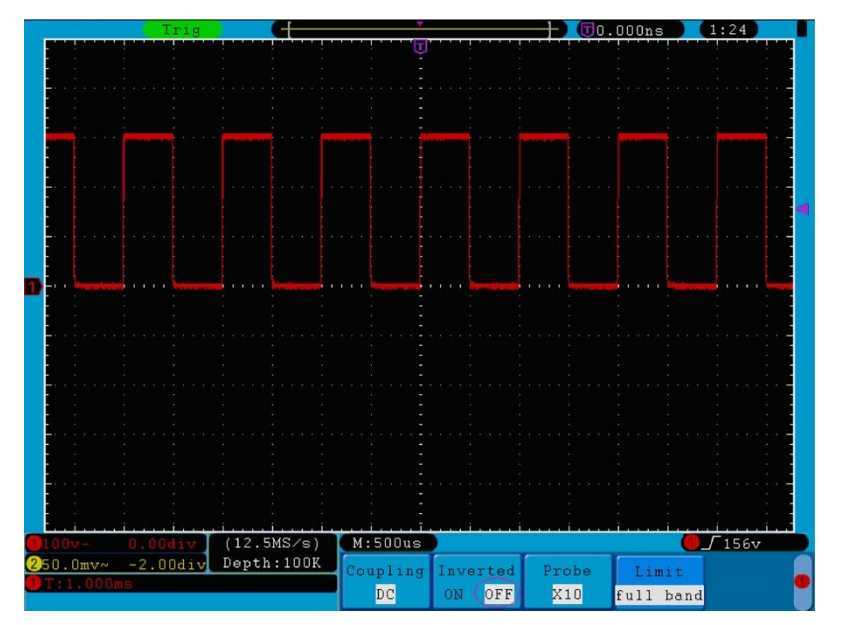

**Fig. 17** Forma de onda no invertida

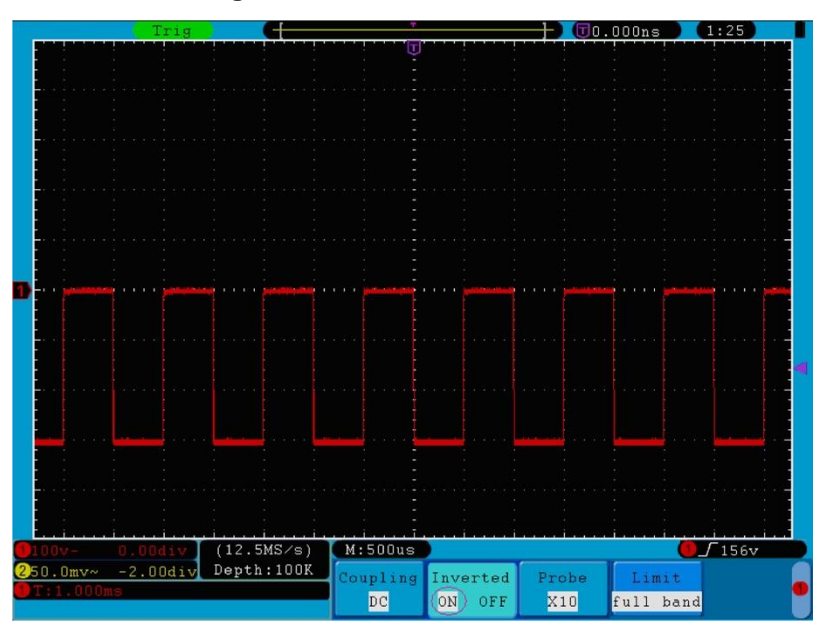

**Fig. 18** Forma de onda invertida

### **11.5 Ajuste del límite de banda (solo en P 1245/1255/1260)**

Cuando los componentes de alta frecuencia de la forma de onda no son importantes para su análisis, se puede usar el control del límite de ancho de banda para rechazar frecuencias por encima de 20 MHz. Si se toma el canal 1 como ejemplo, proceda de la forma siguiente:

- 1. Pulse el botón **CH1 MENU** y accederá al menú **CH1 SETUP.**
- 2. Pulse el botón **H4** y aparecerá el menú **Limit** en pantalla.
- 3. Pulse el botón **F1** para seleccionar el límite de banda como "**full band"**. Se permitirá pasar la frecuencia alta de la señal.
- 4. Pulse el botón **F2** para seleccionar el límite de banda como **20M**. El ancho de banda se limitará a 20MHz. Se rechazarán las frecuencias por encima de 20 MHz.

## **12. Implementación de la función de manipulación matemática**

La función de Manipulación Matemática se usa para mostrar los resultados de las operaciones de suma, multiplicación, división y resta entre el canal 1 y el canal 2, y la operación FFT del canal 1 y el canal 2.

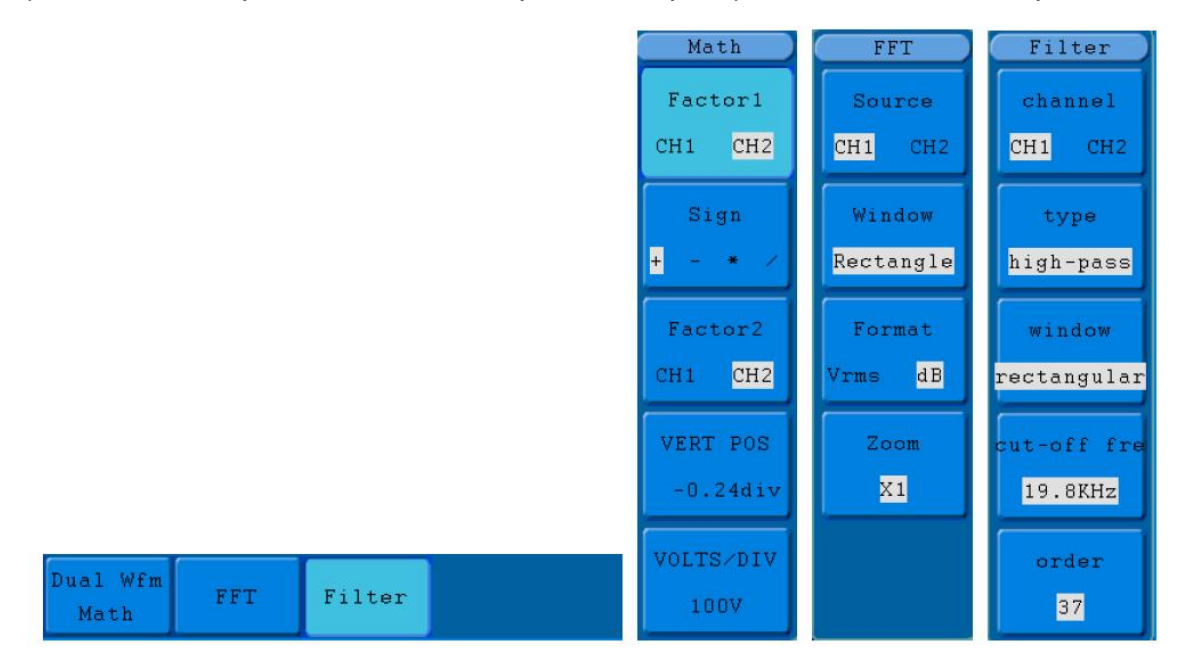

**Fig. 19** Menú de funciones matemáticas

Lista FCL (Lista de capacidades funcionales) correspondiente del **cálculo de la forma de onda**:

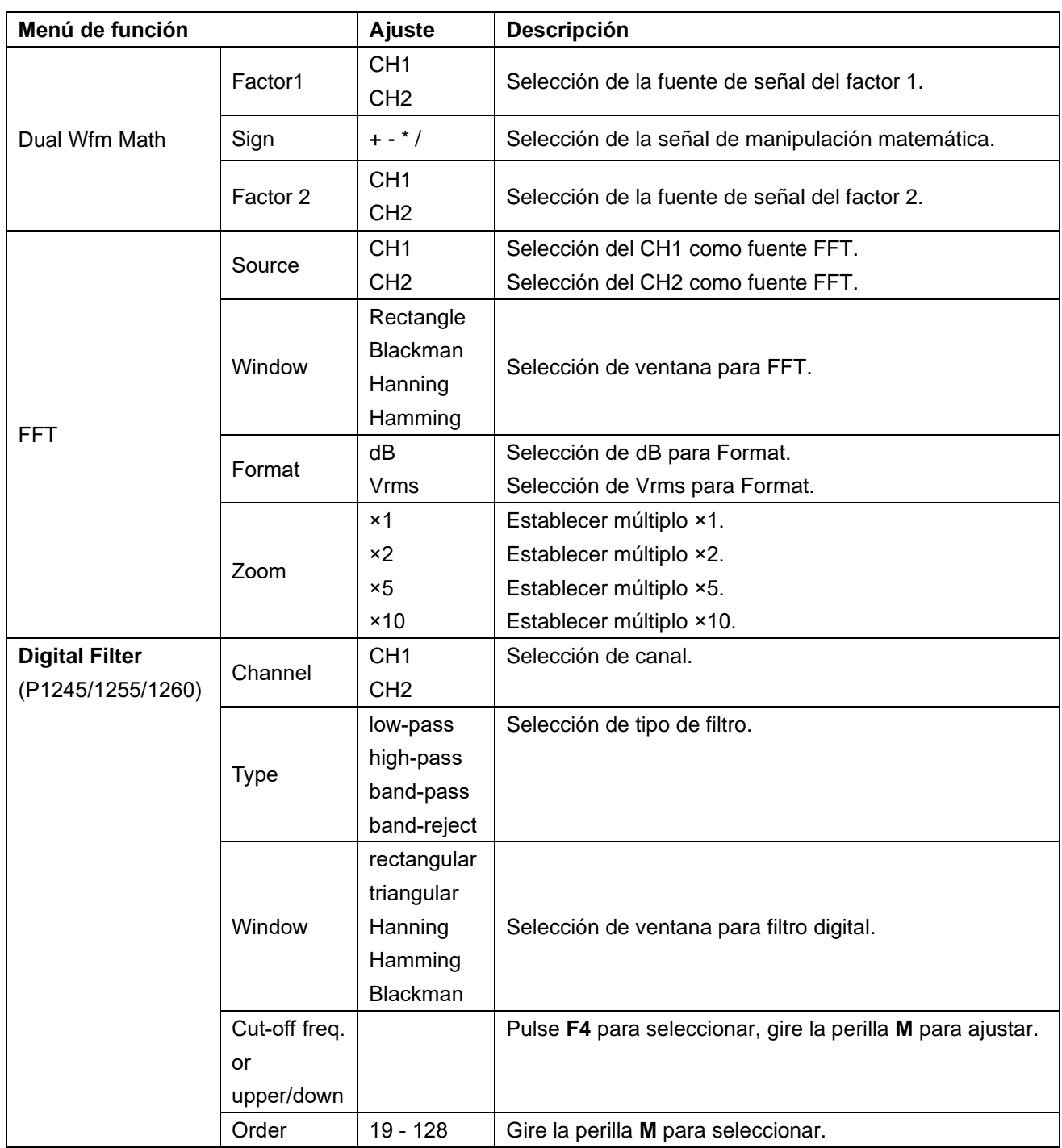

Si se toma la operación de suma entre el canal1 y el canal 2 como ejemplo, proceda de la forma siguiente:

- 1. Pulse el botón **Math** y accederá al menú **Wfm Math**.
- 2. Pulse el botón **H1** y accederá al menú **Dual Wfm Math**. El menú aparecerá a la izquierda de la pantalla.
- 3. Pulse el botón **F1** y seleccione **CH1** para Factor1**.**
- 4. Pulse el botón **F2** y seleccione **+**.
- 5. Pulse el botón **F3** y seleccione **CH2** para Factor2. La forma de onda M verde calculada se muestra en pantalla.

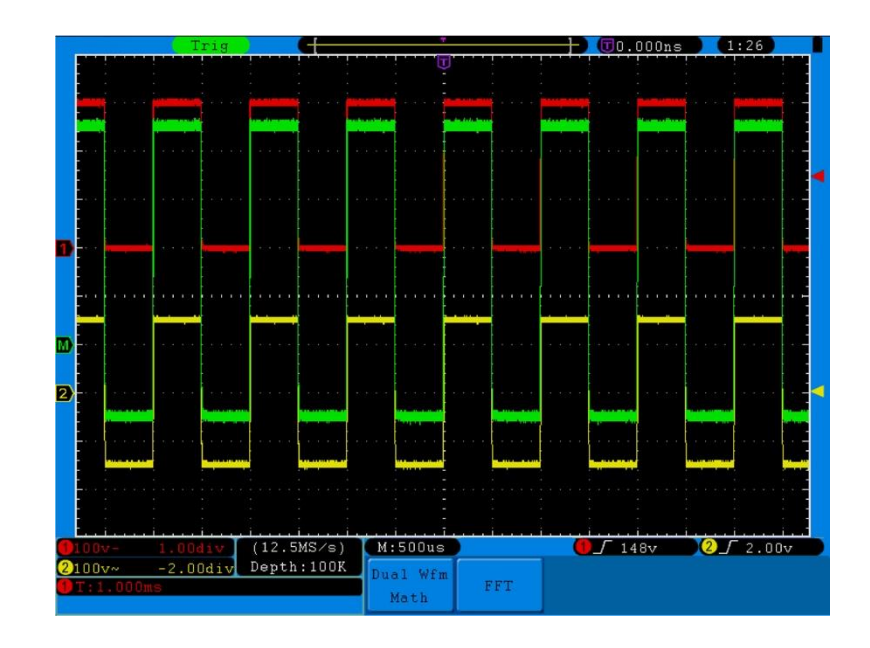

**Fig. 20** Forma de onda resultante del CH1 + CH2

# **13. Uso de la función FFT**

La función matemática FFT (transformada de Fourier rápida) convierte una forma de onda de dominio temporal en sus componentes de frecuencia. Es muy útil para analizar la señal de entrada en el osciloscopio. Puede comparar estas frecuencias con frecuencias de sistemas conocidos como relojes del sistema, osciladores, o fuentes de alimentación.

La función FFT puede transformar en este osciloscopio 2048 puntos de señales de dominio temporal en sus componentes de frecuencia y la frecuencia final contiene 1024 puntos desde 0Hz hasta la frecuencia de Nyquist.

Si se toma la operación FFT como ejemplo, proceda de la forma siguiente:

- 1. Pulse el botón **Math** y accederá al menú **Math**.
- 2. Pulse el botón **H2** y accederá al menú **FFT**.
- 3. Pulse el botón **F1** y seleccione **CH1** como fuente.
- 4. Pulse el botón **F2**, las ventanas aparecerán a la izquierda de la pantalla. Gire la perilla **M** para seleccionar **Window**, incluyendo Rectangle, Hamming, Hanning y Blackman.
- 5. Pulse el botón **F3** para seleccionar Format, incluyendo dB, Vrms.
- 6. Pulse el botón **F4**, la ventana de zoom aparecerá a la izquierda de la pantalla. Gire la perilla **M** para hacer zoom hacia dentro o hacia fuera de la onda del múltiplo incluyendo ×1, ×2, ×5, ×10.

#### **13.1 Selección de una ventana FFT**

La función FFT dispone de cuatro ventanas. Cada una es compensación entre resolución de frecuencia y precisión de magnitud. Lo que desee medir y sus características de la fuente de señal le ayudarán a determinar qué ventana usar. Siga las siguientes pautas para seleccionar la mejor ventana.

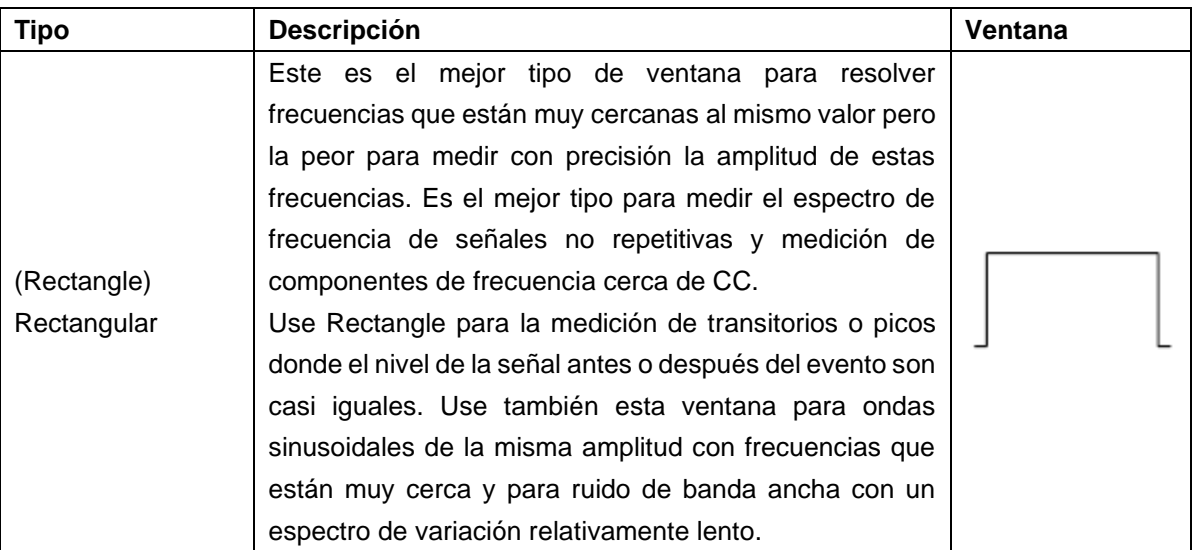

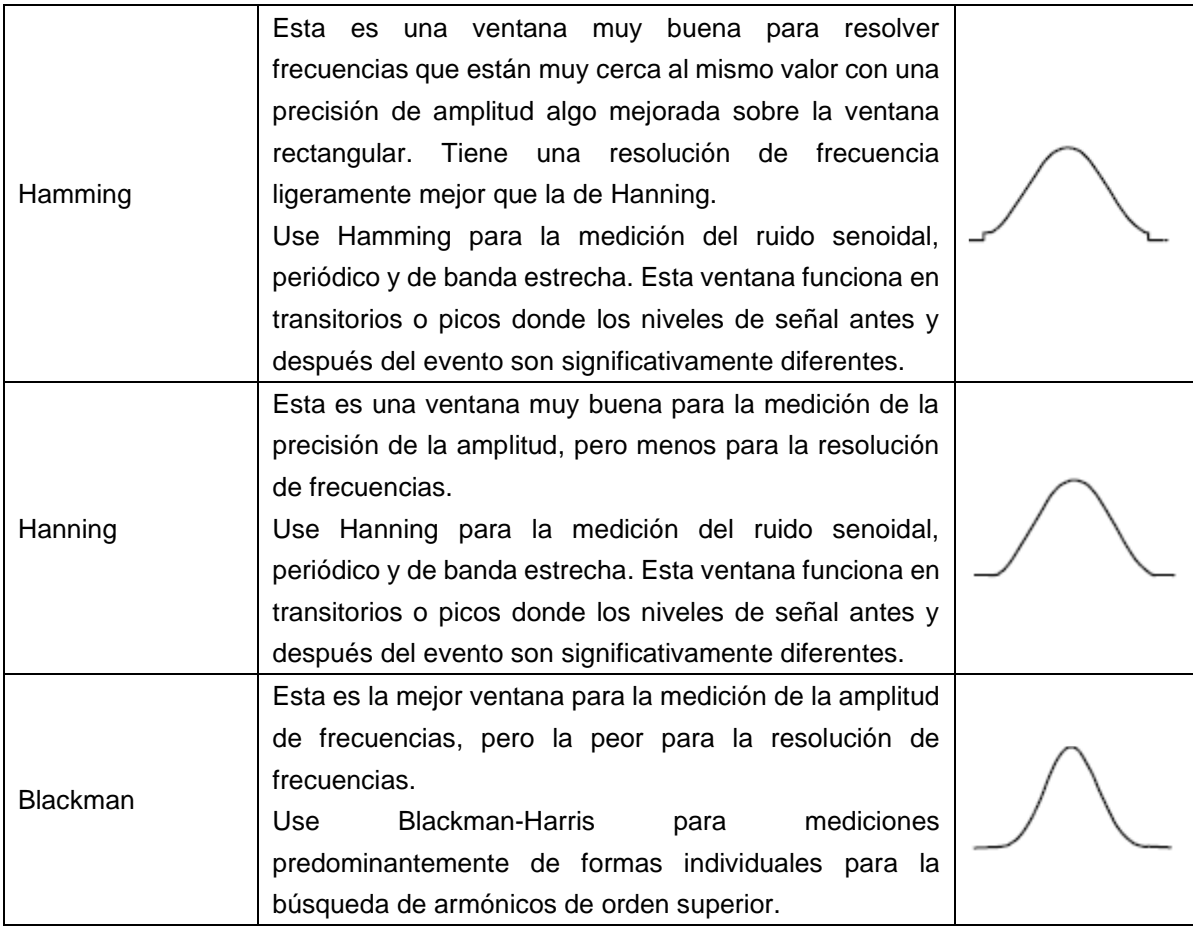

Las **Fig. 21, 22, 23** y **24** muestran los cuatro tipos de función de ventana con una onda sinusoidal de 1 KHz bajo la selección de cuatro ventanas diferentes para FFT:

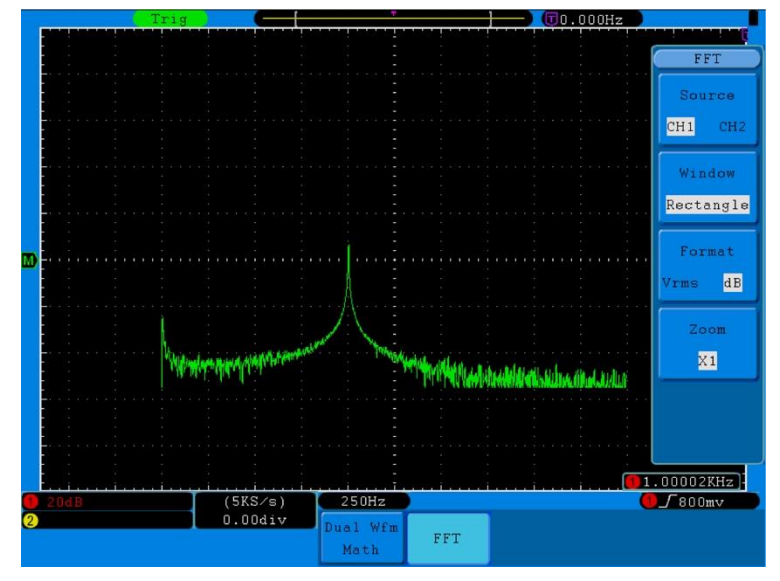

**Fig. 21** Ventana Rectangle

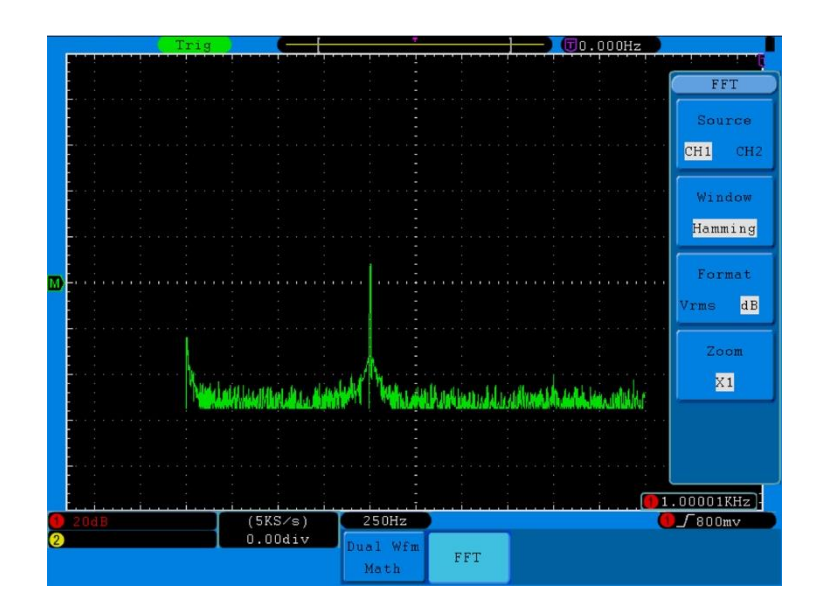

**Fig. 22** Ventana Hamming

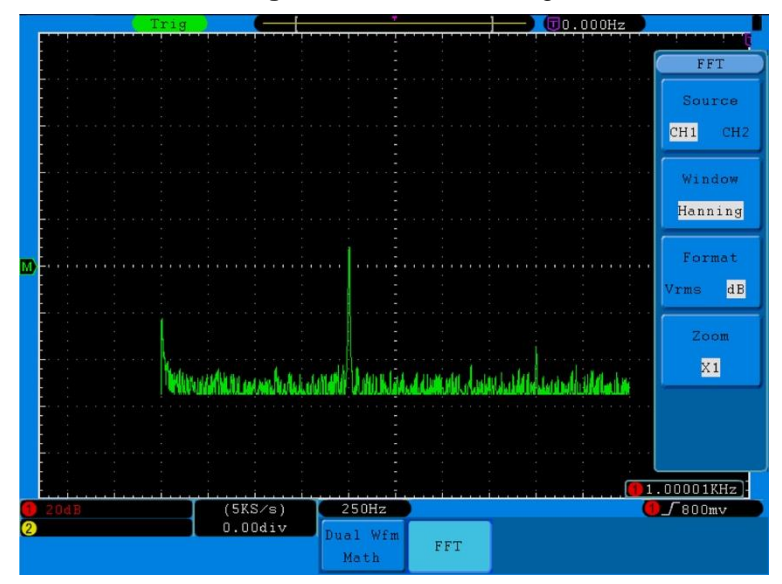

#### **Fig. 23** Ventana Hanning

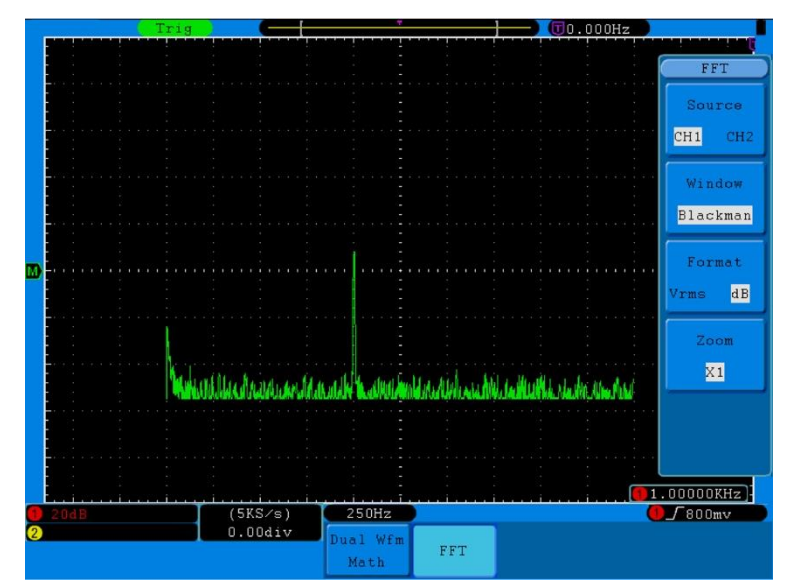

**Fig. 24** Ventana Blackman

#### **13.2 Notas para el uso de FFT**

- Si lo desea, use el zoom para aumentar la forma de onda FFT.
- Use la escala dB por defecto para ver una vista detallada de frecuencias múltiples, incluso si tienen amplitudes muy diferentes. Use la escala **Vrms** para comparar todas las frecuencias en una vista general.
- Las señales que tienen un componente u offset CC pueden causar valores de amplitud de señal FFT incorrectos. Para minimizar el componente CC, seleccione el acoplamiento CA en la señal fuente.
- Para reducir la cantidad de ruido y aliasing en eventos repetitivos o únicos, ajuste el modo de adquisición del osciloscopio en promedio.

#### **13.3 Frecuencia Nyquist**

La frecuencia más alta que puede medir un osciloscopio digital en tiempo real es exactamente la mitad de la frecuencia de muestreo bajo condiciones sin fallos, y se denomina frecuencia Nyquist. Si no hay puntos de lectura suficientes y la frecuencia muestreada es superior a la frecuencia Nyquist, aparecerá el fenómeno de "Onda falsa". Por tanto, preste atención a la relación entre la frecuencia que se muestrea y la frecuencia medida.

#### **Nota:**

En modo FFT, no se permiten los siguientes ajustes:

- 1. Configuración de la ventana.
- 2. XY Format en la configuración de DISPLAY.
- 3. "SET 50%" (el nivel de disparo en el punto vertical de la amplitud de señal) en configuración de Trigger.
- 4. Medición.

#### **Filtro digital (Solo en P 1245/1255/1260)**

- Filtro paso bajo: Permite señales con una frecuencia más baja que la frecuencia de corte especificada y atenúa señales con frecuencias más altas que la frecuencia de corte.
- Filtro paso alto: Permite frecuencias más altas que la frecuencia de corte especificada y atenúa señales con frecuencias más bajas que la frecuencia de corte.
- Filtro de paso de banda: Permite frecuencias dentro un cierto rango y atenúa frecuencias fuera de ese rango.
- Filtro de rechazo de banda: Permite la mayoría de las frecuencias sin alterar, pero atenúa las que tienen un rango específico a muy bajos niveles. Es el opuesto al filtro de paso de banda.
- Frecuencia de corte: Frecuencia que caracteriza un límite entre una banda de paso y una de detención. Por ejemplo, definido por una frecuencia esquina de 3 dB (una frecuencia para la que la salida del circuito es −3 dB de valor nominal del paso de banda).
- Orden: El orden de un filtro es el grado de la aproximación polinomial y en filtros pasivos corresponde al número de elementos requeridos para crearlas. Contra más alto sea el orden, más se aproximará el filtro al filtro "ideal", pero también contra más larga sea la respuesta del impulso, más larga será la latencia. Cuando la frecuencia alta y la baja de la señal de entrada difieren de forma significativa (ej. 500 Hz – 50 kHz), el orden se puede ajustar en un valor pequeño, como de 29 a 35. Cuando la diferencia entre la frecuencia alta y baja es pequeña (ej. 10 kHz – 50 kHz), el orden debe configurarse en un valor mayor, como 128.

## **14. Funcionamiento de las perillas VERTICAL POSITION y VOLTS/DIV**

- 1. La perilla **VERTICAL POSITION** se usa para ajustar las posiciones verticales de las formas de onda de todos los canales (incluyendo los resultantes de operación matemática). La resolución analítica de esta perilla de control cambia con la división vertical.
- 2. La perilla **VOLTS/DIV** se usa para regular la resolución vertical de las formas de onda de todos los canales (incluyendo los obtenidos de manipulación matemática), que pueden determinar la sensibilidad de la división vertical con la secuencia de 1-2-5. La sensibilidad vertical sube cuando la perilla se gira en sentido horario y baja cuando la perilla se gira en sentido antihorario.
- 3. Cuando se ajusta la posición vertical de la forma de onda del canal, la pantalla muestra la información concerniente a la posición vertical en la esquina inferior izquierda (observe **Fig. 25**).

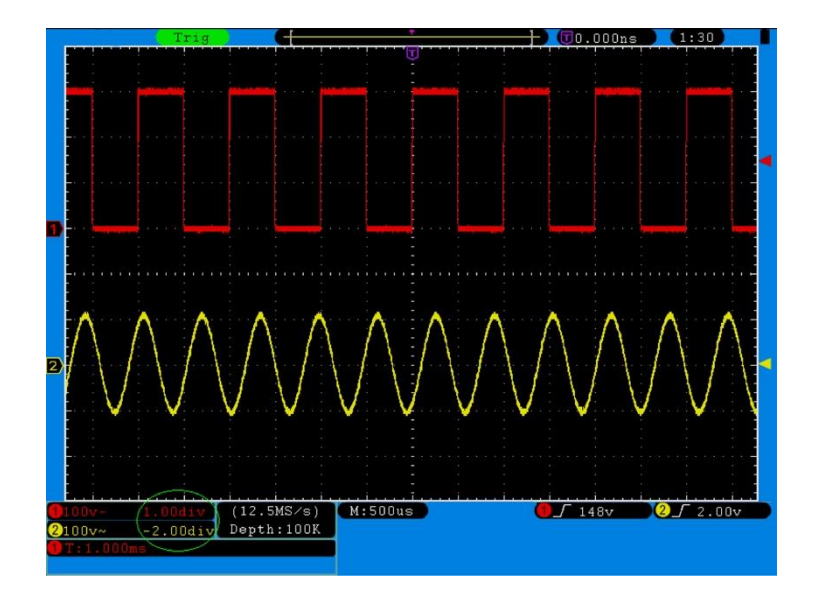

**Fig. 25** Información sobre la posición vertical

## **15. Ajuste del sistema horizontal**

Los **CONTROLES HORIZONTALES** incluyen el botón **HORIZ MENU** y perillas como **HORIZONTAL POSITION** y **SEC/DIV**.

- **1.** La perilla **HORIZONTAL POSITION** se usa para configurar las posiciones horizontales de todos los canales (incluyendo los obtenidos de manipulación matemática), en los que la resolución analítica cambia con la base temporal.
- 2. La perilla **SEC/DIV** se usa para configurar el factor de escala horizontal para establecer la base temporal principal o la ventana.
- 3. Con el botón **HORIZ MENU** pulsado, la pantalla muestra el menú de operación/funcionamiento (observe **Fig. 26**).

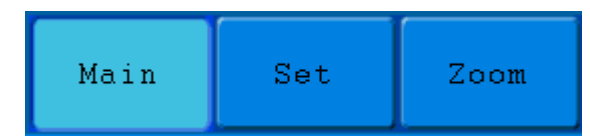

**Fig. 26** Menú de base de tiempo

#### **Menú de función Descripción**  Main (Base de tiempo principal) La configuración de la base de tiempo horizontal se usa para mostrar la forma de onda. Set (Ajuste de ventana) Un área de ventana se define por dos cursores. Esta función no está disponible en el modo FFT. Zoom (Ventana de zoom) El área de ventana definida para mostrar se amplía a pantalla completa.

#### Descripción del **Menú Horizontal**

# **16. Base de tiempo principal**

Pulse el botón **H1** y seleccione **Main.** En este caso, las perillas **HORIZONTAL POSITION** y **SEC/DIV** se usan para configurar la ventana principal. La lectura en pantallas se muestra en la **fig. 27**.

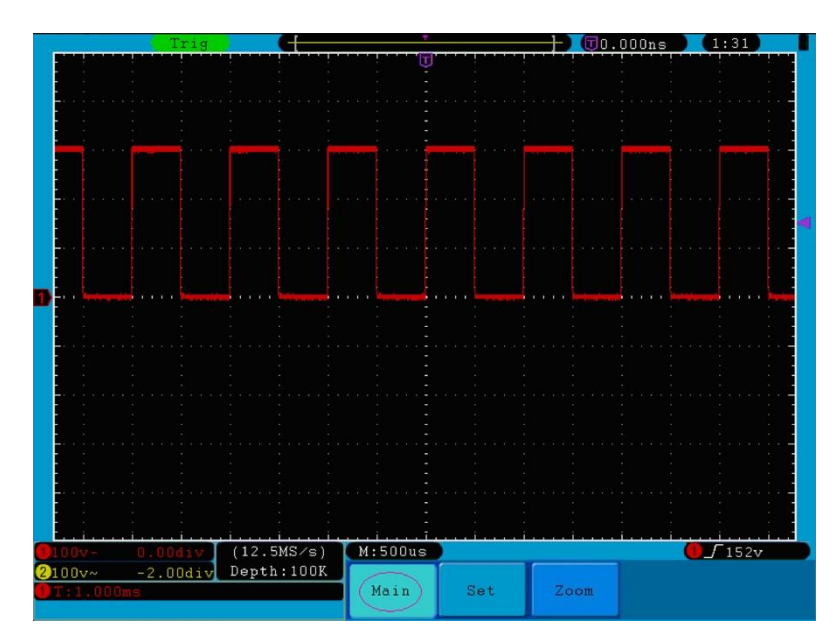

**Fig. 27** Base de tiempo principal

## **17. Ajuste de la ventana**

Pulse el botón **H2** y seleccione **Set.** La pantalla mostrará un área de ventana definida por dos cursores. En este cao, las perillas **HORIZONTAL POSITION** y **SEC/DIV** se puede usar para configurar la posición horizontal y el tamaño del área de la ventana. En modo FFT, el menú **Set** no es válido. Observe la **fig. 28**.

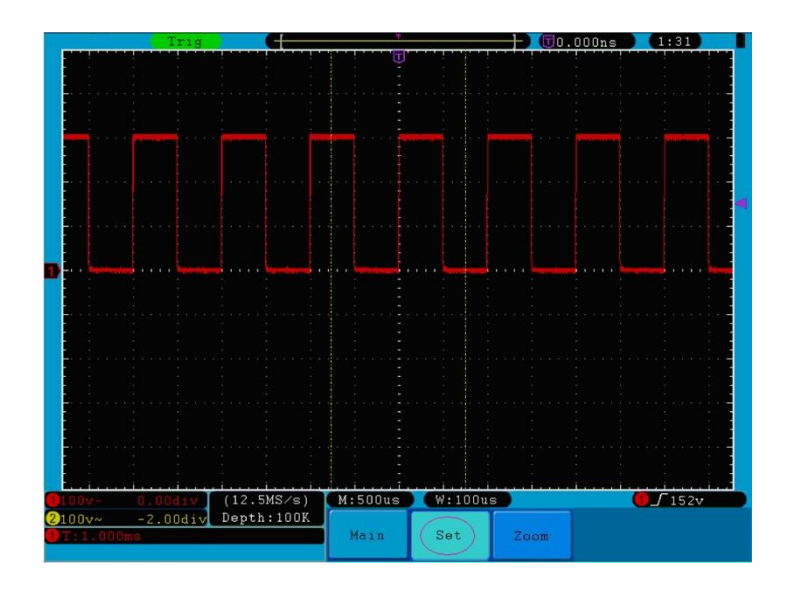

 **Fig. 28** Configuración de la ventana

# **18. Ampliación de la ventana**

Pulse el botón **H3** y seleccione **Zoom**. Como resultado, el área de la ventana definida por dos cursores se ampliará a pantalla completa (observe **Fig. 29**).

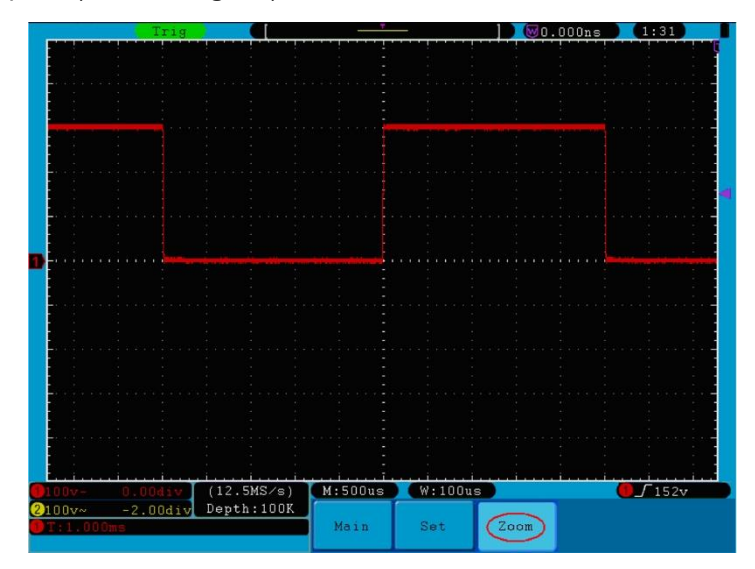

**Fig. 29** Zoom Window
## **19. Ajuste del sistema de disparo**

Este sistema determina cuándo comienza el osciloscopio a recibir datos y la lectura de la forma de onda. Una vez que el disparo se configura de forma correcta, convertirá las lecturas inestables en formas de onda con significado.

Cuando el osciloscopio comience a recibir datos, registrará los datos suficientes para representar la forma de onda a la izquierda del punto de disparo. El osciloscopio continúa recibiendo datos mientras espera que se den las condiciones de disparo. Una vez detecta el disparo, el dispositivo registrará datos de forma continua para representar la forma de onda a la derecha del punto de disparo.

El área de control de disparo está compuesta por 1 perilla y 3 teclas de menú.

- **TRIG LEVEL**: Perilla que ajusta el nivel de disparo. Pulse la perilla para resetear el nivel a cero. **50%**: Al pulsar este botón el nivel de disparo se establece en el punto medio vertical entre los picos de la señal de disparo. **Force:** Fuerza la creación de una señal de disparo y la función se usa principalmente en los modos "Normal" y "Single".
- **Trigger Menu:** Botón que activa el menú de control de disparo.

#### **19.1 Control de disparo**

El osciloscopio dispone de dos tipos de disparo: disparo individual y disparo alternativo.

- **Single trigger**: Disparo individual. Usa un nivel de disparo para capturar formas de onda estable en dos canales de forma simultánea.
- **Alternate trigger**: Disparo alternativo. Disparador en señales no sincronizadas.

A continuación, se describen los menús **Single Trigger** y **Alternate Trigger** respectivamente:

#### **Single trigger:**

Dispone de cuatro modos: **Edge, Video, Slope** y **Pulse**.

- **Edge**: Cuando la entrada de disparo pasa a través de un nivel de tensión específica con la dirección de flanco específica.
- **Video**: Realiza el disparo en campos o líneas para señales de video estándar.
- **Slope**: El osciloscopio empieza a disparar de acuerdo con la velocidad de subida o caída de la señal.

**Pulse**: Encuentra pulsos con cierto ancho del pulso.

Los cuatro modos de disparo se describen de la manera siguiente:

### **1. Edge (Flanco)**

Ocurre en el umbral de disparo de la señal de entrada. Seleccione este modo para disparar según el flanco ascendente o descendente de la señal.

El menú **Edge Trigger Menu** se muestra en la **fig. 30.**

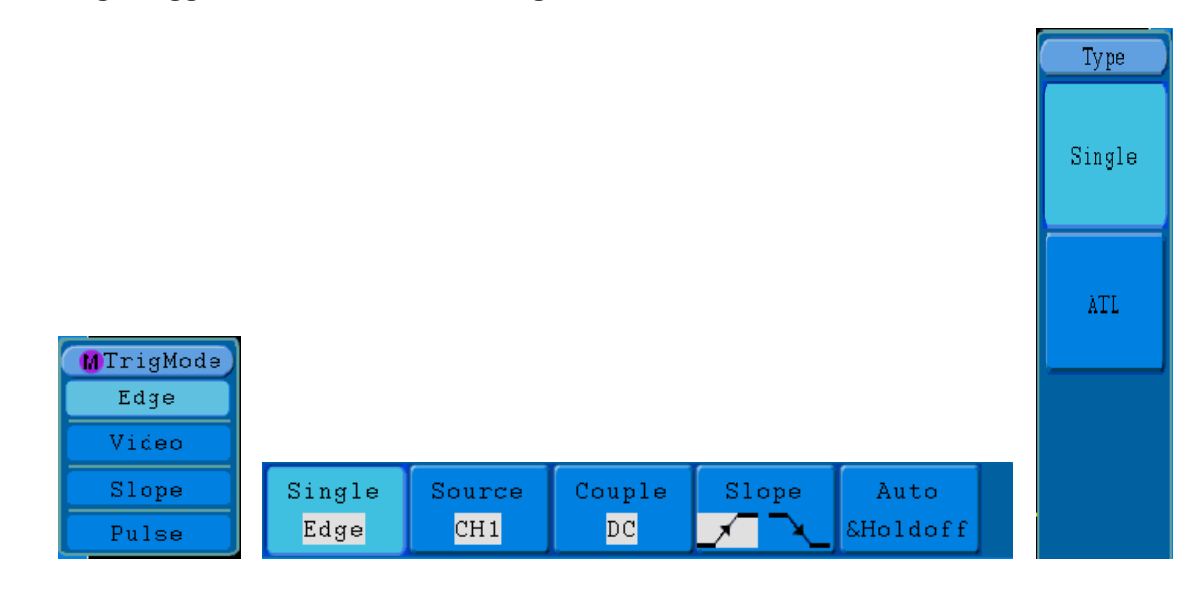

### **Fig. 30** Menú Edge Trigger

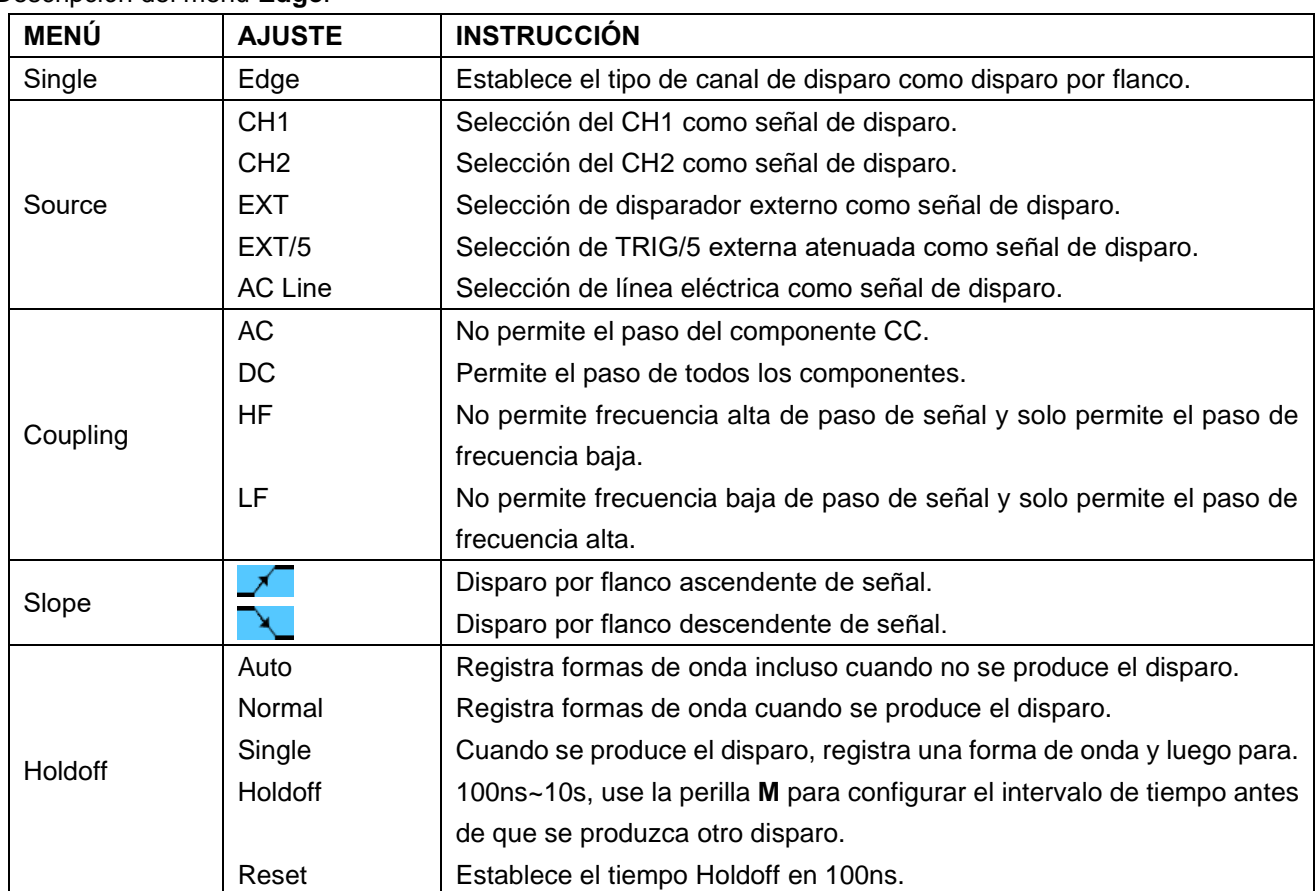

### Descripción del menú **Edge**:

### **2. Video**

Seleccione este modo para el disparo en campos o líneas de señales de video estándar NTSC, PAL o SECAM (observe la **Fig. 31).**

| Single | Source | Modu | Svnc | Auto        |  |
|--------|--------|------|------|-------------|--|
| Video  | CH1    | NTSC | Line | $kHold$ off |  |

**Fig. 31** Menú Video Trigger

Descripción del menú **Video**:

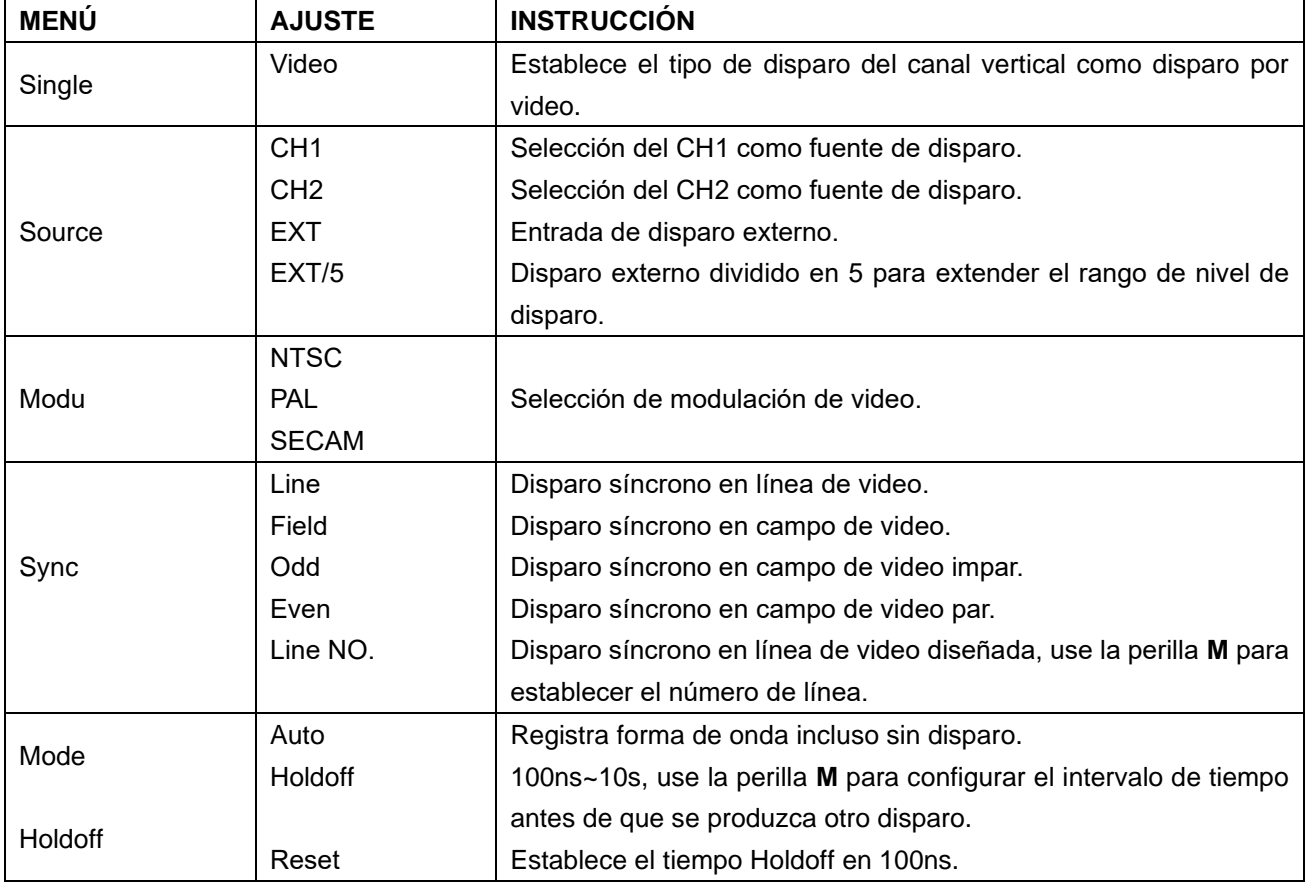

### **3. Slope (Pendiente)**

Este modo hace que el osciloscopio se dispare en la pendiente positiva/negativa de una señal dentro de un periodo de tiempo específico (observe la **fig. 32**).

| Single | Source | When' | Threshold                | - Auto |  |
|--------|--------|-------|--------------------------|--------|--|
| Slope  | CH1    |       | >24ns SSlewRate SHoldoff |        |  |

**Fig. 32** Menú Slope Trigger

Descripción del menú **Slope**:

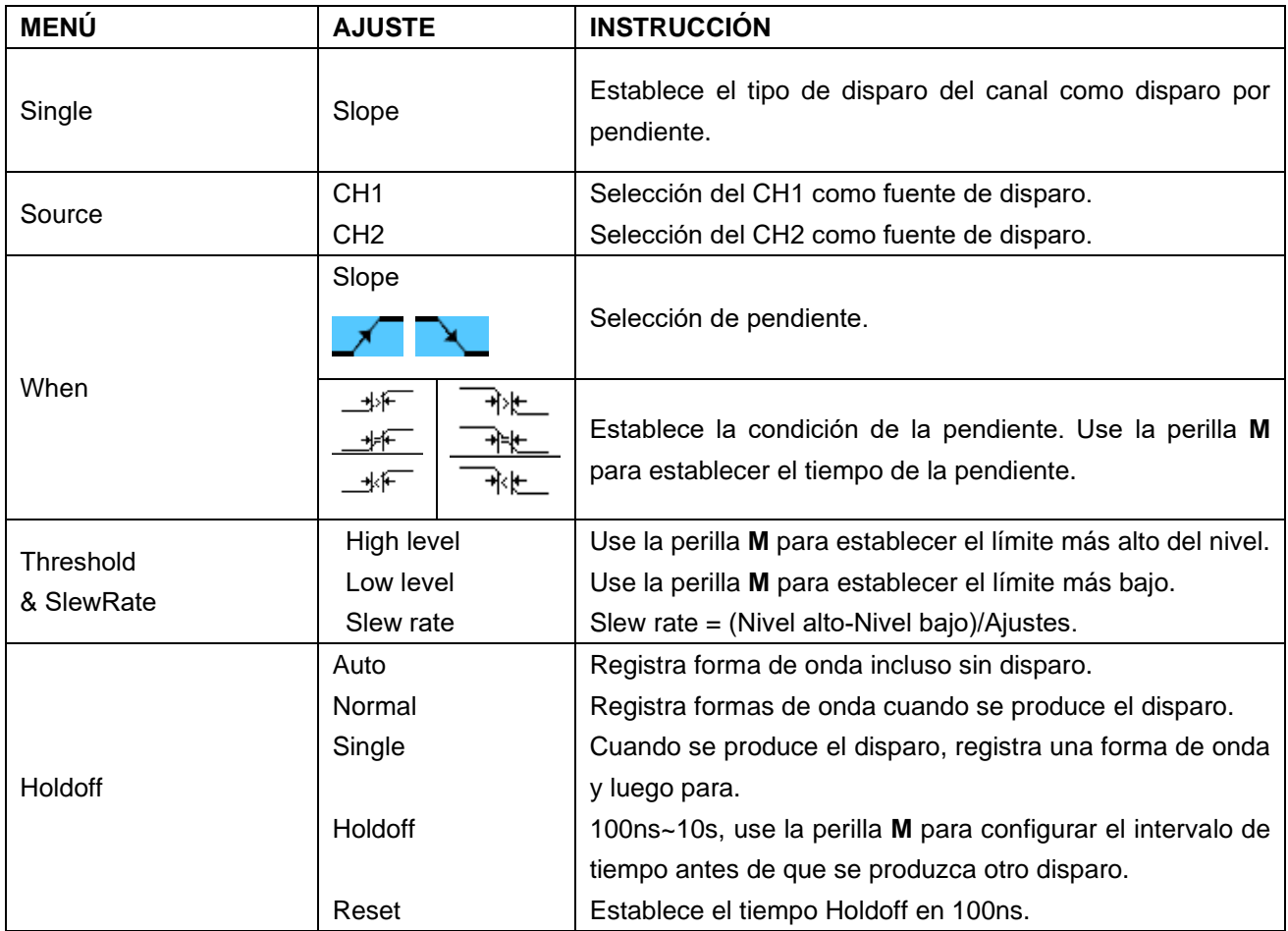

### **4. Pulse (Pulso)**

Ocurre de acuerdo con el ancho de pulso. Las señales anormales se pueden detectar al establecer la condición de ancho de pulso (observe la **fig. 33**).

| Single | Source | Couple | When  | Auto           |  |
|--------|--------|--------|-------|----------------|--|
| Pulse  | CH1    | DC     | >24ns | $\blacksquare$ |  |

**Fig. 33** Menú Pulse Width Trigger

### Descripción del menú **Pulse**:

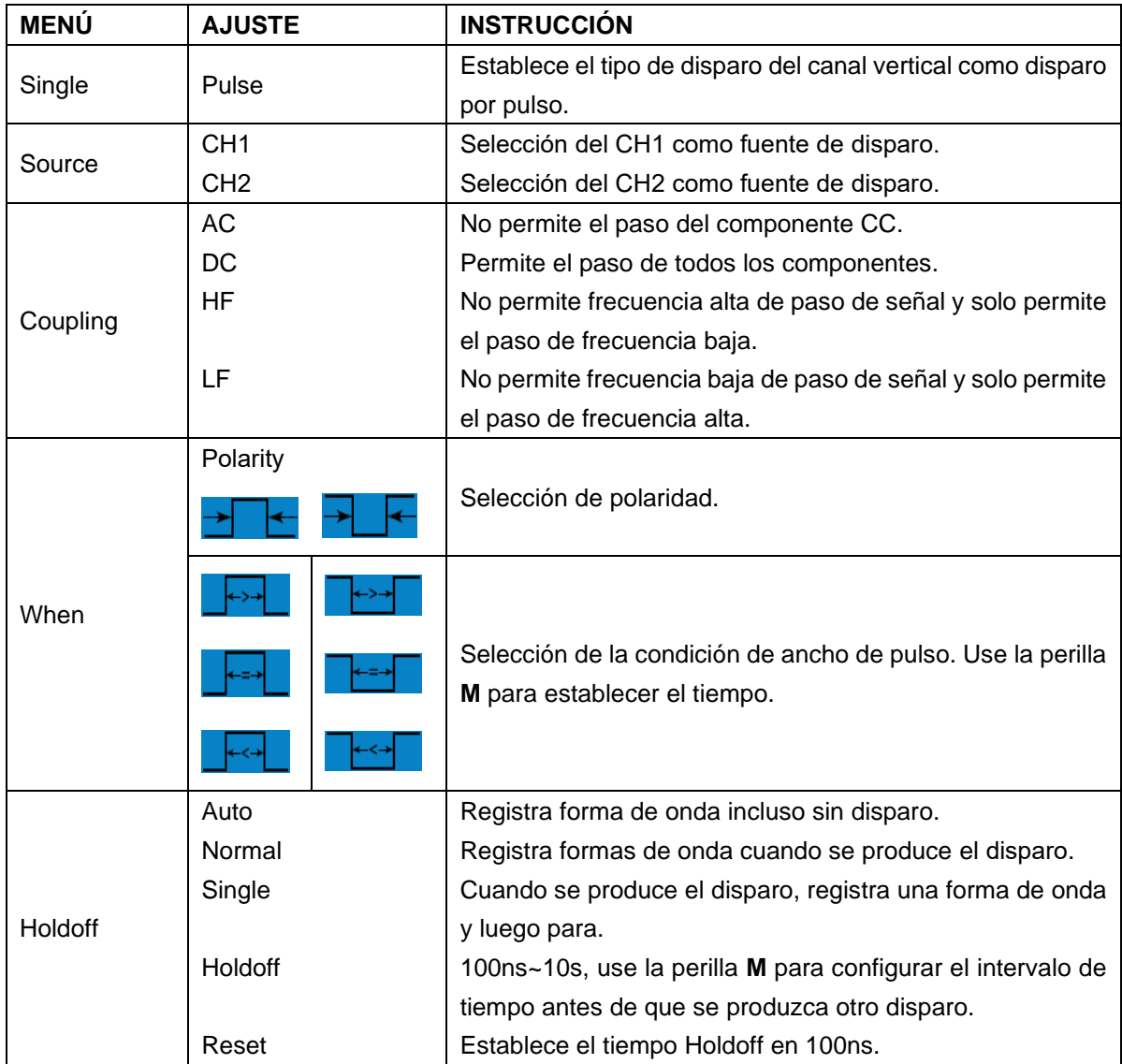

### **5. Disparo alternativo**

La señal de disparo llega desde dos canales verticales cuando el disparo alternativo está activado. Este modo se usa para observar dos señales sin relación. Puede elegir diferentes modos de disparo para diferentes canales. Las opciones son Edge (Flanco), Video (Video), Pulse (Pulso) o Slope (Pendiente).

### **6. Disparo alternativo: Modo de disparo Edge (Flanco)**

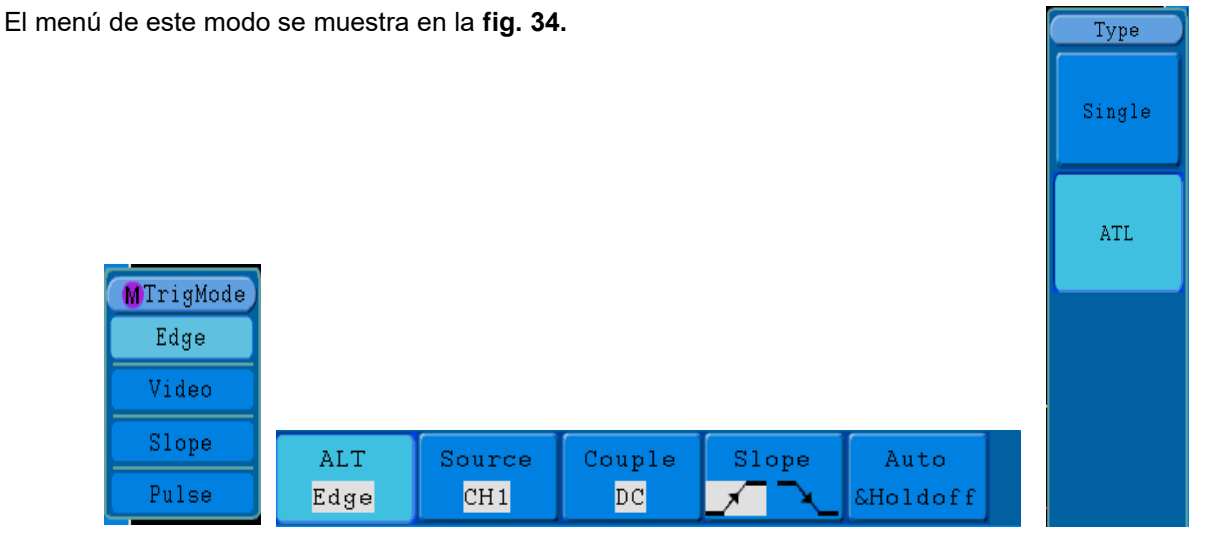

**Fig. 34** Menú de disparo alternativo (Modo de disparo: Edge)

Descripción del menú de disparo alternativo (Tipo de disparo: Edge):

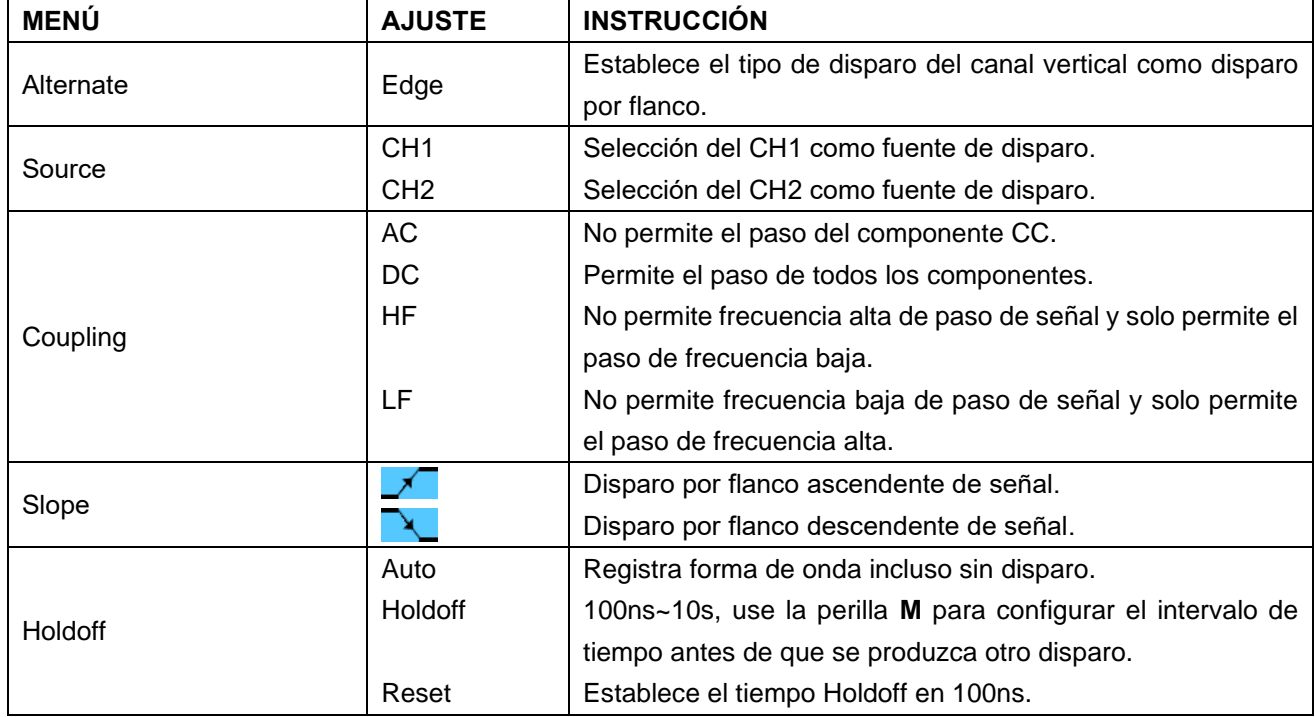

### **7. Disparo alternativo: Modo de disparo Video**

El menú de este modo se muestra en la **fig. 35.**

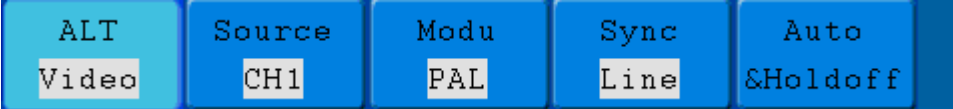

**Fig. 35** Disparo alternativo (Modo de disparo: Video)

Descripción del menú de disparo alternativo (Modo de disparo: Video):

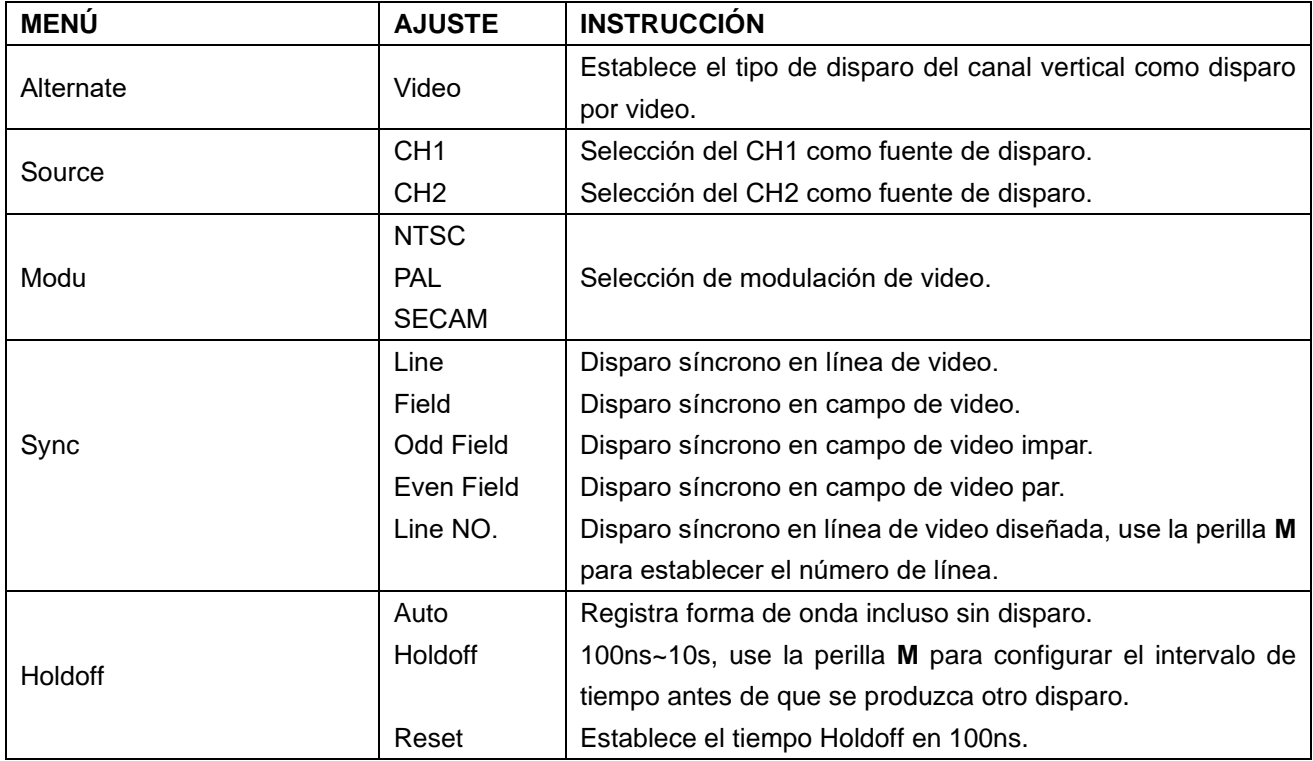

### **8. Disparo alternativo: Modo de disparo Slope (Pendiente)**

El menú de este modo se muestra en la **fig. 36.**

|       | Source | When | Threshold | Auto |  |
|-------|--------|------|-----------|------|--|
| Slope | CH1    |      |           |      |  |

**Fig. 36** Menú de disparo alternativo (Modo de disparo: Slope)

Descripción de disparo alternativo (Modo de disparo: Slope):

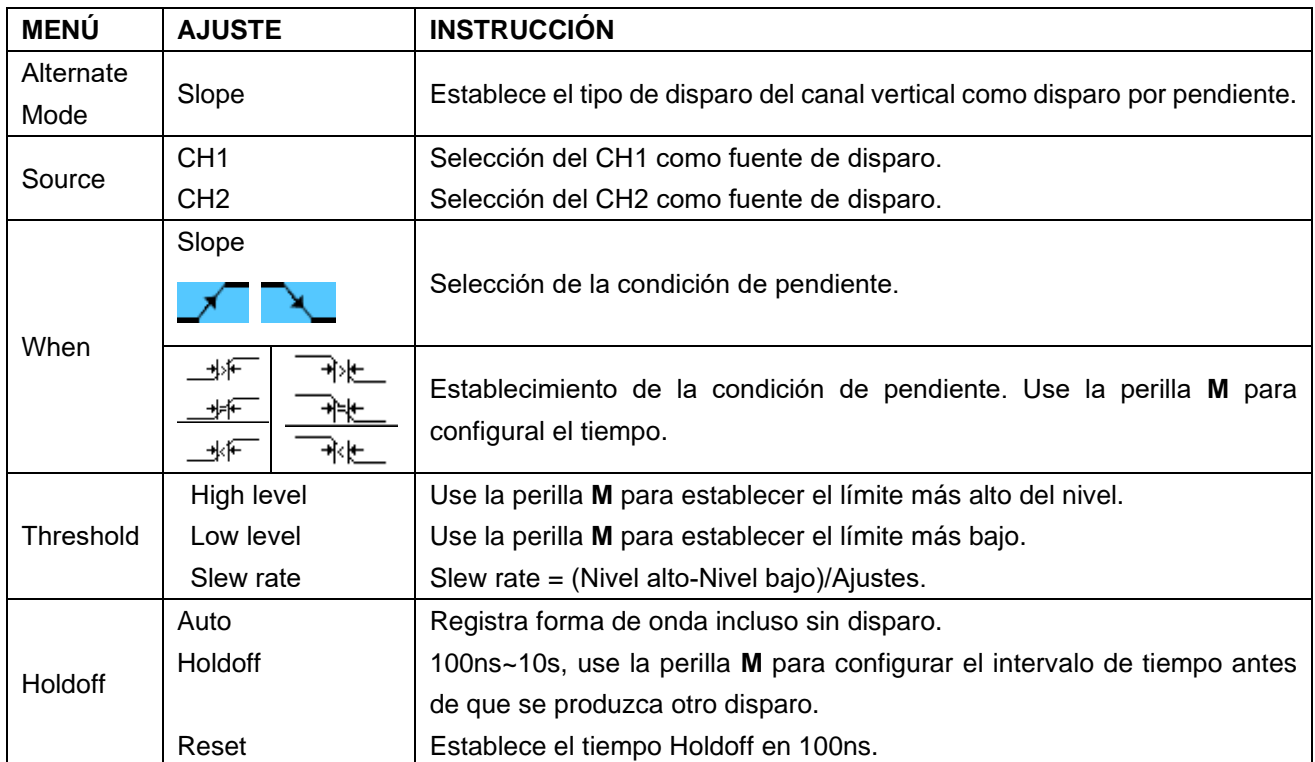

## **9. Disparo alternativo: Modo de disparo Pulse (Pulso)**

El menú de este modo se muestra en la **fig. 37.**

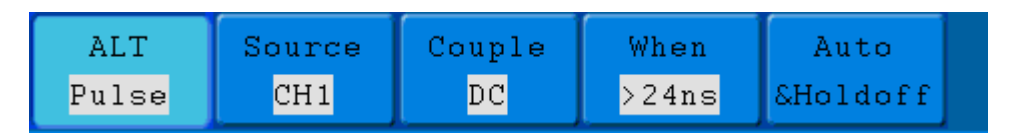

**Fig. 37** Menú de disparo alternativo (Modo de disparo: Pulse)

Descripción del menú de disparo alternativo (Modo de disparo: Pulse):

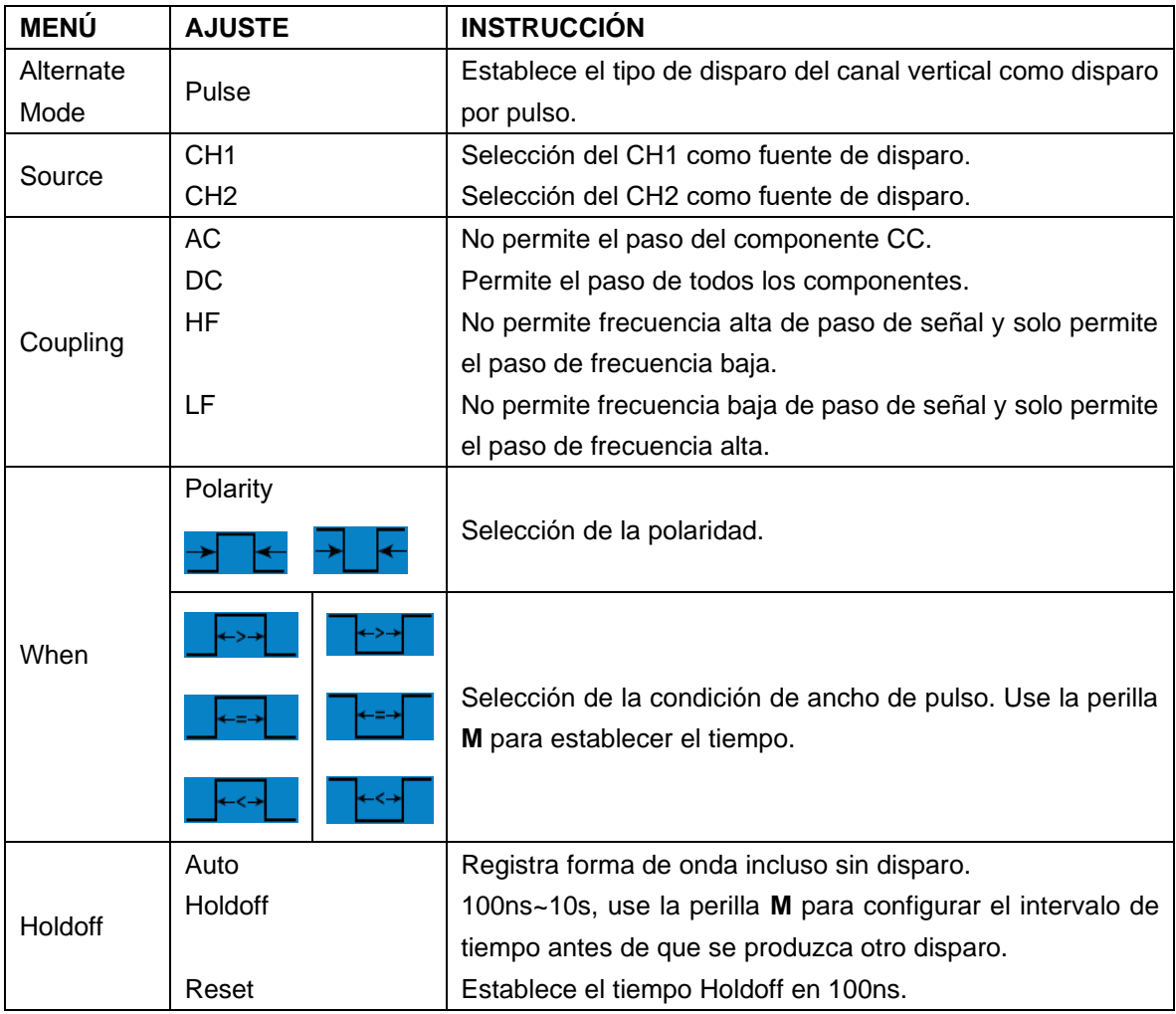

### **Interpretación de términos**

### **1. Source (Fuente)**:

El disparo puede producirse desde varias fuentes. Las fuentes son los canales de entrada (CH1, CH2), línea CA, Ext y Ext/5.

- **\* Input:** Es comúnmente la fuente de disparo más usada. El canal funcionará cuando esté  **(Entrada)** seleccionado como fuente de disparo sin importar lo que muestre.
- **\* Ext Trig:** El dispositivo puede dispararse desde una tercera fuente mientras registra datos del CH1 y  **(Disparo** CH2. Por ejemplo, podría desear realizar el disparo desde un reloj externo o con una señal  **externo)** desde otra parte del circuito de prueba. Las fuentes de disparo Ext y Ext/ 5 usan la señal de disparo externa conectada al conector EXT TRIG. La opción Ext usa la señal directamente, tiene un rango de nivel de disparo de +1.6 V a -1.6 V. La fuente de disparo EXT/ 5 atenúa la señal por un factor de 5X, lo cual extiende el rango de nivel de disparo de +8 V a -8 V. Esto permite al osciloscopio el disparo sobre una señal mayor.

**\* AC Line:** La fuente CA se puede usar para mostrar señales relacionadas a la frecuencia de la línea de  **(Línea CA)** eléctrica como equipos de iluminación y dispositivos de fuente de alimentación. El osciloscopio realiza su disparo con su cable de alimentación, por lo que no es necesario introducir una señal de disparo CA. Cuando la línea CA esté seleccionada como fuente de disparo, el osciloscopio se acoplará a CC de forma automática, estableciendo el nivel de disparo en 0 V.

### **2. Modo de disparo:**

Este modo determina cómo se comporta el osciloscopio en la ausencia de un evento de disparo. El osciloscopio dispone de tres modos de disparo: Auto, Normal y Single.

- **\* Auto**: Este modo de barrido permite al osciloscopio registrar formas de onda incluso cuando no detecte una condición de disparo. Si no acontece una condición de disparo mientras el osciloscopio está esperando durante un periodo específico (determinado por la configuración de la base temporal), producirá un disparo forzado.
- **\* Normal:** Este modo permite al osciloscopio registrar una forma de onda solamente cuando se activa/inicie. Si no se produce ningún disparo, el osciloscopio se quedará en espera y la forma de onda previa, si la hubiera, permanecerá en pantalla.
- **\* Single:** En este modo, tras pulsar la tecla **Run/Stop**, el osciloscopio espera para el disparo. Mientras se produce el disparo, el osciloscopio registra una forma de onda y, luego, para.

### **3. Coupling (Acoplamiento):**

Este modo determina qué parte de la señal pasa al circuito de disparo. Los tipos de acoplamiento incluyen AC, DC, LF Reject y HF Reject.

- **\* AC**: El acoplamiento CA bloquea los componentes CC.
- **DC:** El acoplamiento CC pasa los componentes CA y CC.
- **\* LF Reject**: El acoplamiento LF Reject bloquea los componentes CC y atenúa toda señal con una frecuencia menor a 8 kHz.
- **\* HF Reject:** El acoplamiento HF Reject atenúa todas las señales con una frecuencia superior a 150 kHz.

### **4. Holdoff:**

Este modo se puede usar para estabilizar una forma de onda. El tiempo Holdoff es el periodo que espera el osciloscopio antes de empezar un nuevo disparo. El osciloscopio no se disparará hasta que el tiempo Holdoff haya expirado. Proporciona una oportunidad al usuario para comprobar la señal en un corto periodo y ayuda a comprobar algunas señales complejas como forma de onda AM, etc.

### **19.2 Uso del menú de función**

La zona de control del menú de función incluye 8 botones de menú de función: **Measure, Acquire, Utility, Cursor, Autoscale, Save, Display, Help** y 4 botones de ejecución inmediata: **Autoset, Run/Stop, Single, Copy.**

# **20. Implementación de la función de muestreo**

Acqu Mode Length Acqu Mode  $Length$ 1000  $Sample$ eak detect<sup>)</sup>  $10K$ Average 100K  $\blacksquare$  $1\mathrm{M}$  $10M$ 

Al pulsar el botón **Acquire** aparecerá el menú en pantalla como se muestra en la **fig. 38**.

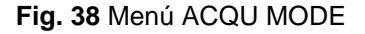

Descripción del menú **Acqu Mode**:

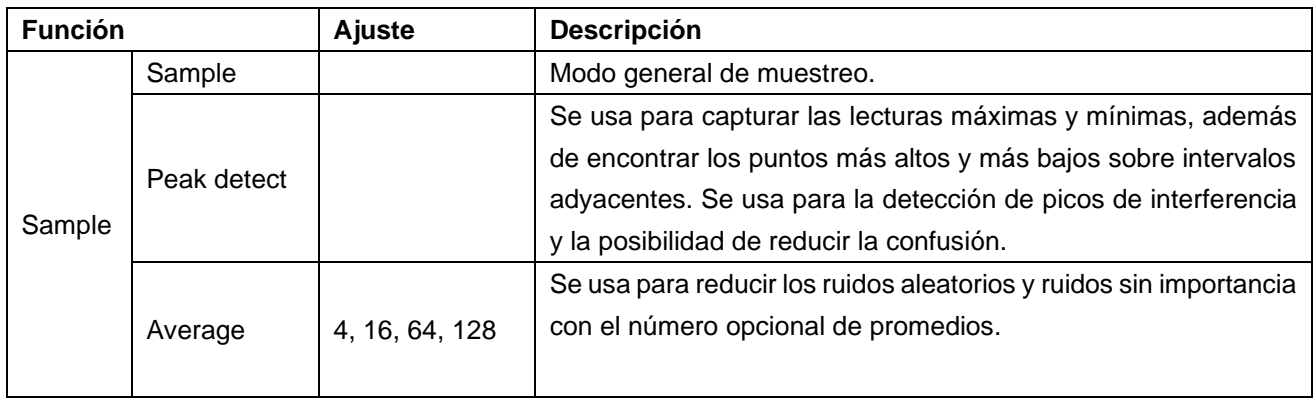

### Descripción del menú **Record Length:**

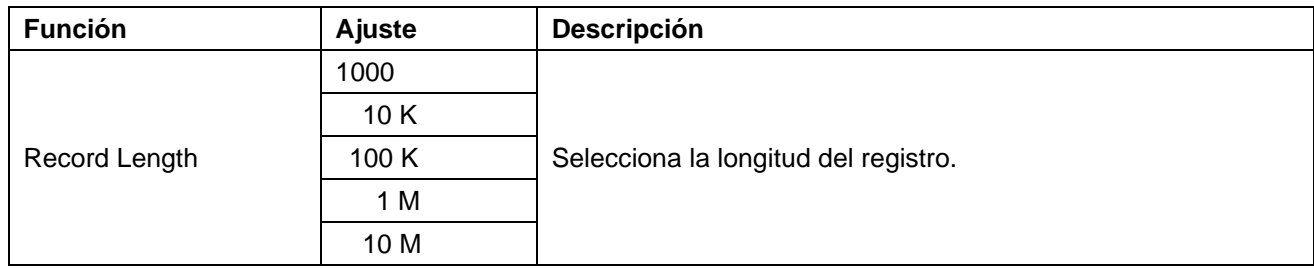

Cambie los ajustes en **ACQU Mode** y observe la consecuente variación correspondiente de la forma de onda mostrada.

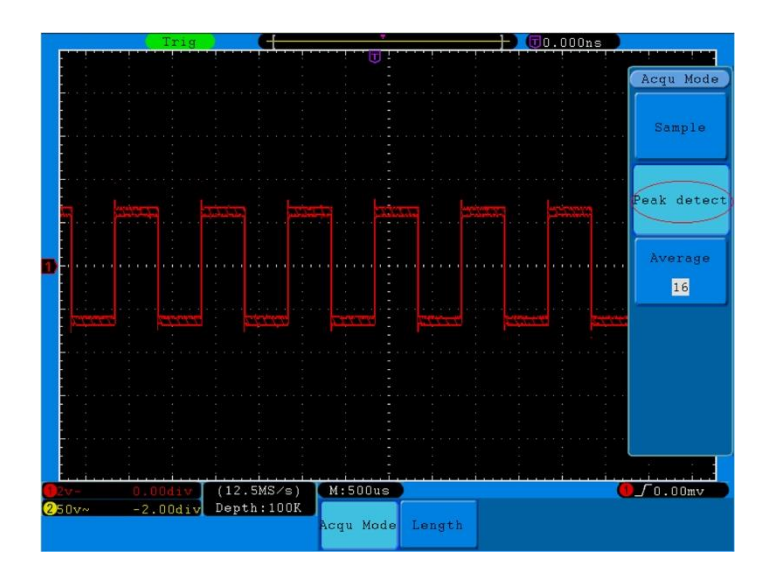

**Fig. 39** Modo de detección de pico, bajo la cual los picos en el borde descendente de la onda cuadrada se pueden detectar y el ruido es fuerte.

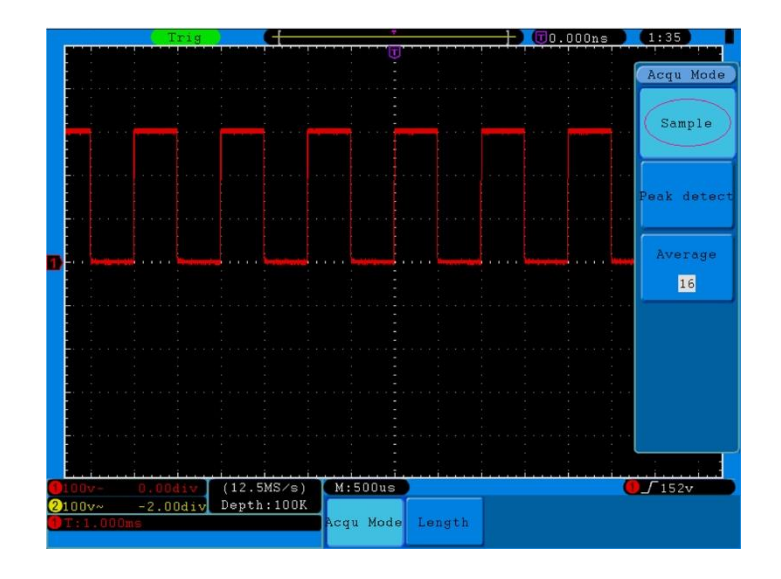

 **Fig. 40 ACQU Mode** en el que no se pueden detectar picos.

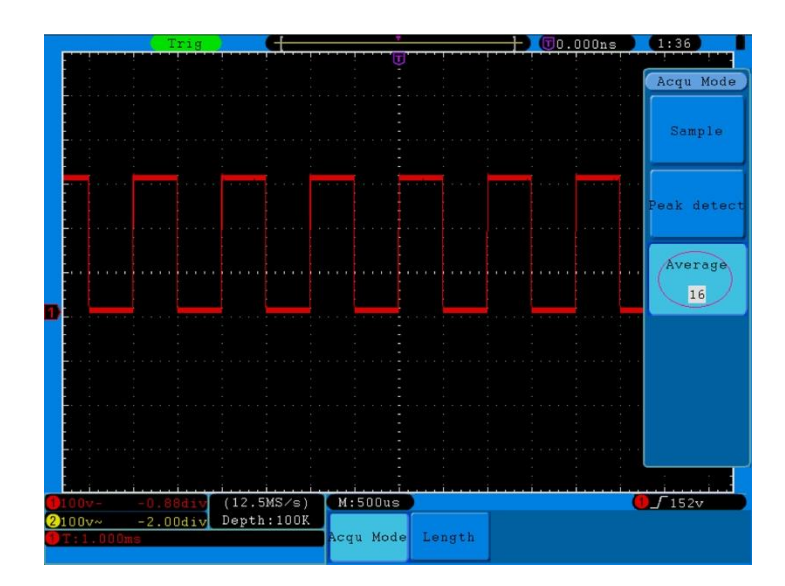

**Fig. 41** La forma de onda mostrada tras el ruido fue eliminada con el Average Mode. El número promedio se estableció en 16.

## **21. Configuración del sistema de visualización**

Pulse el botón **Display** y se mostrará el menú que aparece en la **fig. 42**.

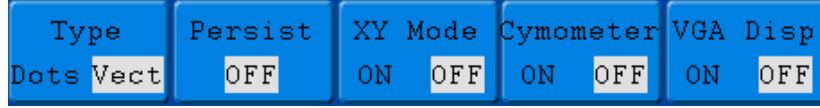

**Fig. 42** Menú Display Set

Descripción del menú **Display Set**:

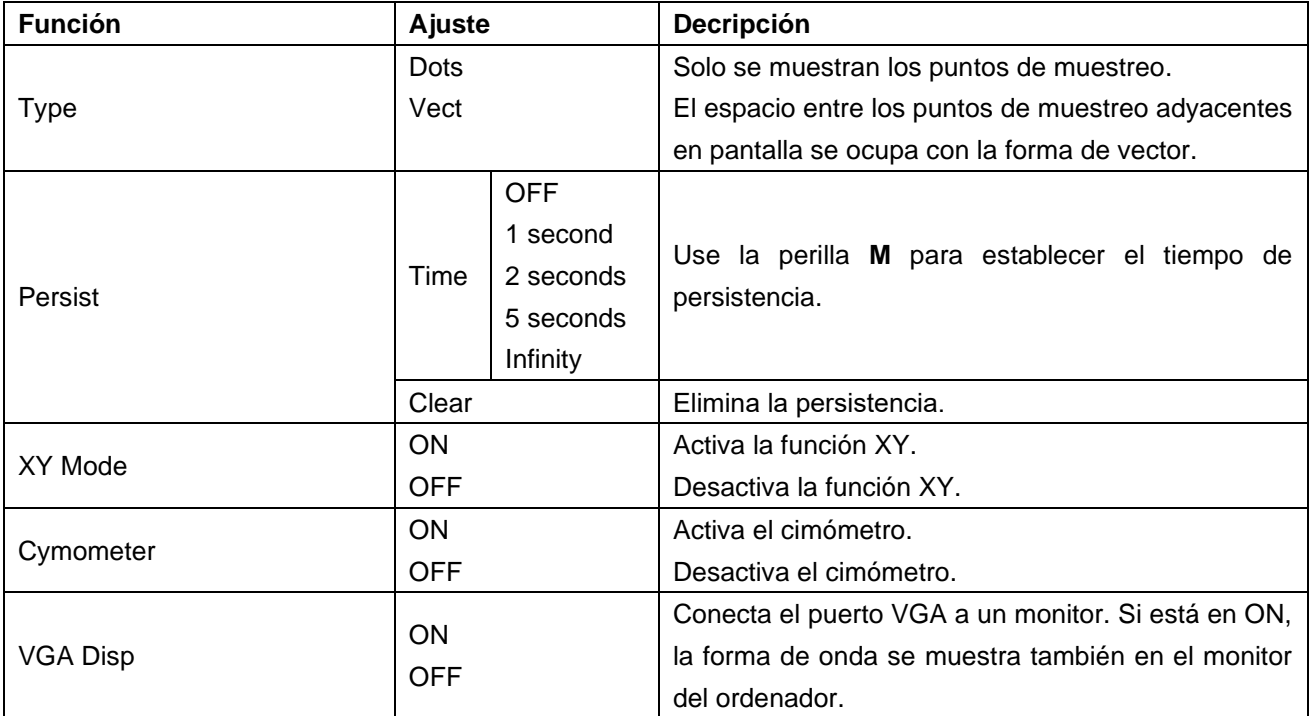

### **Tipo de pantalla:**

Pulse el botón **F1** para cambiar entre **vector** y **punto**. Las diferencias entre los dos tipos de lecturas en pantalla se pueden observar al comparar la **fig. 43** y **fig. 44**.

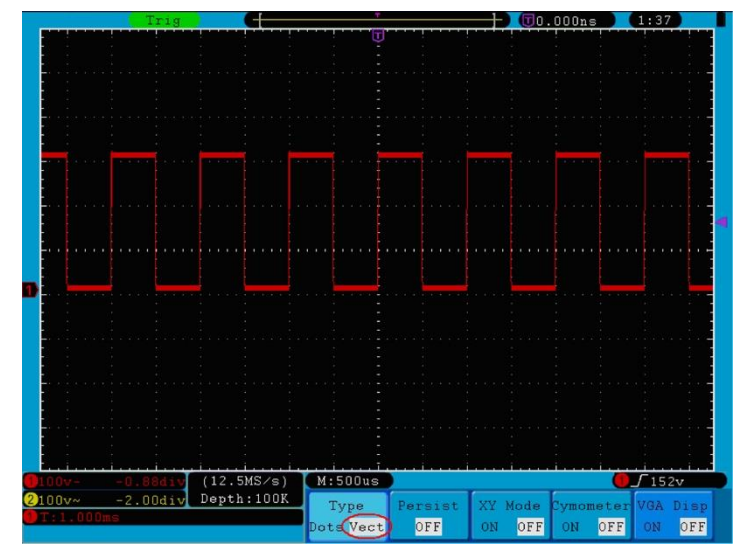

**Fig. 43** Lectura en formato vectorial

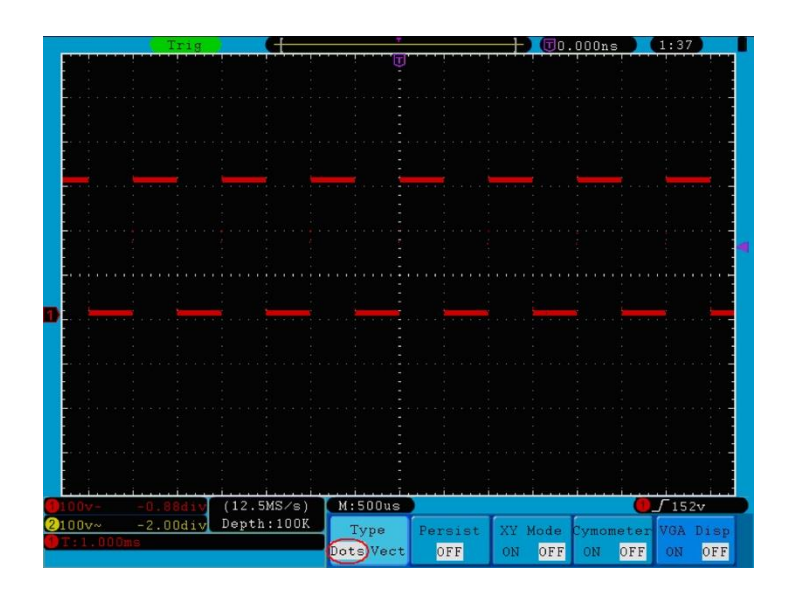

**Fig. 44** Lectura en formato de puntos

## **22. Persistencia**

Esta función se usa para simular el efecto de persistencia del osciloscopio de tubo. Los datos originales almacenados se muestran en un tono difuminado y los nuevos en un color brillante. Pulse el botón **H2** para acceder al menú **Persist** a la derecha de la pantalla. Si Pulse el botón **F1** podrá elegir entre diferentes tiempos de persistencia: **OFF**, **1second**, **2second, 5second** e **Infinity**. Cuando use la opción "**Infinity**", los puntos de medición se almacenarán hasta que se cambie el valor de control (observe **fig. 45**). Si pulsa el botón **F2**, eliminará la persistencia.

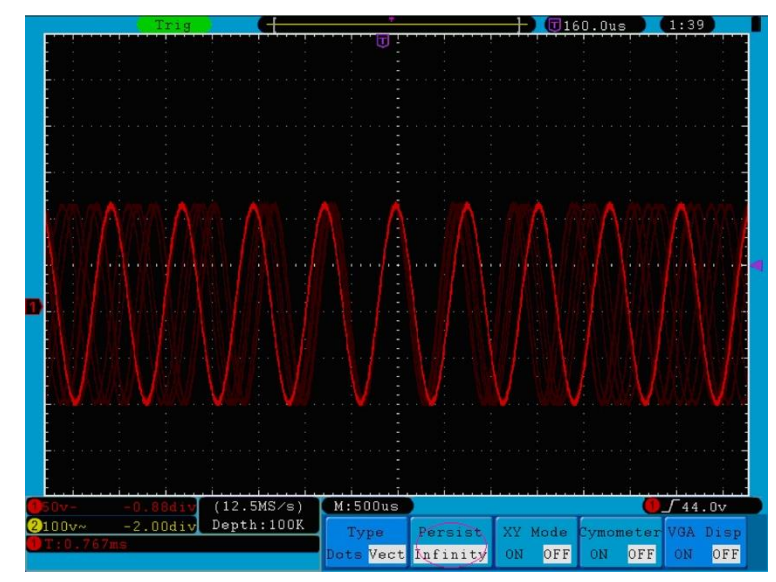

 **Fig. 45** Lectura de persistencia infinita

## **23. XY Format**

Este formato se aplica solamente al canal 1 y al canal 2. Al seleccionarlo, el canal 1 se mostrará en el eje horizontal y el canal 2 en el vertical. El osciloscopio está en modo de muestro inactivo: los datos se muestran como puntos brillantes.

### **Las funciones de todas las perillas de control son las siguientes:**

- \* Las perillas **VOLTS/DIV** y **VERTICAL POSITION** del canal 1 se usan para ajustar la escala horizontal y la posición.
- \* Las perillas **VOLTS/DIV** y **VERTICAL POSITION** del canal 2 se usan para ajustar la escala vertical y la posición continuamente.

### **Las funciones siguientes no funcionan en XY Format:**

- \* Referencia o forma de onda digital.
- **Cursor**
- Control de base de tiempo.
- Control del disparo.
- FFT

### **Modo de uso:**

- 1. Pulse el menú **Display** para acceder al menú **Display Set**.
- 2. Pulse **H3** para poner **XY Mode** en **ON**. El formato de pantalla cambiará al **XY Mode** (observe **fig. 46**).

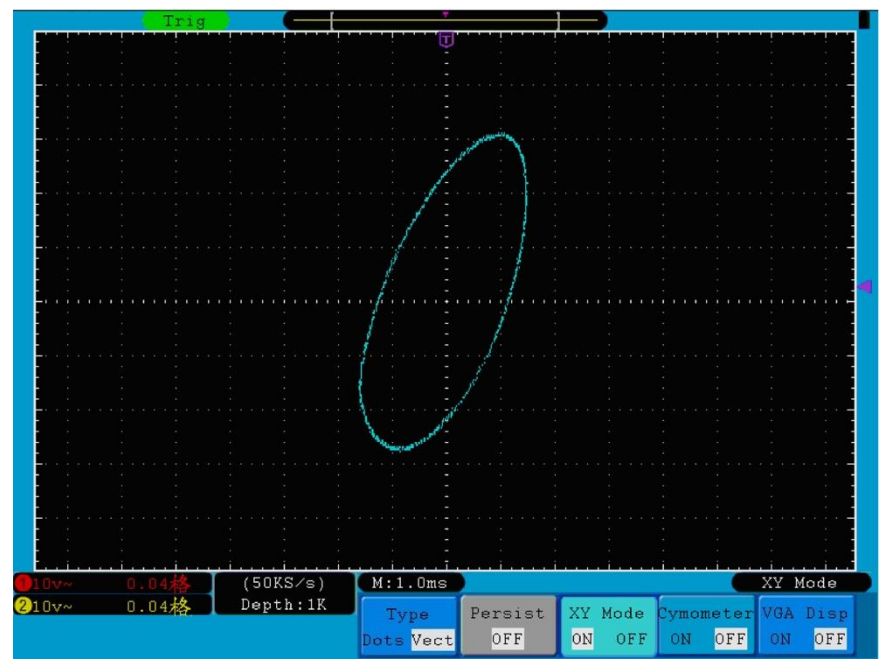

**Fig. 46** Modo de lectura XY

## **24. Cimómetro**

El cimómetro de 6 dígitos puede medir frecuencias desde 2Hz hasta el ancho de banda completo. Solamente se puede medir la frecuencia de forma correcta si el canal medido tiene una señal de disparo en modo **Edge.** En el modo **Single** es un cimómetro de un canal y se puede medir solamente la frecuencia del canal de disparo. En el modo **ALT** es un cimómetro de dos canales y se puede medir la frecuencia de dos canales. El cimómetro se muestra en la parte inferior derecha de la pantalla.

Para activar o desactivar el cimómetro:

- 1. Pulse el botón **Display**.
- 2. En el menú **Display**, pulse el botón **H4** para activar o desactivar el cimómetro.

# **25. Salida VGA**

El puerto VGA se puede conectar al monitor de un ordenador. La imagen del osciloscopio se puede mostrar de forma clara en el monitor.

Para configurar la salida VGA:

- 1. Pulse el botón **Display**.
- 2. En el menú **Display**, pulse el botón **H5** para activarla o desactivarla

## **26. Almacenamiento y recuperación de formas de onda**

Pulse el botón **Save** para almacenar formas de onda y configuraciones del dispositivo. El menú que se muestra en pantalla es el que aparece en la **fig. 47**.

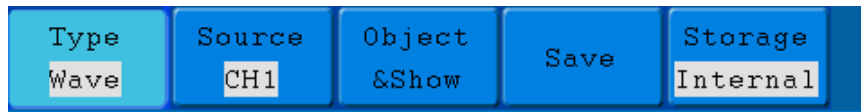

**Fig. 47** Menú de almacenamiento de formas de onda

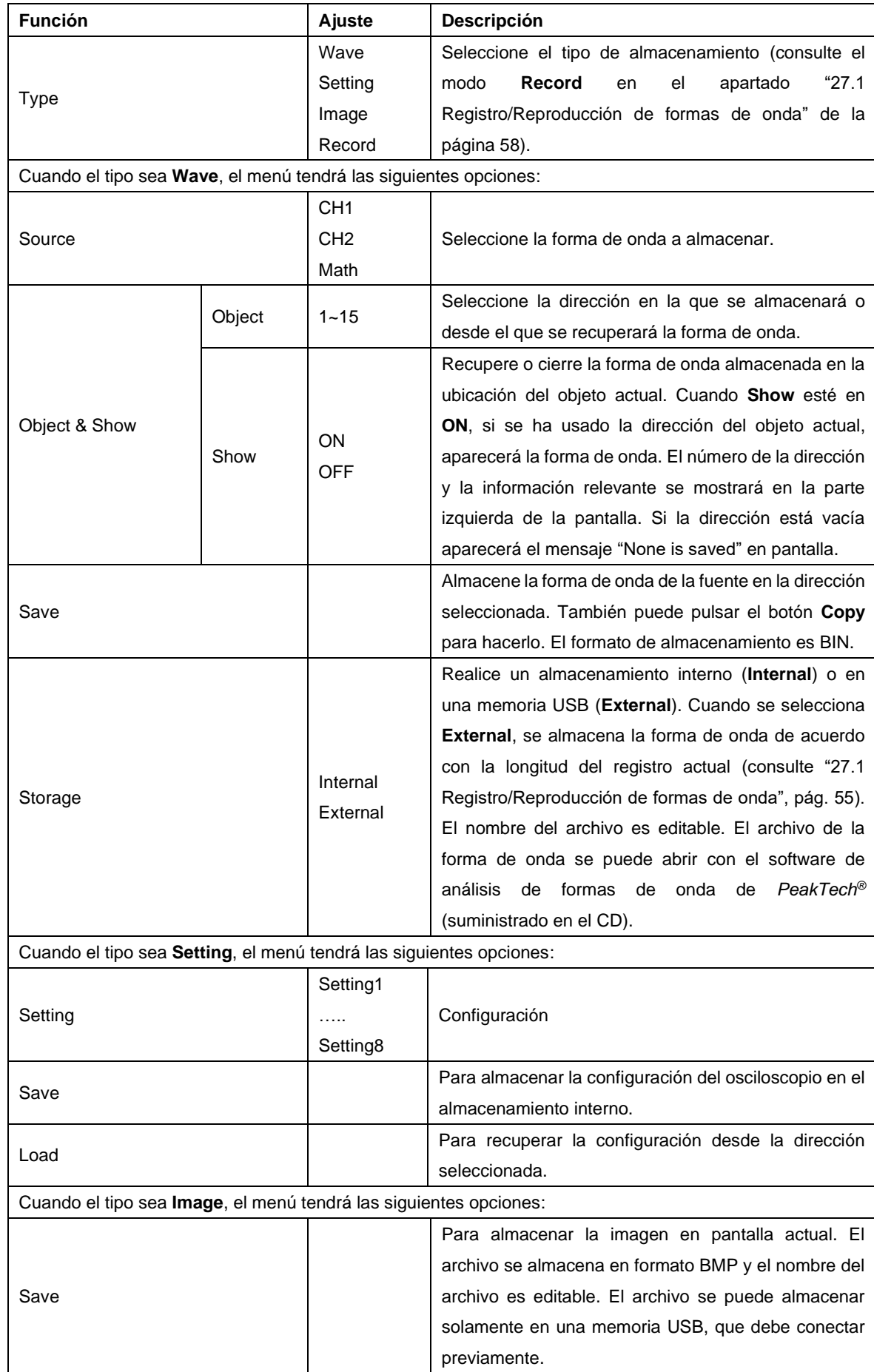

## Descripción del menú **Save:**

## **27. Almacenamiento y recuperación de la forma de onda**

Este osciloscopio puede almacenar 15 formas de onda, que se pueden mostrar al mismo tiempo que la forma de onda actual. La forma de onda recuperada de la memoria no se puede ajustar.

Para almacenar la forma de onda del CH1 en la dirección 1, se deben realizar los siguientes pasos:

- 1. **Almacenamiento**: Pulse el botón **H1**, el menú **Type** se mostrará a la izquierda de la pantalla. Use la perilla **M** para seleccionar **Wave** en **Type** para seleccionar el tipo de onda a almacenar.
- 2. Pulse el botón **H2** y el botón **F1** para seleccionar **CH1** en **Source.**
- 3. Pulse el botón **H3** y el botón **F1**, Use la perilla **M** para seleccionar **1** como dirección del objeto.
- 4. Pulse el botón **H5** y el botón **F1** para seleccionar **Internal**.
- 5. Pulse el botón **H4** para almacenar la forma de onda.
- 6. **Recuperación**: Pulse el botón **H3** y el botón **F1**. Use la perilla **M** para seleccionar **1** como dirección del objeto. Pulse el botón **F2** para poner **Show** en **ON**. Se mostrará la forma de onda almacenada en la dirección y el número de la dirección y la información relevante aparecerán en la parte superior izquierda de la pantalla.

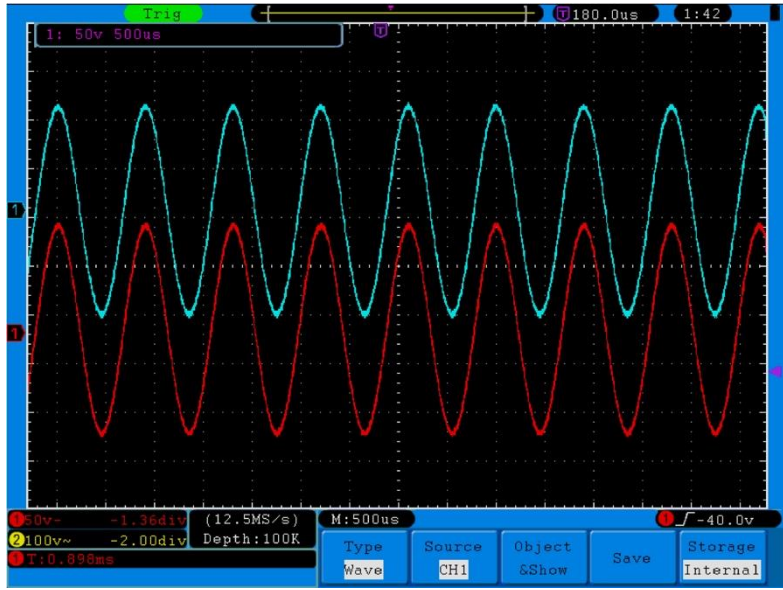

 **Fig. 48** Almacenamiento de la onda

### **Recomendación:**

Con el botón **COPY** puede almacenar la forma de onda mostrada de manera sencilla y rápida en cualquier interfaz de usuario en almacenamiento USB. El formato de datos es BIN, el cual se puede editar con el software suministrado del dispositivo. Si selecciona **External** en el menú de almacenamiento **Storage**, podrá conectar un dispositivo de almacenamiento USB. Para instalar el dispositivo USB y el nombre del archivo, consulte la sección siguiente.

### **Almacenamiento de la imagen actual en pantalla:**

La imagen en pantalla se puede almacenar solamente en un dispositivo de almacenamiento USB, por tanto, debe conectar un dispositivo de este tipo al osciloscopio.

- 1. **Instalación del dispositivo de almacenamiento USB:** Inserte el almacenamiento USB en "1. Puerto Host USB" de la "Fig. 3 Panel lateral derecho" (pág. 6). Si aparece el icono **en la parte superior** derecha de la pantalla, el USB se habrá instalado de forma correcta. El formato soportado del almacenamiento USB: sistema de archivos FAT32 y el tamaño del cluster no puede exceder 4K. Si no se reconoce el dispositivo de almacenamiento USB, puede formatearlo en el formato soportado (FAT32) e intentarlo de nuevo.
- 2. Tras la instalación, pulse el botón **Save** y el menú de almacenamiento aparecerá en la parte inferior de la pantalla.
- 3. Pulse el botón **H1** para acceder al menú **Type**, que se mostrará a la izquierda de la pantalla. Use la perilla **M** para seleccionar **Image** en **Type**.
- 4. Pulse el botón **H4** para acceder al teclado de entrada que se usa para editar el nombre del archivo. El nombre por defecto es la fecha actual del sistema. Use la perilla **M** para seleccionar las teclas y presione la perilla **M** para introducir la tecla seleccionada. La longitud del nombre del archivo puede ser de un máximo de 25 caracteres. Seleccione y pulse la tecla **Enter** del teclado para finalizar la entrada y almacenar el archivo con el nombre actual.

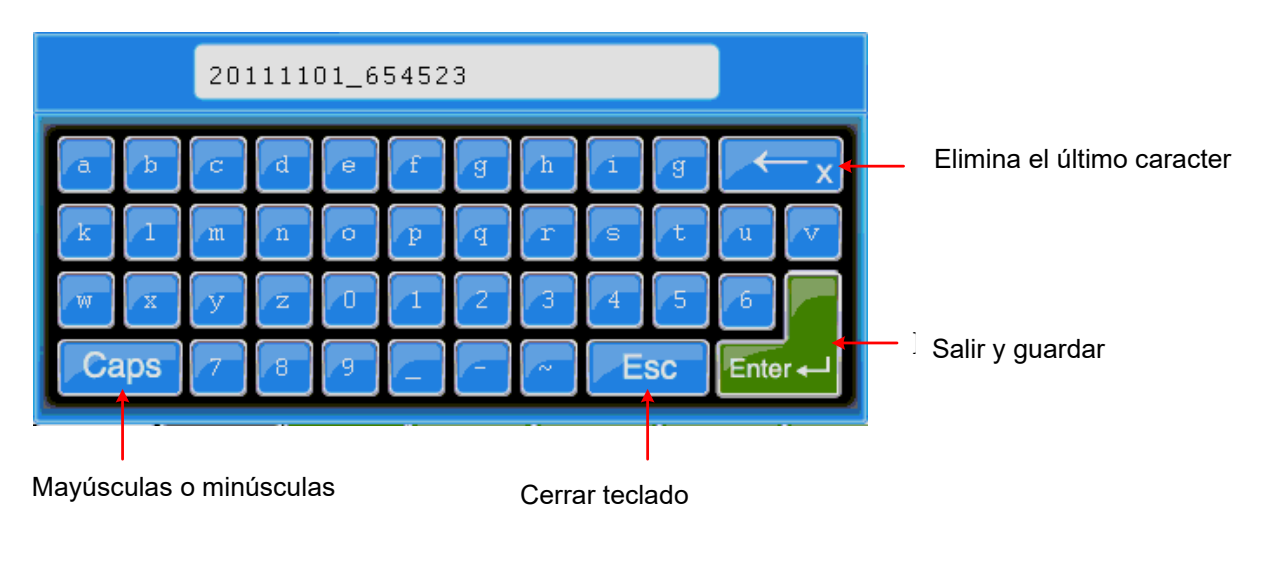

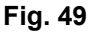

#### **Recomendación:**

Tras el paso 3 anterior, que selecciona **Image** en **Type** dentro del menú de almacenamiento, puede guardar la imagen actual en pantalla pulsando el botón **COPY** en cualquier interfaz de usuario. El formato de datos es BIN y se puede editar usando el software suministrado con el dispositivo.

#### **27.1 Registro/Reproducción de formas de onda**

La función de registro de onda se usa para registrar la onda de entrada actual. Puede ajustar el intervalo entre las tramas registradas en el rango de 1ms~1000s. El número máximo de fotogramas es 1000 y con las funciones de reproducción y almacenamiento podrá obtener mejores resultados de análisis.

El registro de onda dispone de cuatro modos: **OFF**, **Record**, **Playback** y **Storage**.

**Record**: Para registrar la onda de acuerdo con el intervalo hasta que alcance el final de la trama establecida.

| Menú        | Ajuste     | <b>Instrucción</b>                                       |  |
|-------------|------------|----------------------------------------------------------|--|
|             | OFF.       | Cierra la función de registro de onda.                   |  |
| Mode        | Record     | Configura el menú de registro.                           |  |
|             | Playback   | Configura el menú de reproducción.                       |  |
|             | Storage    | Configura el menú de almacenamiento.                     |  |
|             | End frame  | Use la perilla M para seleccionar el número de tramas a  |  |
| Record mode |            | registrar (1 $\sim$ 1000).                               |  |
| FrameSet    | Interval   | Use la perilla M para seleccionar el intervalo entre las |  |
|             |            | tramas registradas (1 ms $\sim$ 1000 s)                  |  |
| Refresh     | <b>ON</b>  | Actualiza la onda durante el registro.                   |  |
|             | <b>OFF</b> | Detiene la actualización.                                |  |
|             | Play       | Inicia el registro.                                      |  |
| Operate     | Stop       | Detiene el registro.                                     |  |

Descripción del menú **Record**:

### **Nota**:

Las formas de onda del canal 1 y 2 se registrarán. Si un canal se apaga mientras dura el registro, la forma de onda del canal no será válida en modo de reproducción.

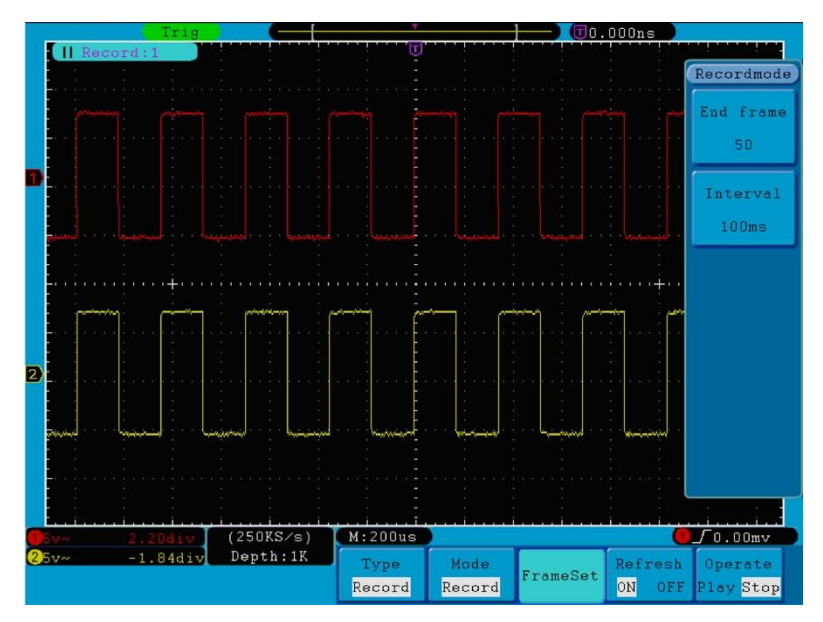

**Fig. 50** Registro de onda

**Playback**: Reproduce la onda almacenada.

| Menú          | <b>Ajuste</b> | <b>Instrucción</b>                                                         |
|---------------|---------------|----------------------------------------------------------------------------|
|               | Start frame   | Use la perilla M para seleccionar el número de trama inicial para          |
|               |               | reproducir (1 $\sim$ 1000).                                                |
|               | End frame     | Use la perilla M para seleccionar el número de trama final para reproducir |
| Playback Mode |               | $(1 - 1000)$ .                                                             |
| FrameSet      | Cur frame     | Use la perilla M para seleccionar el número de trama actual para           |
|               |               | reproducir (1 $\sim$ 1000).                                                |
|               | Interval      | Use la perilla M para seleccionar el intervalo entre tramas reproducidas   |
|               |               | $(1 \text{ ms} \sim 1000 \text{ s}).$                                      |
| Play mode     | Loop          | Reproducción continua de la onda.                                          |
|               | Once          | Solamente una reproducción de la onda.                                     |
| Operate       | Play          | Inicia la reproducción.                                                    |
|               | Stop          | Detiene la reproducción.                                                   |

Descripción del menú **Playback**:

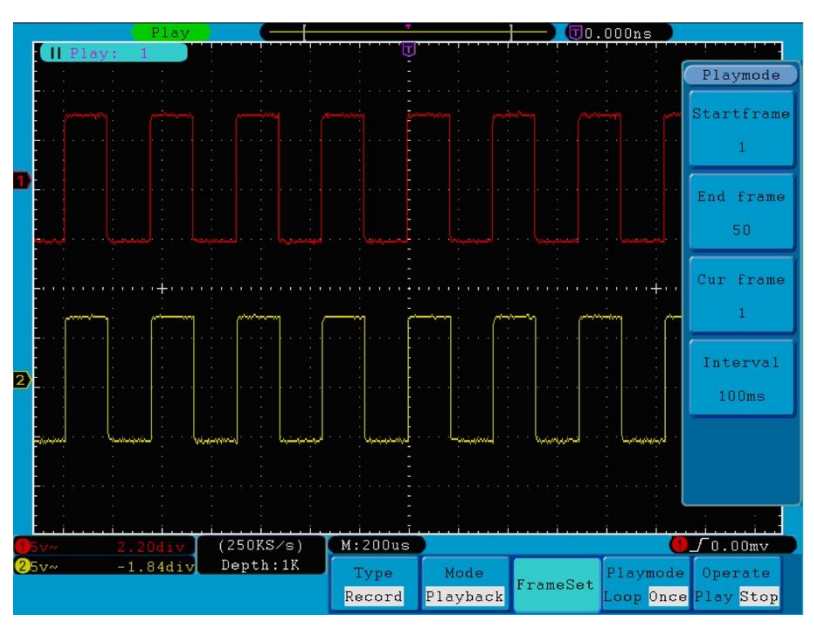

**Fig. 51** Reproducción de la onda

**Storage**: Almacena la onda actual de acuerdo con la trama inicial y la trama final establecidas.

| Menú            | Ajuste                   | <b>Instrucción</b>                                           |
|-----------------|--------------------------|--------------------------------------------------------------|
|                 | Start frame<br>End frame | Use la perilla M para seleccionar el número de trama inicial |
| Storage<br>Mode |                          | a almacenar $(1 - 1000)$ .                                   |
|                 |                          | Use la perilla M para seleccionar el número de trama final   |
| Frame Set       |                          | a almacenar $(1 - 1000)$ .                                   |
| Save            |                          | Almacena el archivo de registro de la forma de onda en la    |
|                 |                          | memoria interna.                                             |
| Load            |                          | Carga el archivo del registro de la forma de onda desde la   |
|                 |                          | memoria.                                                     |

Descripción del menú **Storage**:

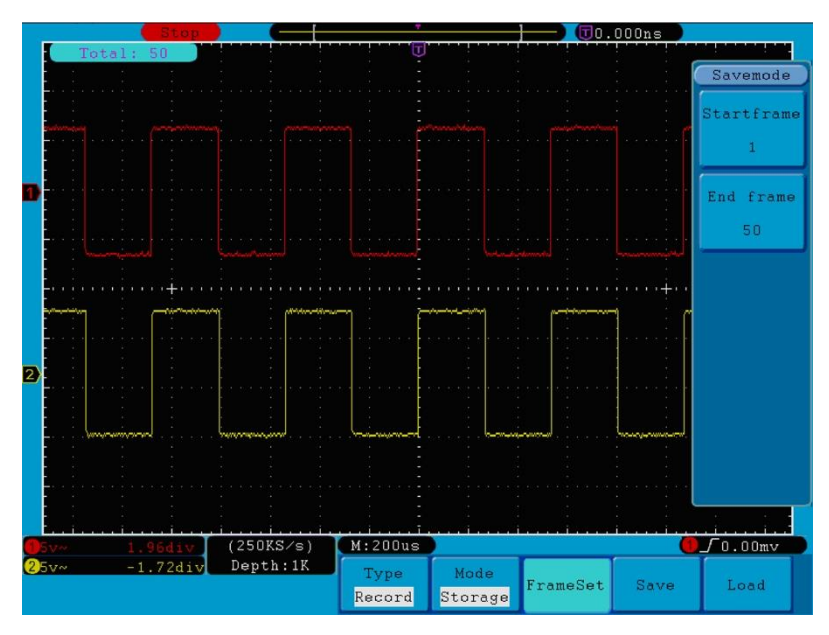

**Fig. 52** Almacenamiento de la onda.

Para usar la función de registro de onda, realice los siguientes pasos:

- 1. Pulse el botón **Save**.
- 2. Pulse el botón **H1** y use la perilla **M** para seleccionar **Record**.
- 3. Pulse el botón **H2**. En el menú **Mode**, pulse el botón **F2** para seleccionar **Record**.
- 4. Pulse el botón **H3**. En el menú **FrameSet**, pulse el botón **F1** y use la perilla **M** para configurar **End frame**. Pulse el botón **F2** y use la perilla **M** para seleccionar el intervalo entre las tramas registradas.
- 5. Pulse el botón **H4** y seleccione si desea actualizar la onda durante el registro.
- 6. Pulse el botón **H5** para iniciar el registro.
- 7. Pulse el botón **H2**. En el menú **Mode**, pulse el botón **F3** para entrar al modo **Playback**. Establezca el rango de tramas y **Playmode**. Luego, pulse el botón **H5** para reproducir.
- 8. Para almacenar la onda registrada, pulse el botón **H2**. En el menú **Mode**, pulse el botón **F4** para seleccionar **Storage**, luego establezca el rango de fotogramas a almacenar y pulse el botón **H4** para guardar.
- 9. Para cargar la forma de onda desde la memoria interna, pulse **Load** y, luego, entre en el modo **Playback** para analizar la onda.

### **27.2 Configuración de la función de los sistemas auxiliares**

### **27.2.1 Config (Configuración)**

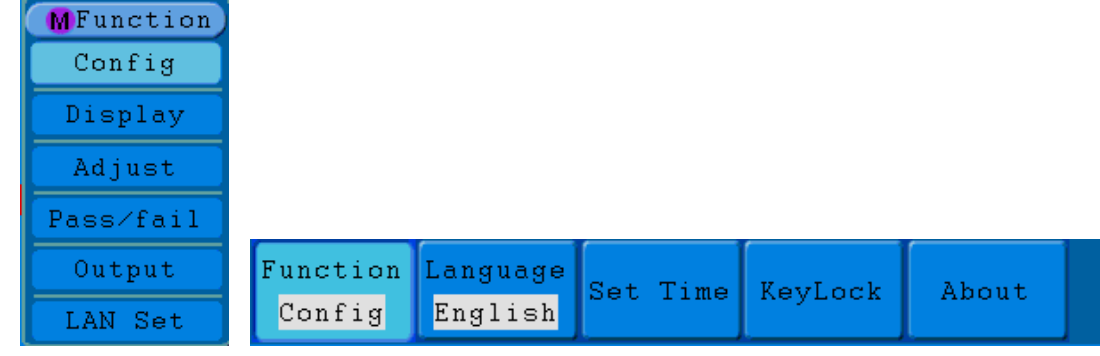

Pulse el botón **Utility** y use la perilla **M** para seleccionar **Config** para acceder al siguiente menú:

**Fig. 53** Menú de configuración

Descripción del menú de configuración:

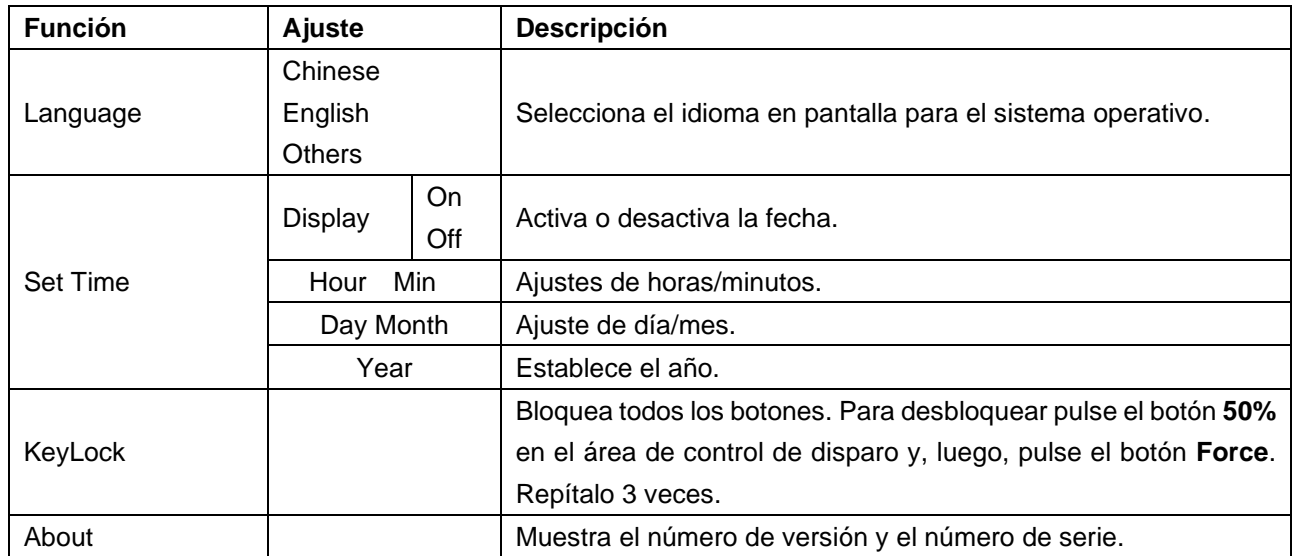

### **27.2.2 Display (Pantalla)**

Pulse el botón **Utility** y use la perilla **M** para seleccionar **Display** para acceder al siguiente menú:

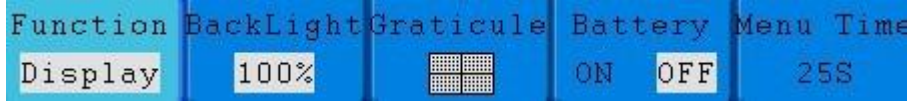

### **Fig. 54** Menú Display

### Descripción del menú **Display:**

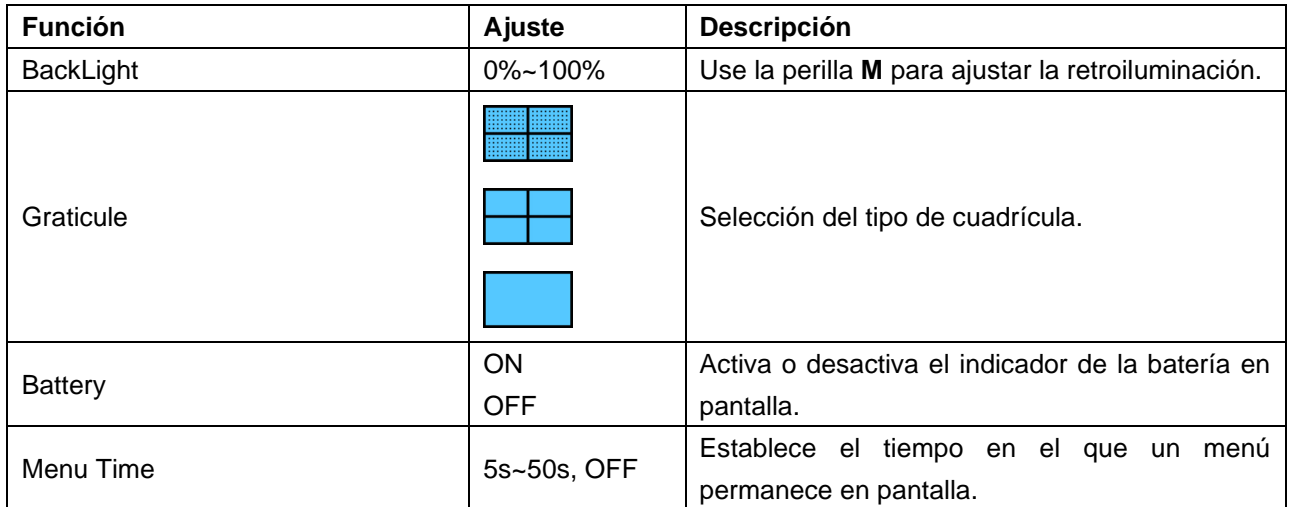

### **27.2.3 Adjust (Ajuste)**

Pulse el botón **Utility** y use la perilla **M** para seleccionar **Adjust** para acceder al siguiente menú:

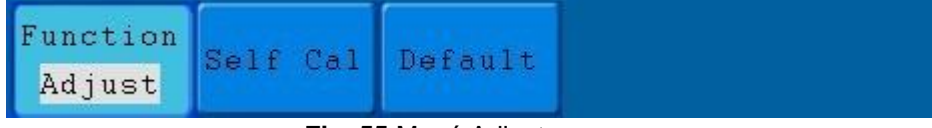

**Fig. 55** Menú Adjust

Descripción del menú **Adjust**:

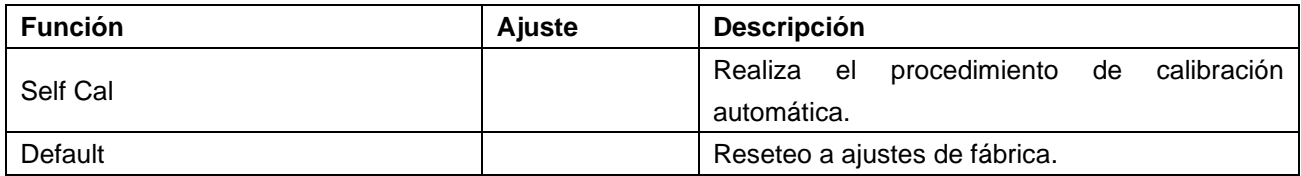

### **Self Cal (Calibración automática)**

El procedimiento de calibración automática se usa para mejorar la precisión del osciloscopio cuando se produce un cambio en la temperatura ambiente. Si este cambio es hasta o superior a 5°C, la calibración automática se ejecutará para obtener el mayor nivel de precisión.

Antes de realizar el procedimiento de calibración automática, desconecte la sonda o cable y el conector de entrada. Pulse el botón **Utility** y, luego, pulse el botón **H1** y el menú de función aparecerá a la izquierda de la pantalla. Use la perilla **M** para seleccionar "**Adjust**" y, luego, pulse el botón **H2** para seleccionar "**Self Cal**" e inicie el procedimiento de calibración automática del dispositivo.

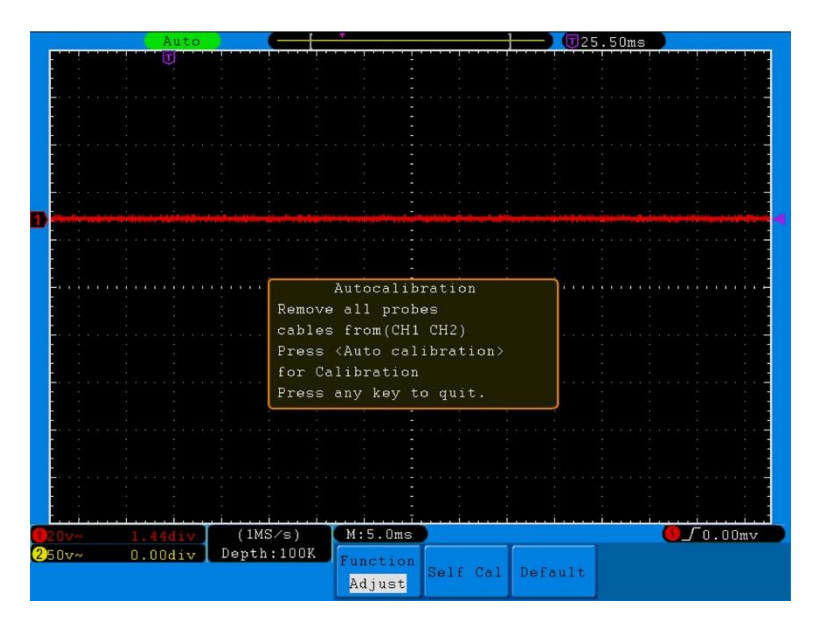

**Fig. 56** Calibración automática

### **27.2.4 Pass/Fail (Pasa/Fallo)**

La función **Pass/Fail** monitoriza los cambios de las señales y las señales de salida de pasa o fallo mediante la comparación de la señal de entrada que está dentro de una máscara predefinida.

Pulse el botón **Utility** y use la perilla **M** para seleccionar **pass/fail** para acceder al siguiente menú:

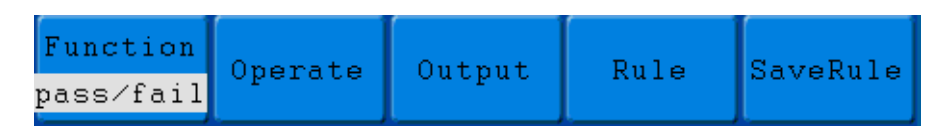

**Fig. 57** Menú Pass/Fail

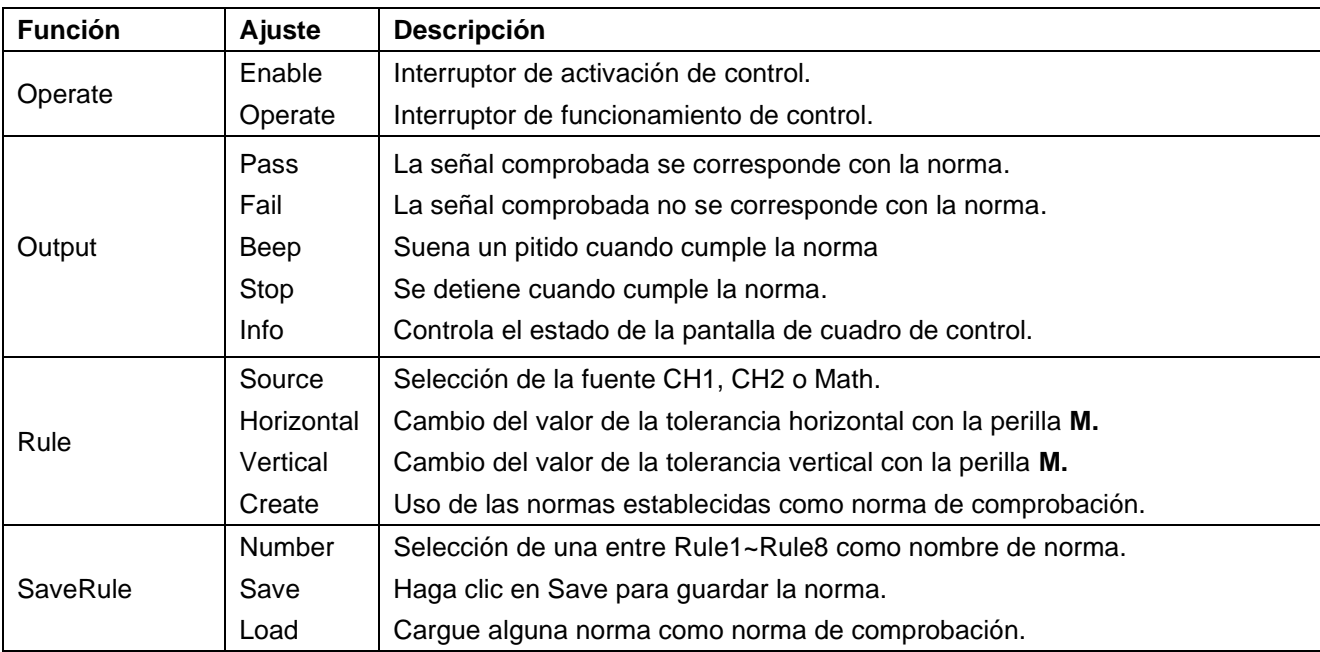

### Descripción del menú **Pass/Fail**:

### **Comprobación Pass/Fail:**

Detecta si la señal de entrada está dentro de los límites de la norma. Si excede el límite de la norma, se considera "Fail", de lo contrario, se considera "Pass". También puede emitir señales de fallo o paso mediante un puerto de salida integrado, configurable y fotoeléctricamente aislado. Para realizar la comprobación, complete los siguientes pasos:

- 1. Pulse el botón **Utility** y, luego, el botón **H1**. Use la perilla **M** para seleccionar el menú **Pass/Fail**, que se mostrará en la parte inferior de la pantalla.
- 2. **Interruptor de activación**: Pulse el botón **H2** para mostrar el menú **Operate** y, luego, el botón, **F1** para establecer **Enable** en **ON**.
- 3. **Creación de norma**: Pulse el botón **H4** para entrar en el menú **Rule** y pulse **F1** para seleccionar la fuente. Pulse el botón **F2** y use la perilla **M** para establecer la tolerancia horizontal. Pulse el botón **F3** para establecer la tolerancia vertical y pulse **F4** para crear la norma.
- 4. **Ajuste del tipo de salida**: Puse el botón **H3** para entrar en la configuración de la opción **Output**. Seleccione una o dos opciones entre "**Pass**", "**Fail**" o "**Beep**". "**Pass**" y "**Fail**" se excluyen la una de la otra, por lo que no se pueden seleccionar de forma simultánea. La opción "**Stop**" significa que el proceso se detiene una vez que la condición cumple las condiciones establecidas.
- 5. **Inicio de la comprobación:** Pulse el botón **H2** y, luego, el botón **F2** para seleccionar "**Start**" y comenzar la comprobación.

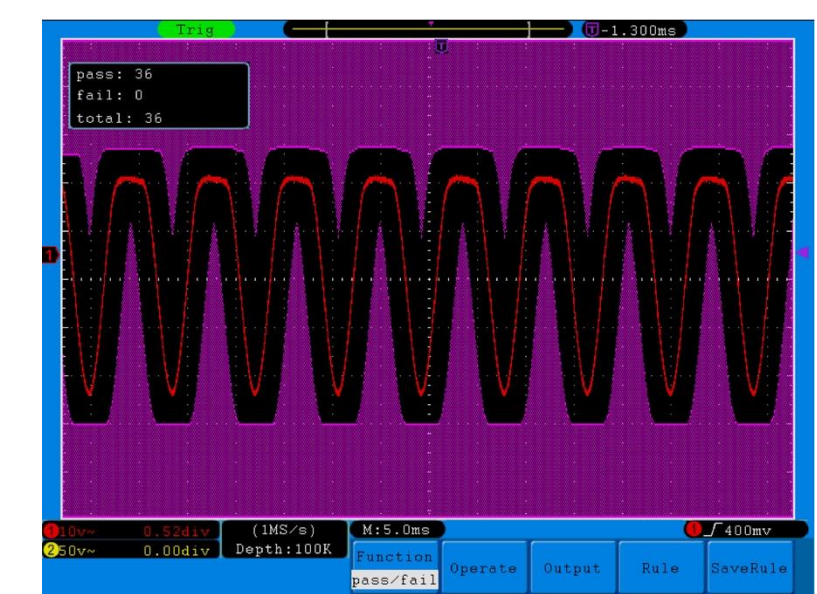

6. **Guardar norma:** Pulse el botón **H5** y, luego, el botón **F2** para guardar las normas, las cuales se pueden recuperar pulsando el botón **F3**.

 **Fig. 58** Comprobación Pass/Fail -65-

### **Nota:**

- 1. Si la función Pass/Fail se ha activado pero XY o FFT se están ejecutando, la función Pass/Fail se cerrará. La función Pass/Fail no se puede activar en los modos XY o FFT.
- 2. La función Pass/Fail se cerrará en el modo Factory, Auto Scale y Auto Set.
- 3. Si no se ha guardado ninguna configuración durante el almacenamiento de normas, aparecerá en pantalla el mensaje "NO RULE SAVED".
- 4. Con la opción "**Stop"**, la comparación de datos se detendrá. Si continua el proceso, el número de Pass/Fail seguirá en aumento desde el último número y no se reiniciará desde cero.
- 5. Cuando la reproducción de la forma de onda está activada, la función Pass/Fail se usará para comprobar especialmente la forma de onda reproducida.

### **27.2.5 Output**

Pulse el botón **Utility** y use la perilla **M** para seleccionar **Output** para acceder al siguiente menú:

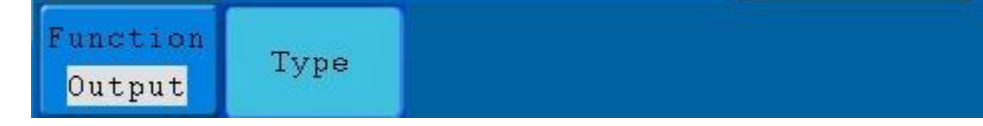

#### **Fig. 59** Menú Output

Descripción del menú **Output**:

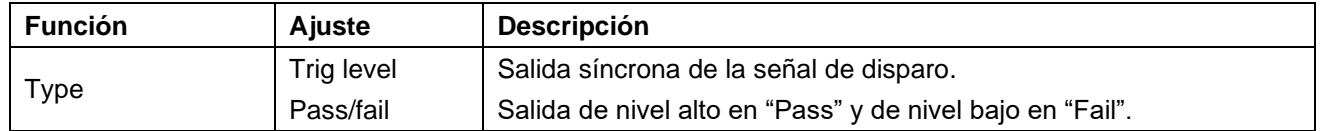

### **27.2.6 LAN Set**

Mediante el puerto LAN, el osciloscopio se puede conectar directamente o a través del router con un ordenador. Los parámetros de red se pueden establecer en el menú que se describe a continuación. Pulse el botón **Utility** y use la perilla **M** para seleccionar **LAN Set** para acceder al siguiente menú:

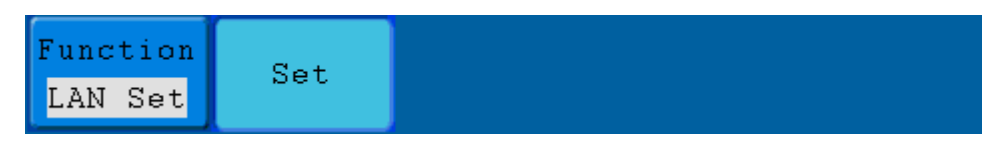

### **Fig. 60** Menú LAN Set

### Descripción del menú **LAN Set**:

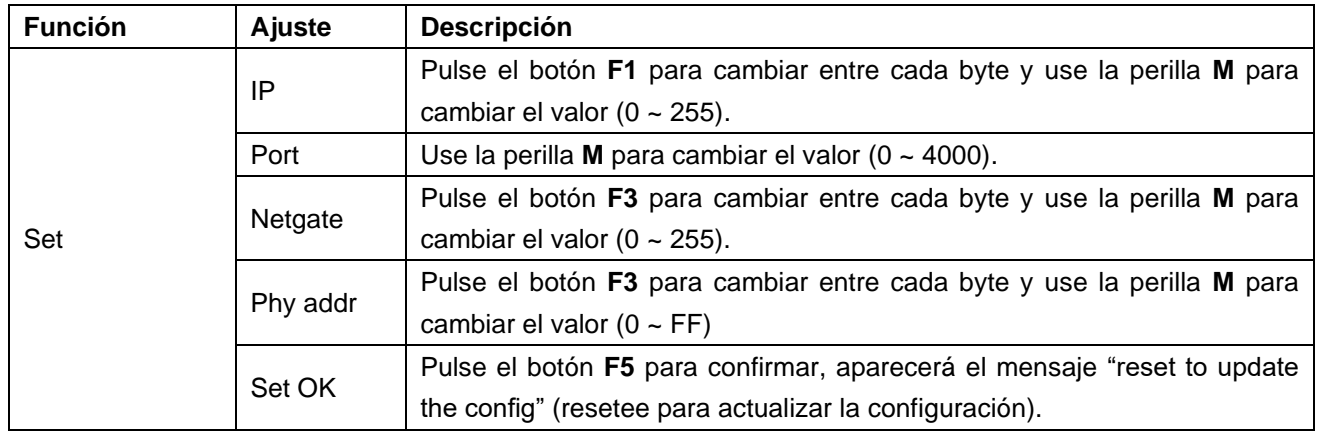

### **Conexión directa con un ordenador:**

- 1. **Conexión**: Conecte la línea LAN al puerto LAN en el panel lateral derecho del osciloscopio. Conecte el otro extremo en la interfaz del ordenador.
- 2. **Configuración de los parámetros de red del ordenador:** Dado que el osciloscopio no puede obtener una dirección IP de forma automática, debe asignarle una dirección IP estática. En el siguiente ejemplo, se configura la opción **IP address** (dirección IP) en 192.168.1.71 y **subnet mask** (máscara de subred) en 255.255.255.0.

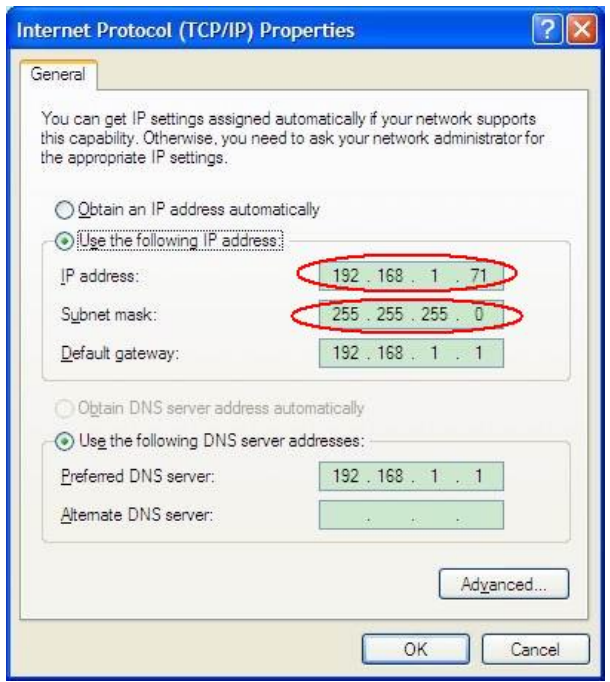

**Fig. 61**

### **Configuración de los parámetros de red del software del osciloscopio de** *PeakTech®*

Ejecute el software en el ordenador, seleccione "**Ports-settings**" (configuración de puerto) en el menú "**Communications**" (comunicaciones). Seleccione LAN en "**Connect using**" (conexión en uso). En relación con la IP, los tres primeros bytes son los mismos que los del paso (2), el último byte debe ser diferente. En el siguiente ejemplo, estableceremos la IP en 192.168.1.72. El rango del valor del puerto se configura entre 0 ~ 4000, pero el puerto que está por debajo de 2000 siempre está en uso, por lo que se recomienda establecer el valor por encima de 2000. En nuestro ejemplo, introducimos el valor 3000.

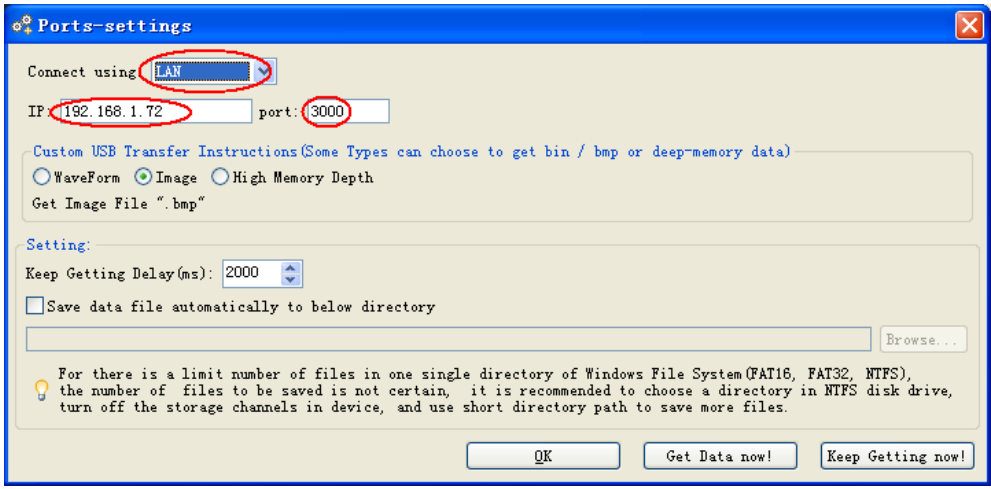

**Fig. 62**

### **Configuración de los parámetros de red del osciloscopio**

Pulse en el osciloscopio el botón **Utility** y pulse el botón **H1**. Use la perilla **M** para seleccionar **LAN Set** y pulse el botón **H2**. El menú de configuración se mostrará a la derecha. Introduzca el mismo para valor para **IP** y **Port** establecido en el paso (3) en "**Ports-settings**" (configuración del puerto). Pulse el botón **F5**. Aparecerá el mensaje "reset to update the config" (reinicie para actualizar la configuración). Una vez reiniciado el osciloscopio, si puede recibir datos en el software del osciloscopio de forma normal, la conexión se estableció correctamente.

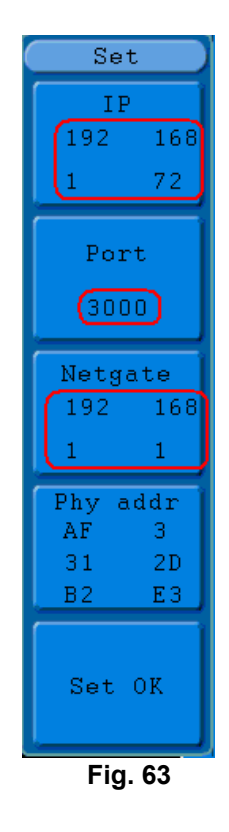

### **Conexión al ordenador mediante router:**

- 1. **Conexión:** Use la línea LAN para conectar el osciloscopio con un router. El puerto LAN del osciloscopio está situado en el panel derecho. El ordenador se debe conectar al router también.
- 2. **Configuración de los parámetros de red del ordenador:** Dado que el osciloscopio no puede obtener una dirección IP de forma automática, debe asignarle una IP estática. La opción **Default gateway** (puerta de enlace predeterminada) debe configurarse de acuerdo con el router. En el siguiente ejemplo, se configura la **IP address** (dirección IP) en 192.168.1.71, **Subnet mask** (máscara de subred) en 255.255.255.0 y **Default gateway** en 192.168.1.1.

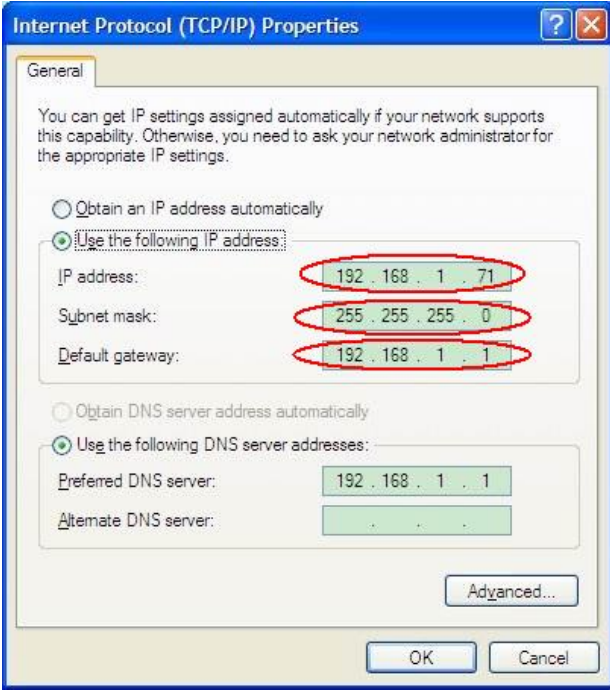

**Fig. 64**

### **Configuración de los parámetros de red del software del osciloscopio** *PeakTech®*

Ejecute el software en el ordenador, seleccione "**Ports-settings**" (configuración de puerto) en el menú "**Communications**" (comunicaciones). Seleccione LAN en "**Connect using**" (conexión en uso). En relación con la IP, los tres primeros bytes son los mismos que los del paso (2), el último byte debe ser diferente. En el siguiente ejemplo, estableceremos la IP en 192.168.1.72. El rango del valor del puerto se configura entre 0 ~ 4000, pero el puerto que está por debajo de 2000 siempre está en uso, por lo que se recomienda establecer el valor por encima de 2000. En nuestro ejemplo, introducimos el valor 3000.

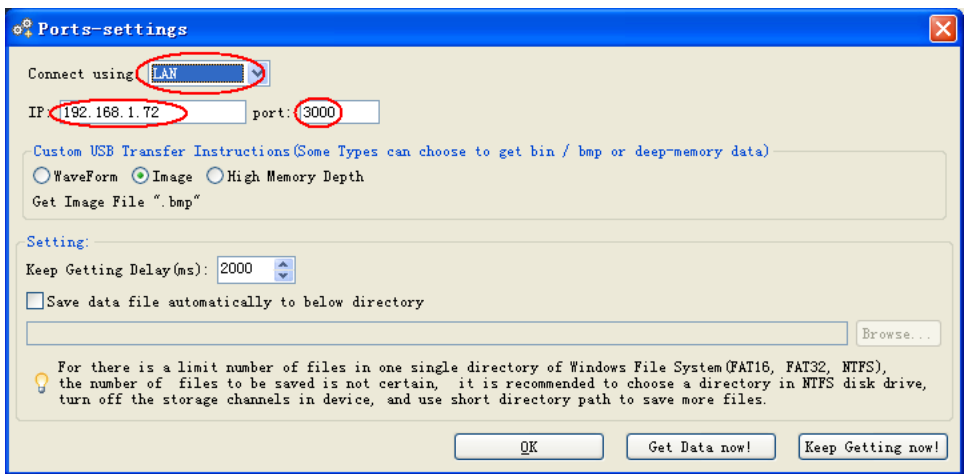

**Fig. 65**

### **Configuración de los parámetros de red del osciloscopio** *PeakTech®*

Pulse en el osciloscopio el botón **Utility** y pulse el botón **H1**. Use la perilla **M** para seleccionar **LAN Set** y pulse el botón **H2**. El menú de configuración se mostrará a la derecha. Introduzca el mismo para valor para **IP** y **Port** establecido en el paso (3) en "**Ports-settings**" (configuración del puerto). Pulse el botón **F5**. Aparecerá el mensaje "reset to update the config" (reinicie para actualizar la configuración). Una vez reiniciado el osciloscopio, si puede recibir datos en el software del osciloscopio de forma normal, la conexión se estableció de correctamente.

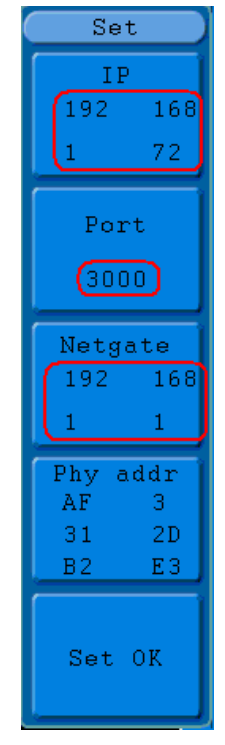

**Fig. 66**
# **28. Medición automática**

Pulse el botón **Measure** para acceder al menú de configuración de las mediciones automáticas.

El osciloscopio dispone de 20 parámetros de medición automática que incluyen Vpp, Vmax, Vmin, Vtop, Vbase, Vamp, Vavg, Vrms, Overshoot, Preshoot, Freq, Period, Rise Time, Fall Time, Delay A→B+, Delay A→B ,+Width, -Width, +Duty, -Duty. En total 10 tensiones y 10 mediciones de tiempo.

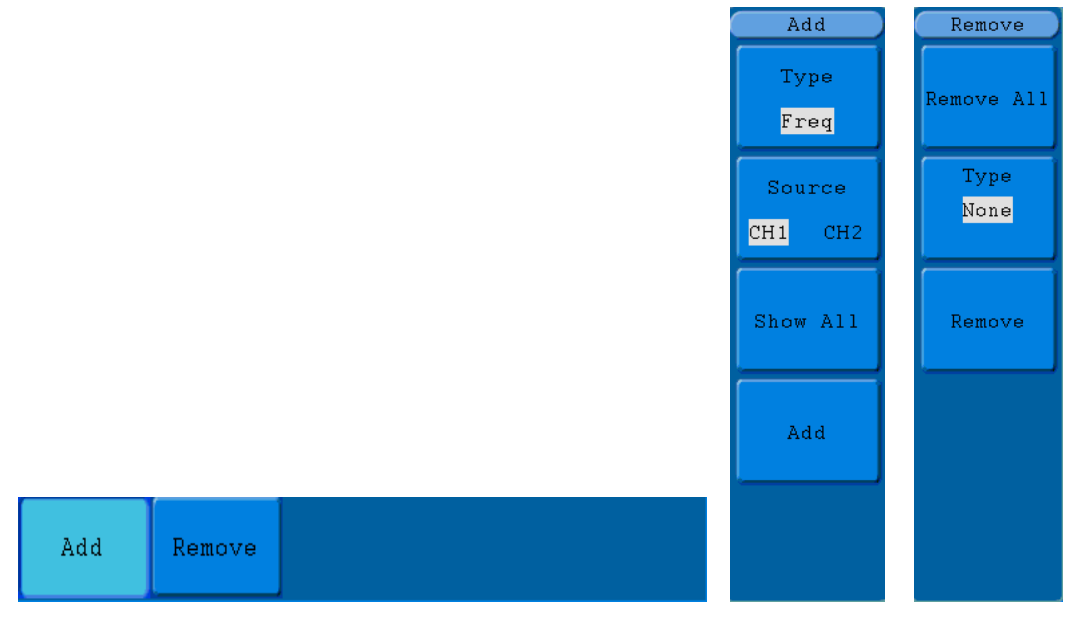

**Fig. 67** Menú Measure

Descripción de las mediciones automáticas del menú:

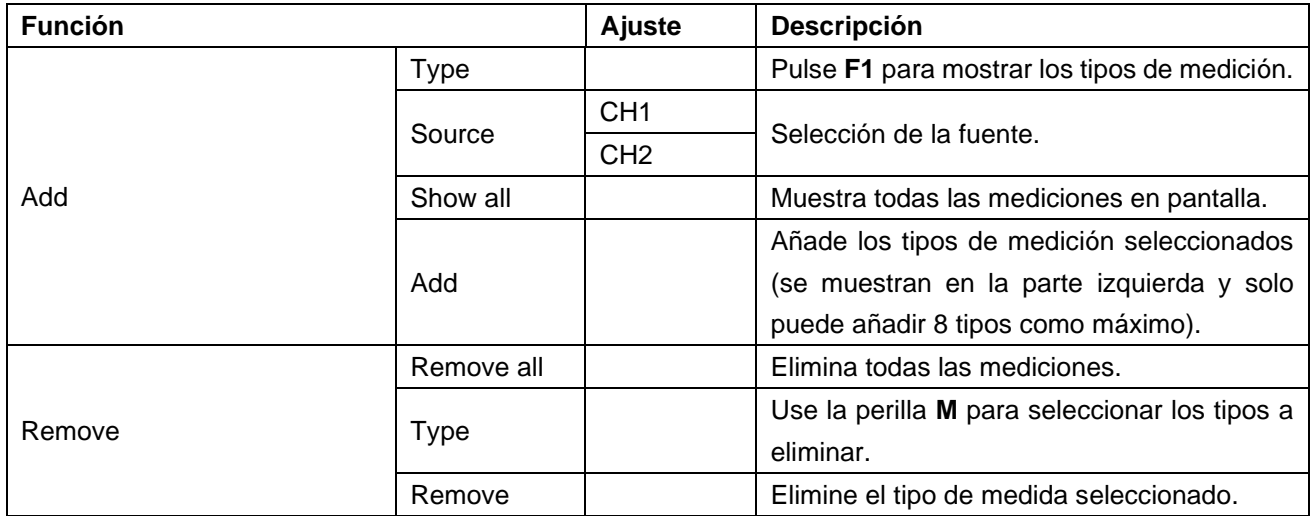

# **29. Medición**

Los valores de medición se pueden detectar en cada canal de forma simultánea. Solamente si el canal de la forma de onda está en ON, se podrá realizar la medición. La medición automática no se puede llevar a cabo en las siguientes situaciones: 1) En la forma de onda almacenada. 2) En la forma de onda matemática. 3) En XY format. 4) En Scan format.

Para medir la frecuencia, la tensión de pico a pico del canal CH1 y el valor medio, el RMS del canal CH2, realice los siguientes pasos:

- 1. Pulse el botón **Measure** para acceder al menú de medición automática.
- 2. Pulse el botón **H1** para acceder al menú **Add**.
- 3. Pulse el botón **F2** y seleccione **CH1** como fuente.
- 4. Pulse el botón **F1** y use la perilla **M** para seleccionar **Period** entre las opciones que aparecerán a la izquierda de la pantalla.
- 5. Pulse el botón **F4** para añadir **Period** (medición del periodo).
- 6. Pulse el botón **F1** y use la perilla **M** para seleccionar **Freq** entre las opciones que aparecerán a la izquierda de la pantalla.
- 7. Pulse el botón **F4** para añadir **Freq** (medición de frecuencia) y completar los ajustes para el CH1.
- 8. Pulse el botón **F2** y seleccione **CH2** como fuente..
- 9. Pulse el botón **F1** y use la perilla **M** para seleccionar **Mean** entre las opciones que aparecerán a la izquierda de la pantalla.
- 10. Pulse el botón **F4** para añadir **Mean** (valor medio)**.**
- 11. Pulse el botón **F1** y use la perilla **M** para seleccionar **PK-PK** entre las opciones que aparecerán a la izquierda de la pantalla.
- 12. Pulse el botón **F4** para añadir **PK-PK** (pico a pico) y completar los ajustes para el **CH2**.

El valor medido se mostrará en la parte izquierda de la pantalla de forma automática (observe **fig. 68**).

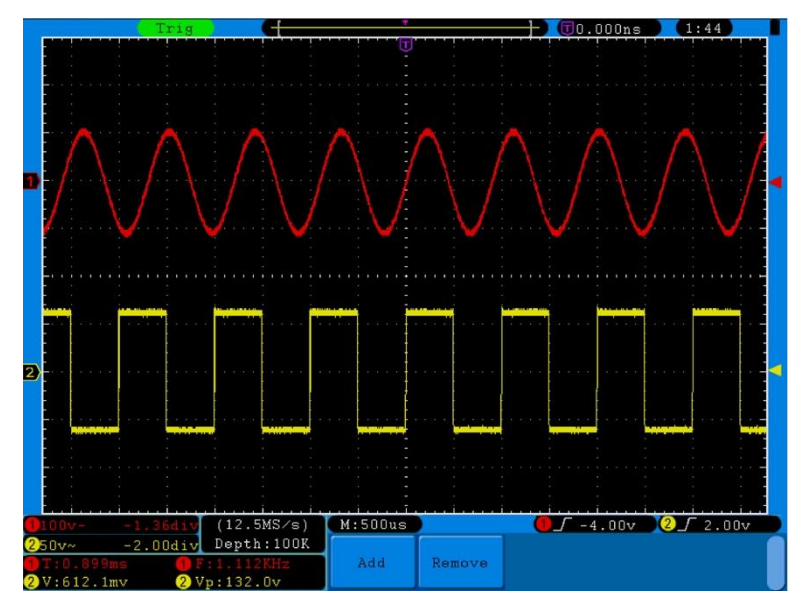

**Fig. 68** Medición automática

# **30. Medición automática de los parámetros de tensión**

El osciloscopio dispone de mediciones de tensión automática que incluyen Vpp, Vmax, Vmin, Vavg, Vamp, Vrms, Vtop, Vbase, Overshoot y Preshoot. La **fig. 69** muestra un pulso con algunos de puntos de medición de tensión.

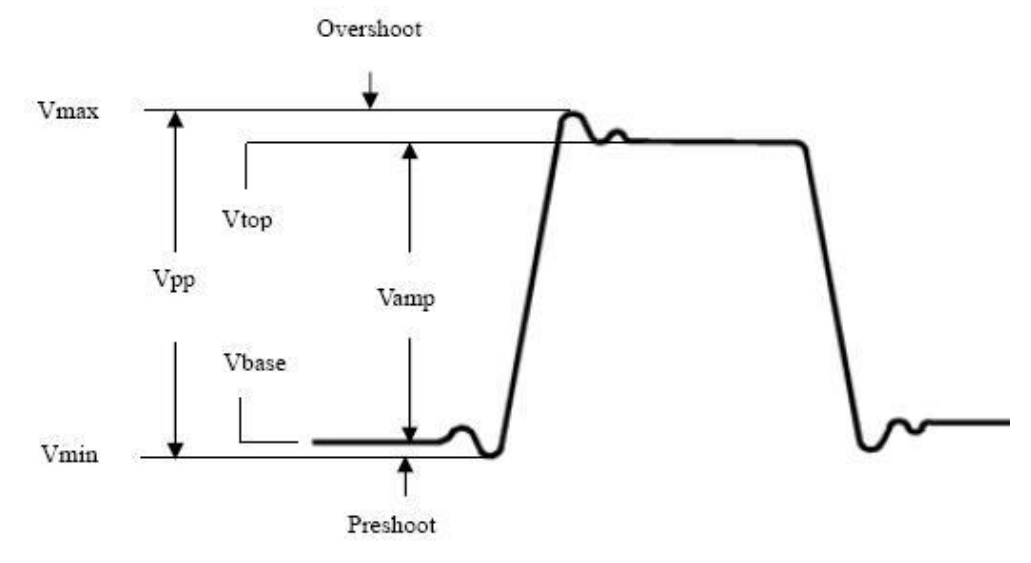

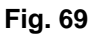

**Vpp:** Tensión pico a pico.

**Vmax:** Amplitud máxima. La tensión de pico positiva más alta medida en la forma de onda completa.

**Vmin:** Amplitud mínima. La tensión de pico negativa más baja medida en la forma de onda completa.

**Vamp:** Tensión entre Vtop y Vbase de una forma de onda.

**Vtop:** Tensión de la parte plana superior de la forma de onda, útil para formas de onda cuadradas o de pulso.

**Vbase:** Tensión de la base plana de la forma de onda, útil para formas de onda cuadradas o de pulso.

**Overshoot:** Definido como (Vmax-Vtop)/Vamp, útil para formas de onda cuadradas o de pulso.

**Preshoot:** Definido como (Vmin-Vbase)/Vamp, útil para formas de onda cuadradas o de pulso.

**Average:** La media aritmética en toda la curva.

**Vrms:** La tensión true RMS en toda la curva.

#### **30.1 Medición automática de los parámetros de tiempo**

El osciloscopio dispone de medición automática de los parámetros de tiempo que incluyen frecuencia, periodo, tiempo de subida, tiempo de bajada, +Width, -Width, Delay 1→2 $\overline{f}$ , Delay 1→2 $\overline{t}$ , +Duty y -Duty.

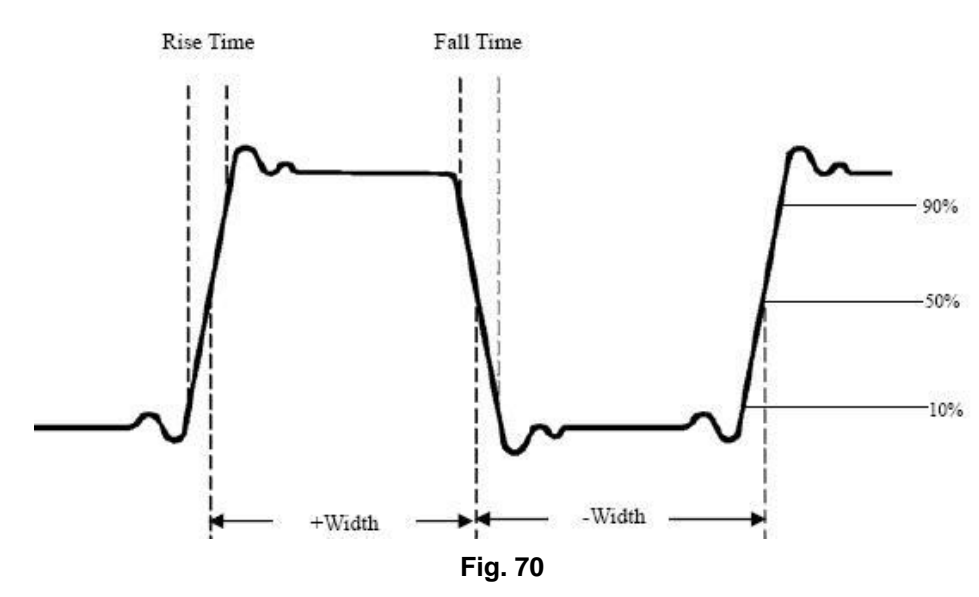

La **fig. 70** muestra un pulso con algunos de los puntos de medición.

- **Rise Time: Tiempo de subida.** Tiempo que tarda el flanco principal del primer pulso en la forma de onda para incrementar su amplitud del 10% al 90%.
- **Fall Time: Tiempo de bajada.** Tiempo que el flanco descendente del primer pulso de la forma de onda tarda en descender del 90% al 10% de su amplitud.
- **+Width: Ancho+.** El ancho del primer pulso positivo en el punto de amplitud del 50%.
- **-Width: Ancho-.** El ancho del primer pulso negativo en el punto de amplitud del 50%.
- **Delay 1→2<sup>** $\pm$ **</sup>: Retraso 1→2<sup>** $\pm$ **</sup>.** El retraso entre los dos canales en el flanco ascendente.
- **Delay 1→2 : Retraso 1→2 .** El retraso entre los dos canales en el flanco descendente.
- **+Duty: Ciclo de trabajo+** definido como Ancho/Periodo+.
- **-Duty: Ciclo de trabajo-** definido como Ancho/Periodo-.

# **31. Medición con cursores**

Pulse el botón **Cursor** para acceder a su correspondiente menú (**CURS MEAS**) en pantalla.

### **Medición con cursor para el modelo normal:**

La medición con cursor incluye la **medición de tensión** y la **medición de tiempo** en el modo normal como se muestra en la f**ig. 71**.

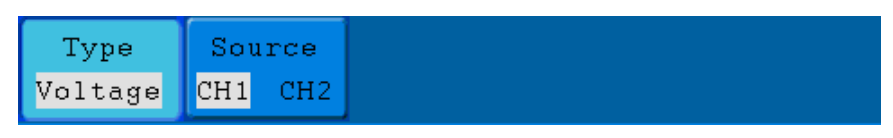

**Fig. 71** Menú CURS MEAS

## Descripción del menú **Curs Meas:**

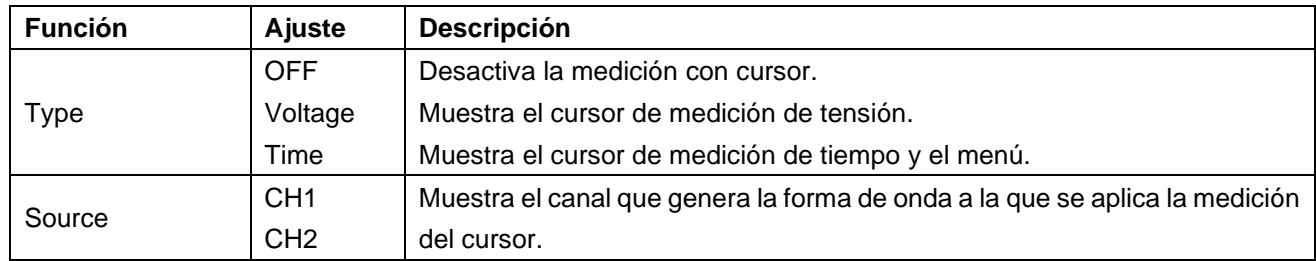

Cuando realice la medición del cursor, la posición del cursor 1 se puede ajustar con la perilla **VERTICAL POSITION** del canal 1 y la del cursor 2 con la perilla **VERTICAL POSITION** del canal 2.

Realice los siguientes pasos para la medición de tensión con cursor del canal 1:

- 1. Pulse **Cursor** y abra el menú **Curs Meas**.
- 2. Pulse el botón **H2** y seleccione **CH1** como fuente.
- 3. Pulse el botón **H1**, el menú **Type** se mostrará a la derecha de la pantalla. Luego, pulse el botón **F2** para seleccionar **Voltage** en **Type**. Aparecerán dos líneas de puntos morados etiquetadas como Cursor1 y Cursor2.
- 4. De acuerdo con la forma de onda medida, ajuste las posiciones del Cursor1 y Cursor2 con la perilla **VERTICAL POSITION** del CH1 y CH2. La ventana de incremento del cursor en la parte inferior izquierda de la forma de onda muestra el valor absoluto de la diferencia de tensión entre el cursor 1 y el cursor 2, y la posición actual de los dos cursores (observe **fig. 72**).

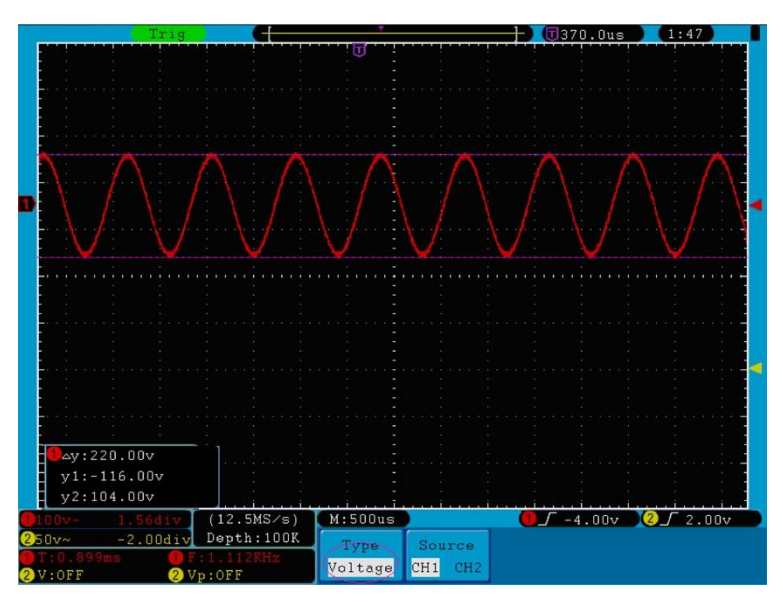

 **Fig. 72** Forma de onda de la medición de tensión del cursor

Realice los siguientes pasos para la medición del tiempo del cursor del canal CH1:

- 1. Pulse **Cursor** y abra el menú **Curs Meas**.
- 2. Pulse el botón **H2** y seleccione **CH1** como fuente.
- 3. Pulse el botón **H1**, el menú **Type** se mostrará a la derecha de la pantalla. Luego, pulse el botón **F3** para seleccionar **Time** en **Type**. Aparecerán dos líneas de puntos morados en dirección vertical a lo largo de la pantalla y etiquetadas como Cursor1 y Cursor2.
- 4. De acuerdo con la forma de onda medida, ajuste las posiciones del Cursor1 y Cursor2 con la perilla **VERTICAL POSITION** del CH1 y CH2. La ventana de incremento del cursor en la parte inferior izquierda de la forma de onda muestra la diferencia absoluta, la frecuencia y el tiempo actual de los dos cursores (observe **fig. 73**).

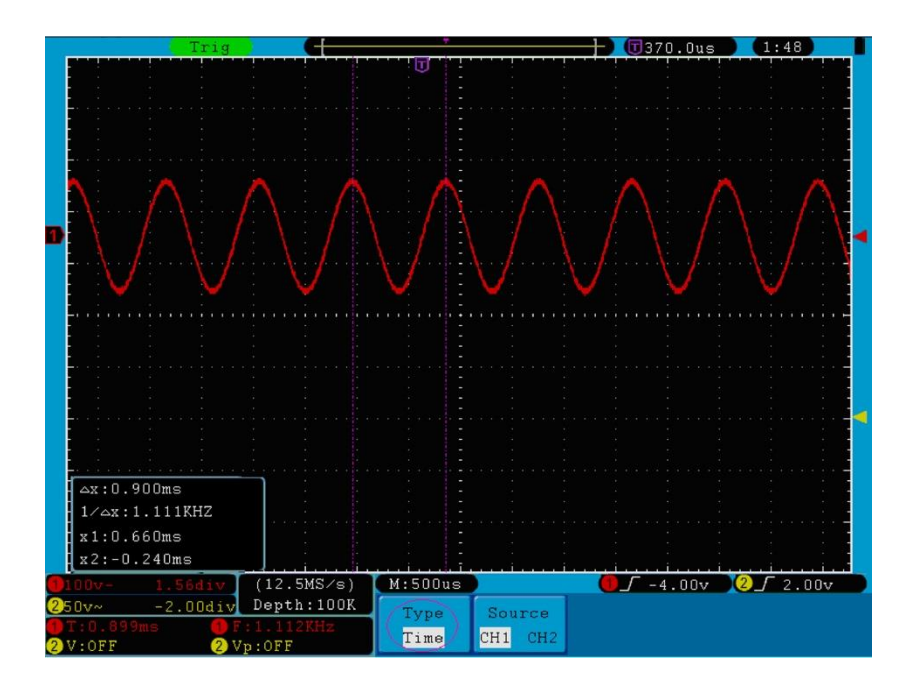

 **Fig. 73** Forma de onda de medición del cursor

# **32. Medición del cursor para el modelo FFT**

Pulse el botón **Cursor** para acceder al menú **Curs Meas** en pantalla, el cual incluye la medición **Vamp** y la medición **Freq** en el modo FFT, como se muestra en la **fig. 74**.

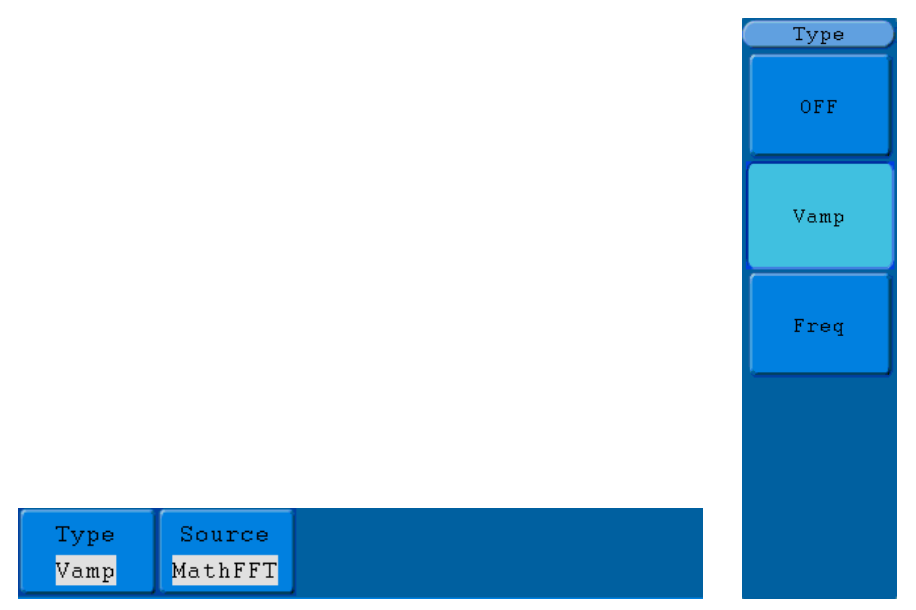

**Fig. 74** Menú CURS MEAS

Descripción del menú **Curs Meas**:

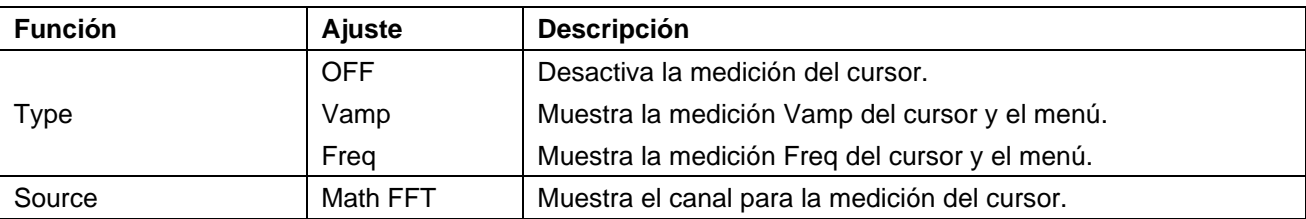

Cuando realice la medición del cursor, la posición del cursor 1 se puede ajustar con la perilla **VERTICAL POSITION** del canal 1 y la del cursor 2 con la perilla **VERTICAL POSITION** del canal 2.

Realice los pasos siguientes para la medición del cursor Vamp:

- 1. Pulse **Cursor** y abra el menú **Curs Meas**.
- 2. Pulse el botón **H1**, el menú **Type** se mostrará a la derecha de la pantalla. Luego, pulse el botón **F2** para seleccionar **Vamp** en **Type**. Aparecerán dos líneas de puntos morados en dirección horizontal a lo largo de la pantalla y etiquetadas como Cursor1 y Cursor2.
- 3. De acuerdo con la forma de onda medida, ajuste las posiciones del Cursor1 y Cursor2 con la perilla **VERTICAL POSITION** del CH1 y CH2. La ventana de incremento del cursor en la parte inferior izquierda muestra el valor absoluto de la diferencia de amplitud de los dos cursores y la posición actual (observe **fig. 75**).

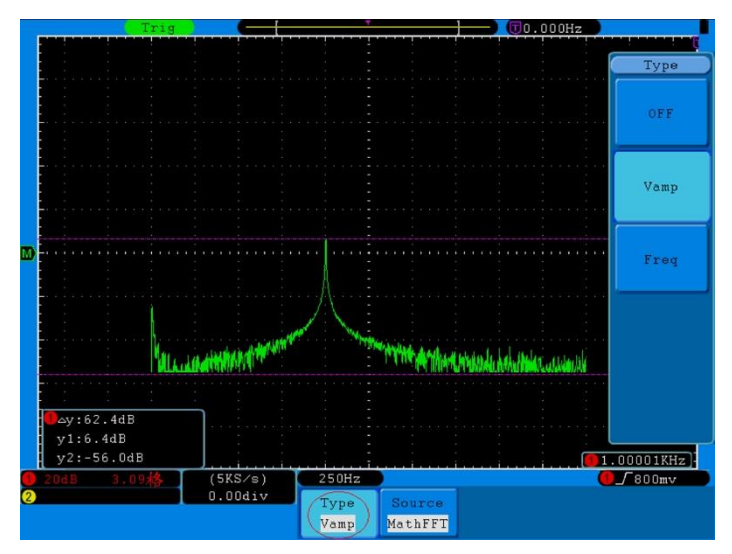

 **Fig. 75** Forma de onda de la medición del cursor Vamp

Realice los pasos siguientes para la medición del cursor Freq:

- 1. Pulse **Cursor** y abra el menú **Curs Meas**.
- 2. Pulse el botón **H1**, el menú **Type** se mostrará a la derecha de la pantalla. Luego, pulse el botón **F3** para seleccionar **Freq** en **Type**. Aparecerán dos líneas de puntos morados en dirección vertical a lo largo de la pantalla y etiquetadas como Cursor1 y Cursor2.
- 3. De acuerdo con la forma de onda medida, ajuste las posiciones del Cursor1 y Cursor2 con la perilla **VERTICAL POSITION** del CH1 y CH2. La ventana de incremento muestra el valor de la diferencia entre los dos cursores y la posición actual (observe **fig. 76**).

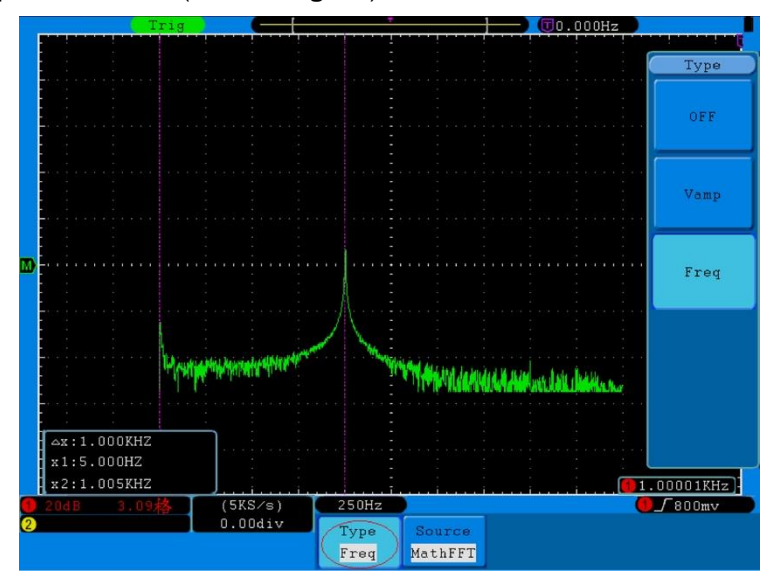

**Fig. 76** Forma de onda de la medición del cursor Freq

# **33. Uso de la función Autoscale**

Esta función se aplica de forma automática para el seguimiento de señales, incluso si hay un cambio de la señal en cualquier momento. La función de escala automática permite que el dispositivo realice la activación automática del modo de disparo, división de tensión y escala de tiempo de acuerdo con el tipo, amplitud, y frecuencia de las señales.

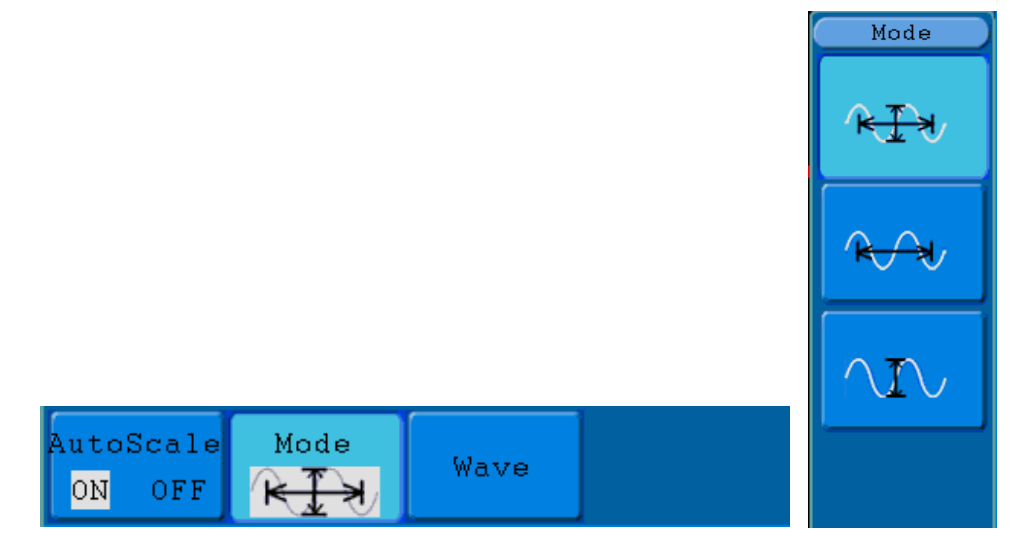

**Fig. 77** Menú Autoscale

Descripción del menú **Autoscale**:

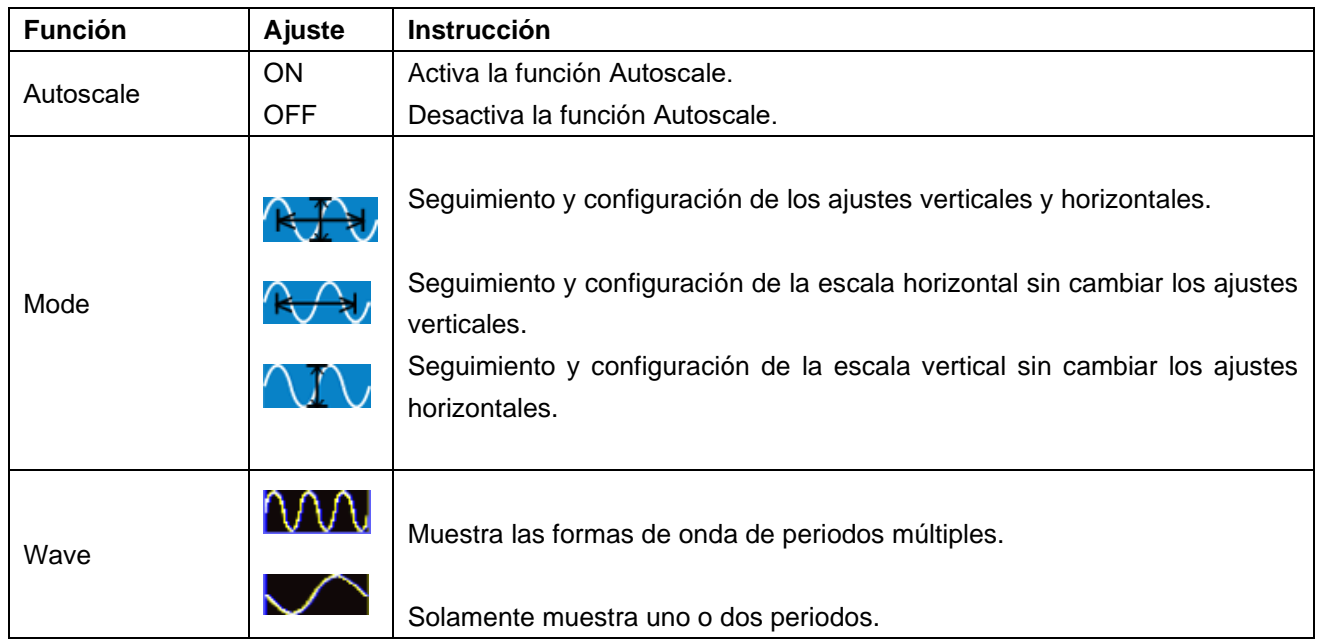

Si desea medir la señal de dos canales, realice los siguientes pasos:

- 1. Pulse el botón **Autoscale** para acceder el menú de función.
- 2. Pulse **H1** para seleccionar **ON.**
- 3. Pulse H2 y seleccione **KL R** en Mode.
- 4. Pulse **H3** y seleccione **NVV** en **Wave**.

La forma de onda se mostrará ahora en pantalla como se puede observar en la **fig. 78**.

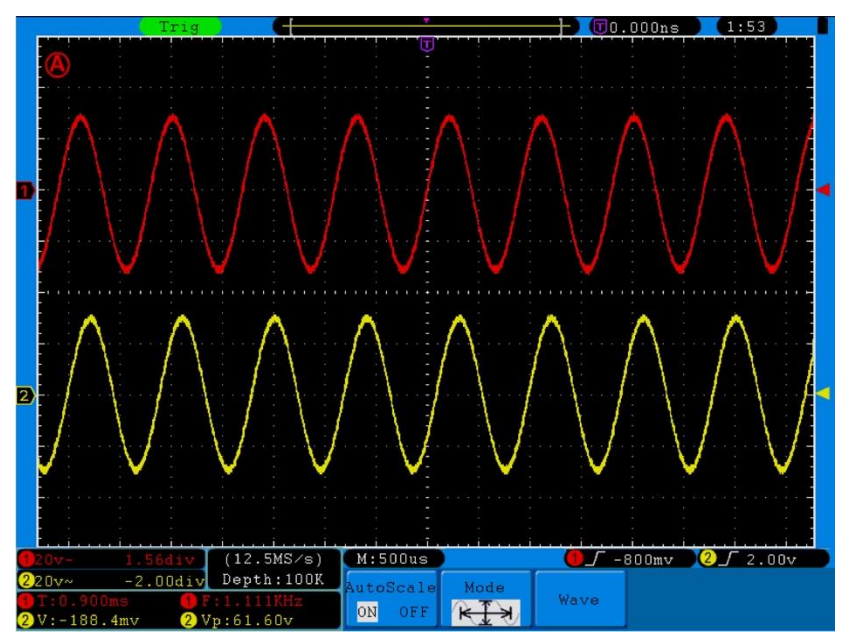

**Fig. 78** Función de escala automática: formas de onda horizontal-vertical de periodos múltiples

#### **Nota**:

- 1. Al entrar en la función de escala automática, observará un indicador  $(A)$  parpadeando en la parte superior izquierda de la pantalla (cada 0.5 segundos)
- 2. En el modo de escala automática, el osciloscopio puede autoevaluar el "tipo de disparo" (Single y Alternate) y el "Modo" (Edge, Video). En este punto, el menú de disparo no está disponible.
- 3. En el modo XY y estado STOP, pulse **Autoset** para entrar en el modo Autoscale, el osciloscopio cambiará al modo YT y al estado AUTO.
- 4. En el modo Autoscale, el osciloscopio está siempre en el estado de acoplamiento CC y en disparo automático. En este caso, la realización de ajustes de disparo o acoplamiento no tiene efecto alguno.
- 5. En el modo Autoscale, si ajusta la posición vertical, división de tensión, nivel de disparo o escala de tiempo del CH1 o CH2, el osciloscopio desactivará la función Autoscale y si pulsa **Autoset** de nuevo, el osciloscopio entrará en Autoscale.
- 6. Desactive el submenú en el menú Autoscale y la escala automática dejará de estar operativa. Active el submenú y volverá a estar la función operativa.
- 7. Para el disparo por video, la escala de tiempo horizontal es 50us. Si un canal está mostrando una señal de flanco (Edge), el otro estará mostrando una de video. La escala de tiempo se refiere a 50us, ya que la señal de video es la predeterminada.
- 8. Mientras el modo Autoscale está en funcionamiento, la siguiente configuración se realiza de forma obligatoria:
	- \* El dispositivo cambiará del estado de base de tiempo no principal al estado de base de tiempo principal.
	- \* En el modo **Average**, el dispositivo cambiará al modo de detección de picos (**Peak detect**).

#### **Uso de la ayuda integrada en el dispositivo**

- 1. Pulse el botón **Help** para acceder a los contenidos en pantalla.
- 2. Pulse **H1** o **H2** para seleccionar el tema de consulta, o use solamente la perilla **M** para seleccionarlo.
- 3. Pulse **H3** para ver los detalles de la consulta, o pulse la perilla **M**.
- 4. Pulse **H5** para salir de la ayuda, o para hacer otras operaciones.

# **34. Uso de los botones de ejecución**

Los botones de ejecución incluyen **Autoset, Run/Stop, Single** y **Copy**.

## **34.1 Autoset**

Este botón se usa para la configuración automática de todos los valores de control del instrumento para generar la forma de onda adecuada para la observación. Pulse el botón **Autoset** y el osciloscopio realizará una medición automática rápida de la señal.

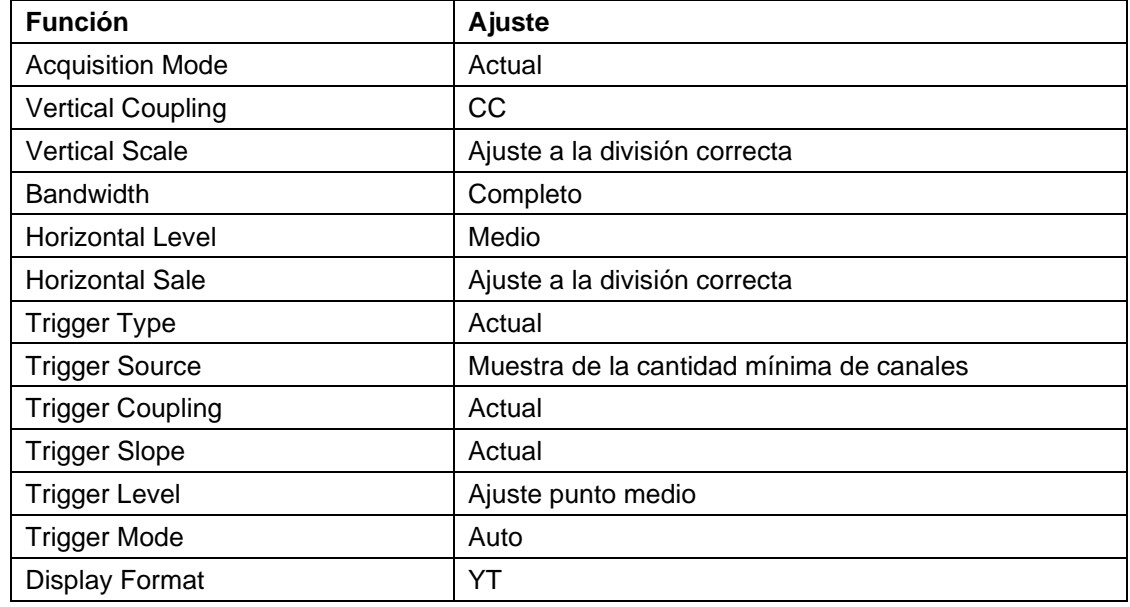

Los elementos de función de **Autoset** se describen en la siguiente tabla:

#### **34.2 Run/Stop**

Activa o desactiva el muestreo de la forma de onda.

**Aviso:** En el estado **Stop**, se pueden configurar dentro de un cierto rango la división vertical y la base del tiempo horizontal. En otras palabras, la señal se puede expandir en la dirección horizontal o vertical. Cuando la base del tiempo horizontal es igual a, o menor de 50ms, la base de tiempo horizontal se puede expandir por cuatro divisiones.

#### **34.3 Single**

Pulse este botón para configurar el modo de disparo como único directamente. Se mostrará una forma de onda y, luego, la medición se detendrá.

#### **34.4 Copy**

Este botón es el acceso directo de la función de almacenamiento. Pulsar este botón equivale a usar la función **Save** del menú de función Save. La forma de onda actual de la pantalla se puede almacenar de acuerdo con la configuración de menú de función Save. Para más detalles, consulte "Descripción del menú Save" en pág. 55.

# **35. Aplicaciones (ejemplos)**

## **35.1 Ejemplo 1: Medición de señales simples**

Observe una señal del circuito desconocida y visualice y mida rápidamente la frecuencia y la tensión de pico a pico de la señal.

## **1. Realice los siguientes pasos para visualizar rápidamente la señal:**

- \* Ajuste el coeficiente de atenuación del menú de la sonda a **10X** (consulte el apartado "6. Ajuste del coeficiente de atenuación" en pág. 14).
- \* Conecte la sonda del **Channel 1** al punto de medición del circuito.
- \* Pulse el botón **Autoset**.

 El osciloscopio implementará **Autoset** para optimizar la forma de onda. Podrá usar esto para ajustar las divisiones horizontales y verticales hasta que la forma de onda cumpla sus necesidades.

## **2. Realización de mediciones automáticas:**

El osciloscopio puede medir la mayoría de las señales de forma automática. Para medir el periodo y la frecuencia del canal1, y la tensión media y de pico a pico del canal 2, realice los siguientes pasos:

- \* Pulse el botón **Measure** para acceder al menú de función de medición automática.
- \* Pulse **H1** para acceder al menú **Add**.
- \* Pulse el botón **F2** para seleccionar **CH1** como fuente.
- \* Pulse el botón **F1** y use la perilla **M** para seleccionar la opción **Period** entre las opciones que se mostrarán en la parte izquierda de la pantalla.
- Pulse el botón **F4** para agregar la medición del periodo.
- \* Pulse el botón **F1** de nuevo y use la perilla **M** para seleccionar la opción **Freq** entre las opciones que se mostrarán en la parte izquierda de la pantalla.
- \* Pulse el botón **F4** para agregar la medición de frecuencia y finalizar la configuración del canal 1.
- \* Pulse el botón **F2** para seleccionar **CH2** como fuente.
- \* Pulse el botón **F1** y use la perilla **M** para seleccionar la opción **Mean** entre las opciones que se mostrarán en la parte izquierda de la pantalla.
- Pulse el botón **F4** para agregar la medición media.
- \* Pulse el botón **F1** y use la perilla **M** para seleccionar la opción **PK-PK** entre las opciones que se mostrarán en la parte izquierda de la pantalla.
- Pulse el botón F4 para agregar la medición de tensión de pico a pico y finalizar la configuración del canal 2.

Los valores del periodo, frecuencia, media, tensión de pico a pico se mostrarán en la parte inferior izquierda de la pantalla y cambiarán periódicamente (observe **fig. 79**).

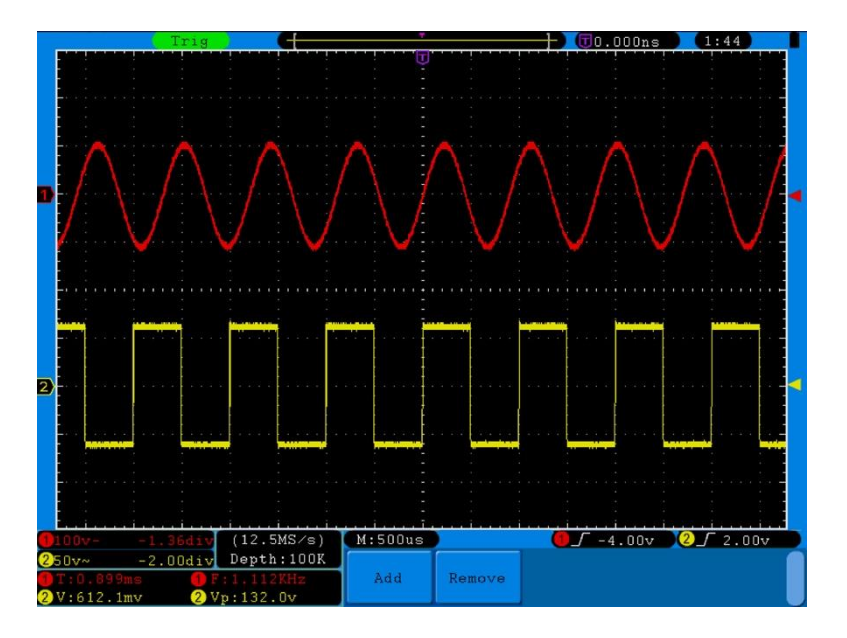

**Fig. 79** Forma de onda de la medición automática

## **35.2 Ejemplo 2**

## **Ganancia del amplificador en el circuito de medición**

Ajuste el coeficiente de atenuación del menú de la sonda a **10X** y el del interruptor de la sonda en **10X** (consulte el apartado "6. Ajuste del coeficiente de atenuación" en pág. 14).

Conecte el canal CH1 del osciloscopio con la entrada de la señal del circuito y el canal CH2 con la de salida.

#### **Pasos a realizar:**

- 1. Pulse el botón **Autoset** y el osciloscopio configurará de forma automática las formas de onda de los dos canales de forma adecuada.
- 2. Pulse el botón **Measure** para acceder al menú **Measure**.
- 3. Pulse el botón **H1**.
- 4. Pulse el botón **F2** y seleccione **CH1**.
- 5. Pulse el botón **F1** y use la perilla **M** para seleccionar **PK-PK**.
- 6. Pulse el botón **F2** y seleccione **CH2**.
- 7. Pulse el botón **F1** de nuevo y use la perilla **M** para seleccionar **PK-PK**.
- 8. Lea las tensiones de pico a pico del canal 1 y del canal 2 en la parte inferior izquierda de la pantalla (observe **fig. 80**).
- 9. Calcule la ganancia del amplificador con las fórmulas siguientes: Ganancia = Señal de salida / Señal de entrada

Ganancia (db) = 20×log (ganancia)

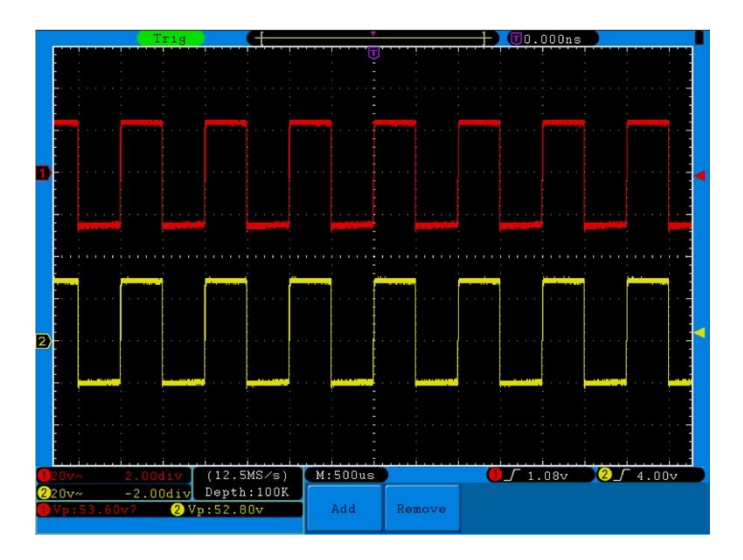

**Fig. 80** Forma de onda de la medición de ganancia

#### **35.3 Ejemplo 3: Captura de una única señal**

El osciloscopio digital realiza de forma sencilla la captura de señales no periódicas como pulsos, picos, etc. Sin embargo, si intenta capturar una única señal, no podrá ver el nivel de disparo y el flanco del disparo a menos que tenga un conocimiento previo de esa señal. Por ejemplo, si el pulso es la señal lógica de un nivel TTL, el nivel de disparo se debería ajustar a 2 voltios y establecer el flanco de disparo en el flanco ascendente. Dado que este osciloscopio dispone de varias funciones, podrá resolver fácilmente este problema. Primero, se debe realizar una comprobación de disparo automática para determinar el nivel de disparo más cercano y el tipo de disparo. Luego, deberá realizar solamente algunos ajustes para obtener el nivel correcto de disparo y modo. Los pasos a realizar son los siguientes:

- 1. Ajuste el coeficiente de atenuación del menú de la sonda a **10X** y el del interruptor de la sonda en **10X**  (consulte el apartado "6. Ajuste del coeficiente de atenuación" en pág. 14).
- 2. Ajuste las perillas **VOLTS/DIV** y **SEC/DIV** para establecer unos rangos horizontales y verticales adecuados para la señal a observar.
- 3. Pulse el botón **Acquire** para acceder al menú **Acquire**.
- 4. Pulse **H1** para entrar al menú **Acquire Mode**.
- 5. Pulse el botón **F2** para seleccionar **Peak detect**.
- 6. Pulse el botón **Trigger Menu** para acceder al menú **Trigger**.
- 7. Pulse **H1** para entrar al menú **Trigger Type**.
- 8. Pulse **F1** para seleccionar **Single** como tipo.
- 9. Use la perilla **M** para seleccionar **Edge** como modo.
- 10. Pulse el botón **H2** para acceder al menú **Source**.
- 11. Pulse el botón **F1** para seleccionar **CH1** como fuente.
- 12. Pulse el botón **H3** para acceder al menú **Coupling**; pulse el botón **F2** para seleccionar **DC** como acoplamiento.
- 13. Pulse el botón **H4** para seleccionar  $\sqrt{ }$  (ascendente) como pendiente (**Slope**).
- 14. Use la perilla **TRIG LEVEL** para ajustar el nivel de disparo al valor medio de la señal a medir.
- 15. Si el **indicador de estado del disparo** en la parte superior de la pantalla no indica **Ready**, pulse el botón **Run/Stop** y empezar el registro, esperando la aparición de la señal en conformidad con las condiciones de disparo. Cuando una señal alcanza el nivel de disparo establecido, se realizará un muestreo y, luego, se mostrará en pantalla. Con esta función, cualquier hecho aleatorio se puede capturar de forma sencilla.

 Por ejemplo, si queremos encontrar un pulso de gran amplitud, ajuste el nivel de disparo un poco más alto que el nivel de señal normal y, luego, pulse el botón **Run/Stop** y espere. Si se produce un pulso, el dispositivo se disparará de forma automática y registrará la forma de onda generada durante el periodo alrededor del tiempo de disparo. Use la perilla **HORIZONTAL POSITION** del área de control horizontal de la posición de disparo para obtener el retraso negativo, haciendo una observación fácil de la forma de onda antes de que se produzca el pulso (observe **fig. 81**).

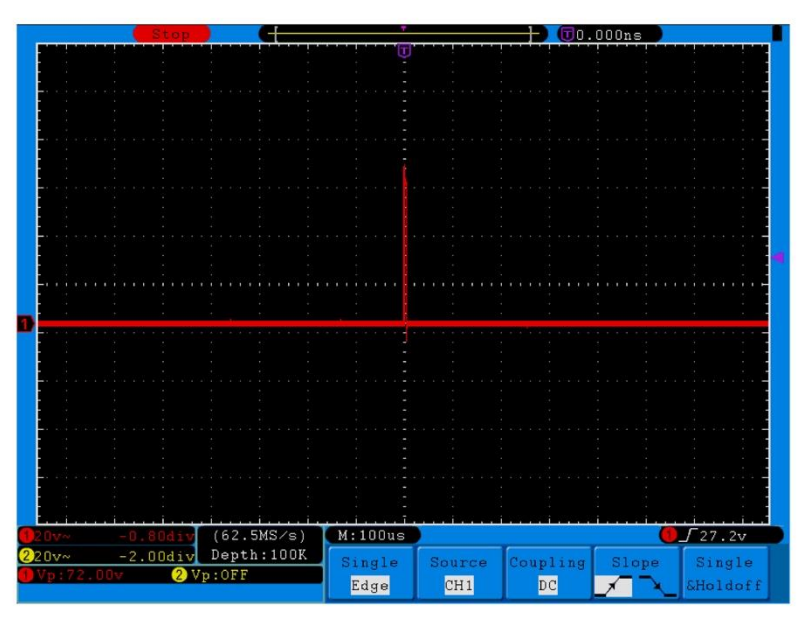

 **Fig. 81** Captura de una única señal

#### **35.4 Ejemplo 4: Análisis de los detalles de una señal**

#### **Observación de los ruidos que contiene una señal**

Si el ruido interfiere una señal puede causar un fallo en el circuito. Para el análisis con detalle del ruido, use el dispositivo de acuerdo con los siguientes pasos:

- 1. Pulse el botón **Acquire** para acceder al menú **Acquire**.
- 2. Pulse el botón **H1** para acceder al menú **ACQU Mode**.
- 3. Pulse el botón **F2** para seleccionar **Peak detect**.

En este caso, la pantalla contiene una forma de onda de un ruido aleatorio. Especialmente, cuando la base de tiempo está establecida en **Low Speed** (baja velocidad), el pico de ruido y el pulso contenido en la señal se pueden observar con la función **Peak Detect** (detección de pico) (observe **fig. 82**).

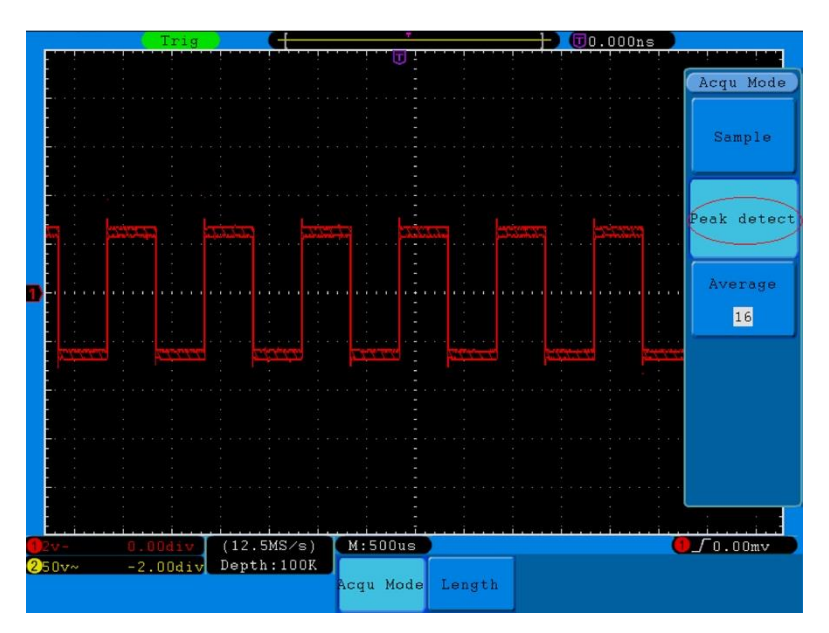

**Fig. 82** Forma de onda con ruido

#### **Ruidos separados de una señal**

Cuando se analiza la forma de onda de una señal, se debe eliminar el ruido que contiene. Para la reducción del ruido aleatorio realice los siguientes pasos:

- 1. Pulse el botón **Acquire** para acceder al menú **Acquire**.
- 2. Pulse el botón **H1** para acceder al menú **ACQU Mode**.
- 3. Pulse el botón **F3** y use la perilla **M** para observar la forma de onda obtenida de la media de las formas de onda de números de promedio diferentes.

Tras el promedio, el ruido aleatorio se reduce y el detalle de la señal es más sencillo de observar. Como se puede ver, una vez se elimina el ruido, aparecen los picos de los flancos ascendente y descendente (observe **fig. 83**).

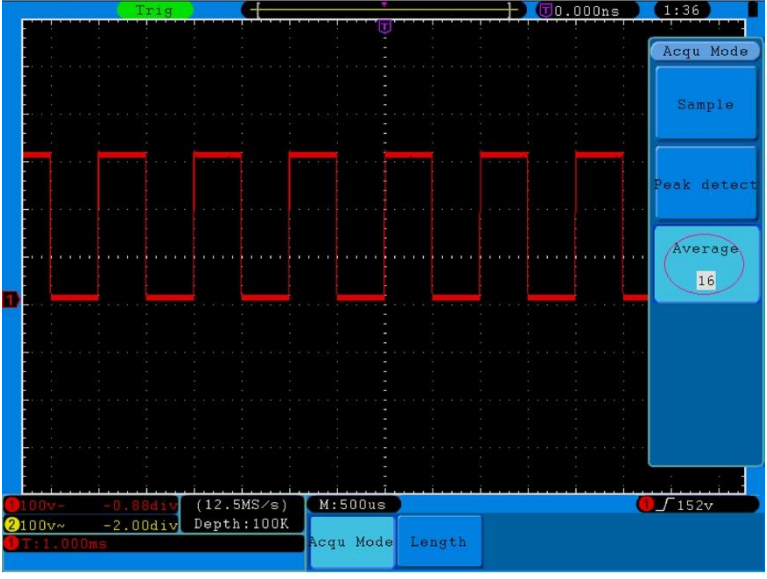

 **Fig. 83** Forma de onda de la señal sin ruido

#### **35.5 Ejemplo 5: Aplicación de la función X-Y**

#### **Examen de la diferencia de fase entre las señales de dos canales**

Ejemplo: Comprobación del cambio de fase de la señal tras su paso a través de la red de un circuito. Conecte el osciloscopio con el circuito y monitorice la entrada y salida de señales del circuito. Para el examen de la entrada y salida del circuito en forma de coordenada gráfica X-Y, realice los pasos siguientes:

- 1. Ajuste el coeficiente de atenuación del menú de la sonda a **10X** y el del interruptor de la sonda en **10X**  (consulte el apartado "6. Ajuste del coeficiente de atenuación" en pág. 14).
- 2. Conecte la sonda del canal 1 a la entrada de la red y la del canal 2 a la salida de la red.
- 3. Pulse el botón **Autoset** y el osciloscopio activará las señales de los dos canales y los mostrará en pantalla.
- 4. Use la perilla **VOLTS/DIV** para hacer que las dos señales tengan aproximadamente la misma amplitud.
- 5. Pulse el botón **Display** para acceder al menú **Display**.
- 6. Pulse el botón **H3** y seleccione **ON** en **XY Mode**.

El osciloscopio mostrará las señales de entrada y salida de la red en un gráfico Lissajous.

- 7. Use las perillas **VOLTS/DIV** y **VERTICAL POSITION** para optimizar la forma de onda.
- 8. Observe y calcule la diferencia de fase con el método del oscilograma elíptico (observe **fig. 84**).

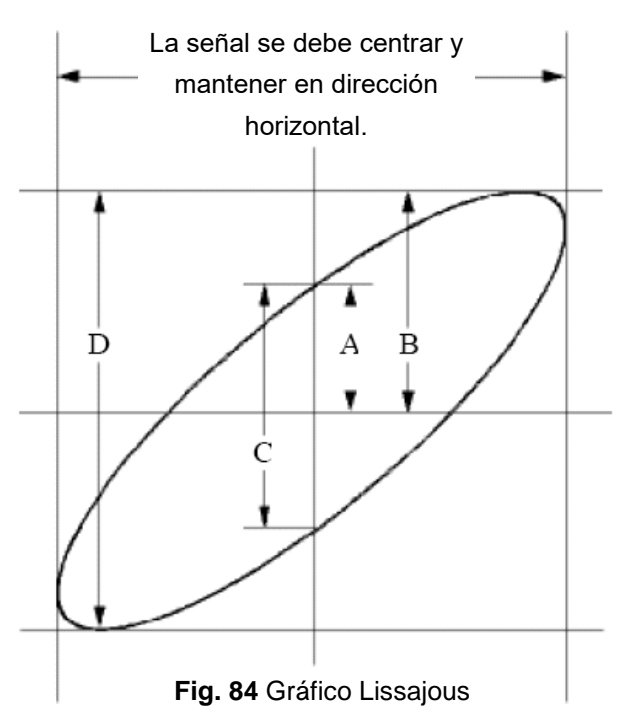

Basada en la expresión **sin q =A/B o C/D**, **q** es la diferencia del ángulo de fase y las definiciones de A, B, C y D se muestran en el gráfico anterior. Como resultado, se puede obtener la diferencia del ángulo de fase, concretamente, **q =± arcsin (A/B)** o **± arcsin (C/D)**. Si el eje principal de la elipse está en los cuadrantes I y III, la diferencia del ángulo de fase determinada debería estar en los cuadrantes I y IV, es decir, en el rango de (0 ~π /2) o (3π / 2 ~2π). Si el eje principal de la elipse está en los cuadrantes II y IV, la diferencia del ángulo de fase determinada está en los cuadrantes II y III, es decir, dentro del rango de (π / 2 ~π) o (π ~3π /2).

#### **35.6 Ejemplo 6: Señal de disparo por video**

Observe el circuito de video de una televisión, aplique el disparo por video y obtenga una señal de video estable.

#### **Disparo en campo de video**

Para el disparo en campo de video, realice los siguientes pasos:

- 1. Pulse el botón **Trigger Menu** para acceder al menú **Trigger**.
- 2. Pulse el botón **H1** para acceder al menú **Trigger Type**.
- 3. Pulse el botón **F1** para seleccionar **Single** como tipo.
- 4. Use la perilla **M** para seleccionar **Video** como modo.
- 5. Pulse el botón **H2** para acceder al menú **Source**.
- 6. Pulse el botón **F1** para seleccionar **CH1** como fuente.
- 7. Pulse el botón **H3** para acceder al menú **Modu**.
- 8. Pulse el botón **F1** para seleccionar **NTSC** para la modulación.
- 9. Pulse el botón **H4** para acceder al menú **Sync.**
- 10. Pulse el botón **F2** para seleccionar **Field** para la sincronización.
- 11. Use las perillas **VOLTS/DIV**, **VERTICAL POSITION** y **SEC/DIV** para obtener una forma de onda adecuada (observe **fig. 85**).

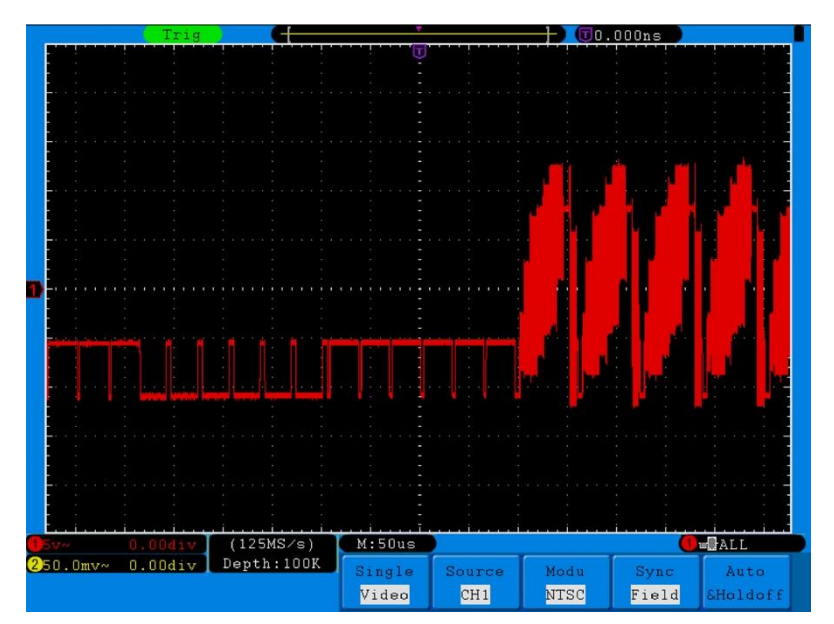

**Fig. 85** Forma de onda obtenida de disparo en campo de video

## **36. Resolución de problemas**

### **1. El osciloscopio está encendido, pero no se muestra nada en pantalla.**

- \* Compruebe si la alimentación está conectada correctamente.
- \* Compruebe si el interruptor de encendido está pulsado en la posición correcta.
- \* Compruebe si el fusible que está al lado del conector de entrada de la alimentación está fundido (la tapa se puede se puede abrir con un destornillador de cabeza plana).
- \* Reinicie el dispositivo tras completar las comprobaciones anteriores.
- \* Si el problema persiste, contacte con Lilliput y nos pondremos a su servicio.

## **2. Después de recibir la señal, la forma de onda de la señal no se muestra en pantalla.**

- \* Compruebe si la sonda es conectada de forma adecuada al cable eléctrico de la señal.
- \* Compruebe si el cable eléctrico de la señal está correctamente conectado al BNC (en concreto, el conector del canal).
- \* Compruebe si la sonda es conectada de forma adecuada con el objeto a medir.
- \* Compruebe si existe cualquier señal generada desde el objeto de medición (el problema se puede resolver conectando el canal desde el que se genera la señal con el canal defectuoso).
- \* Realice la operación de adquisición de señal de nuevo.

## **3. El valor de amplitud de tensión medido es 10 veces o 1/10 el valor real.**

Compruebe que el coeficiente de atenuación para el canal de entrada y el de la sonda coincidan (consulte el apartado "6. Ajuste del coeficiente de atenuación" en pág. 14).

#### **4. Se muestra una forma de onda, pero no es estable.**

- \* Compruebe si la opción **Source** del menú **TRIG MODE** corresponde al canal de la señal usado en la aplicación práctica.
- \* Compruebe la opción de tipo de disparo (**Type**): La señal normal selecciona el modo de disparo **Edge** para **Type** y la de video selecciona **Video**. Si se selecciona el disparo alternativo (**Alternate**), los niveles de disparo del canal 1 y del canal 2 se deben ajustar a la posición adecuada. Solo si se aplica un modo de disparo adecuado, se puede mostrar la forma de onda de manera estable.
- \* Intente cambiar el acoplamiento de disparo en la supresión de alta frecuencia y en la supresión de baja frecuencia para suavizar el ruido de alta frecuencia o baja frecuencia disparado por la interferencia.

#### **5. La pantalla no responde al pulsar Run/Stop.**

más puntos de datos.

Compruebe si se ha seleccionado la opción **Normal** o **Signal** para la polaridad en el menú **TRIG MODE** y el nivel de disparo excede el rango de la forma de onda.

Si es así, el nivel de disparo está centrado en pantalla o configure el modo de disparo en **Auto**. Además, pulsando el botón **Autoset**, la configuración anterior se puede completar de forma automática.

**6. La lectura de la forma de onda parece ralentizarse después de aumentar el valor AVERAGE en Acqu Mode** (consulte el apartado "20. Implementación de la función de muestreo" en la pág. 45), o se estableció una duración más larga en la opción **Persist** en **Display** (consulte el apartado "22. Persistencia" en pág. 50)**.** Esto es normal, ya que el osciloscopio está funcionando intensamente procesando muchos

# **37. Especificaciones técnicas**

A menos que se indique lo contrario, estas especificaciones se aplican a osciloscopios con una atenuación de sonda establecida en 10X. Solamente se pueden alcanzar estas especificaciones estándar, si el osciloscopio cumple las dos condiciones siguientes:

- \* Este dispositivo debe funcionar de forma continua durante más de 30 minutos bajo la temperatura de funcionamiento especificada.
- Si el rango de cambio de la temperatura de funcionamiento es hasta o supera 5°C, abra el menú de función de sistema y ejecute el procedimiento de calibración automática (consulte "7. Implementación de la calibración automática" en pág. 15).

Todas las especificaciones estándar se pueden cumplir, excepto aquella(s) marcada(s) con la palabra "Típica".

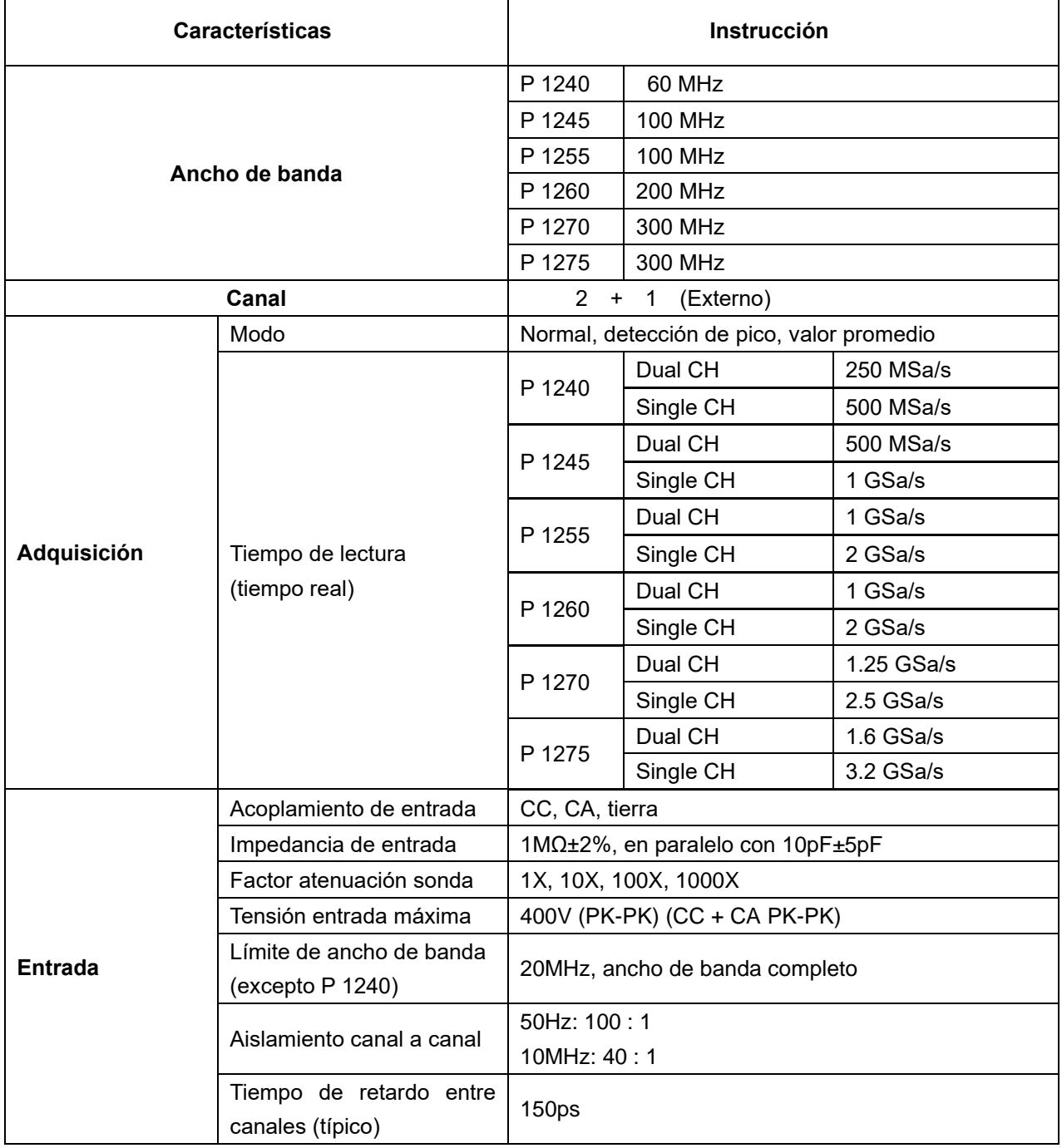

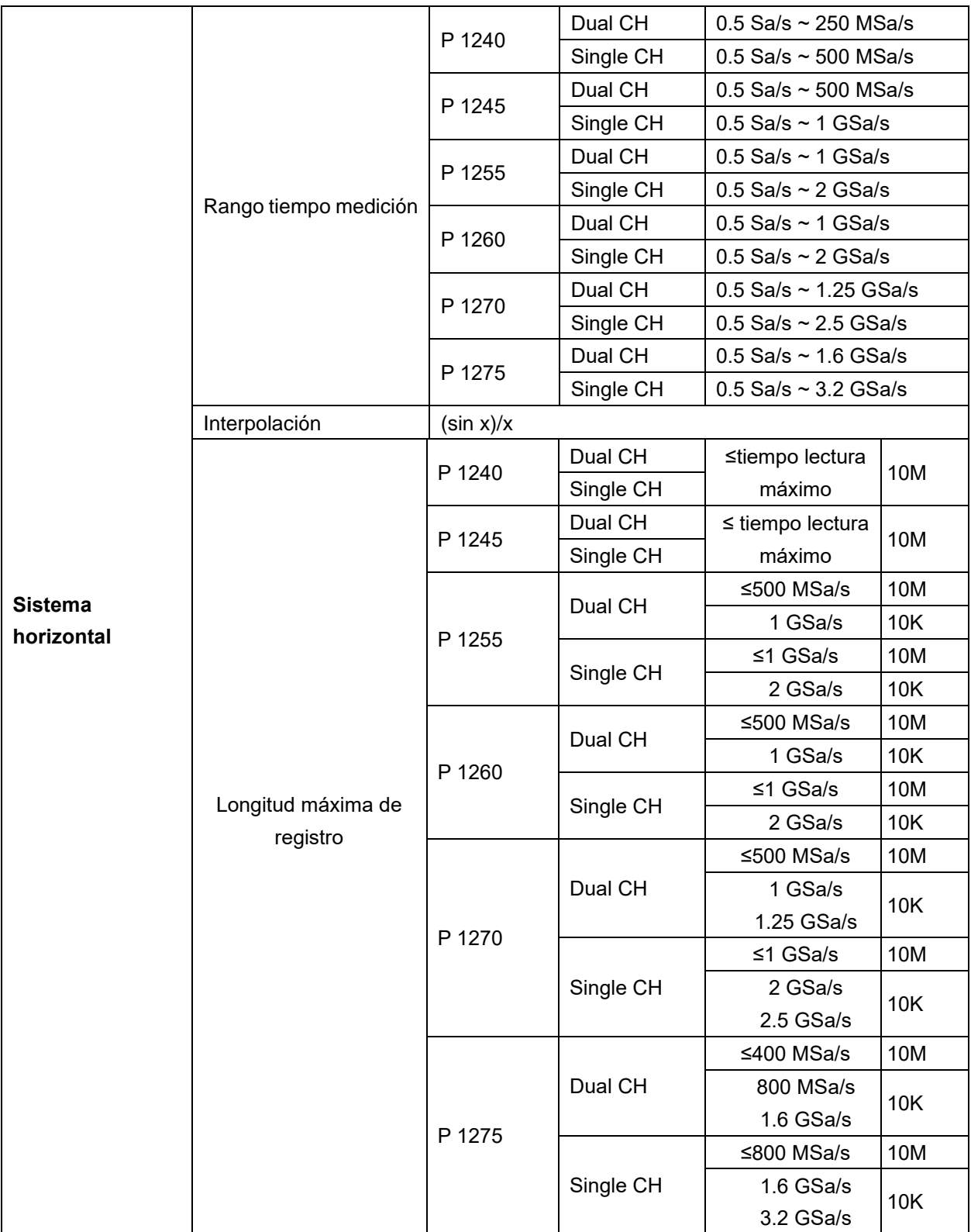

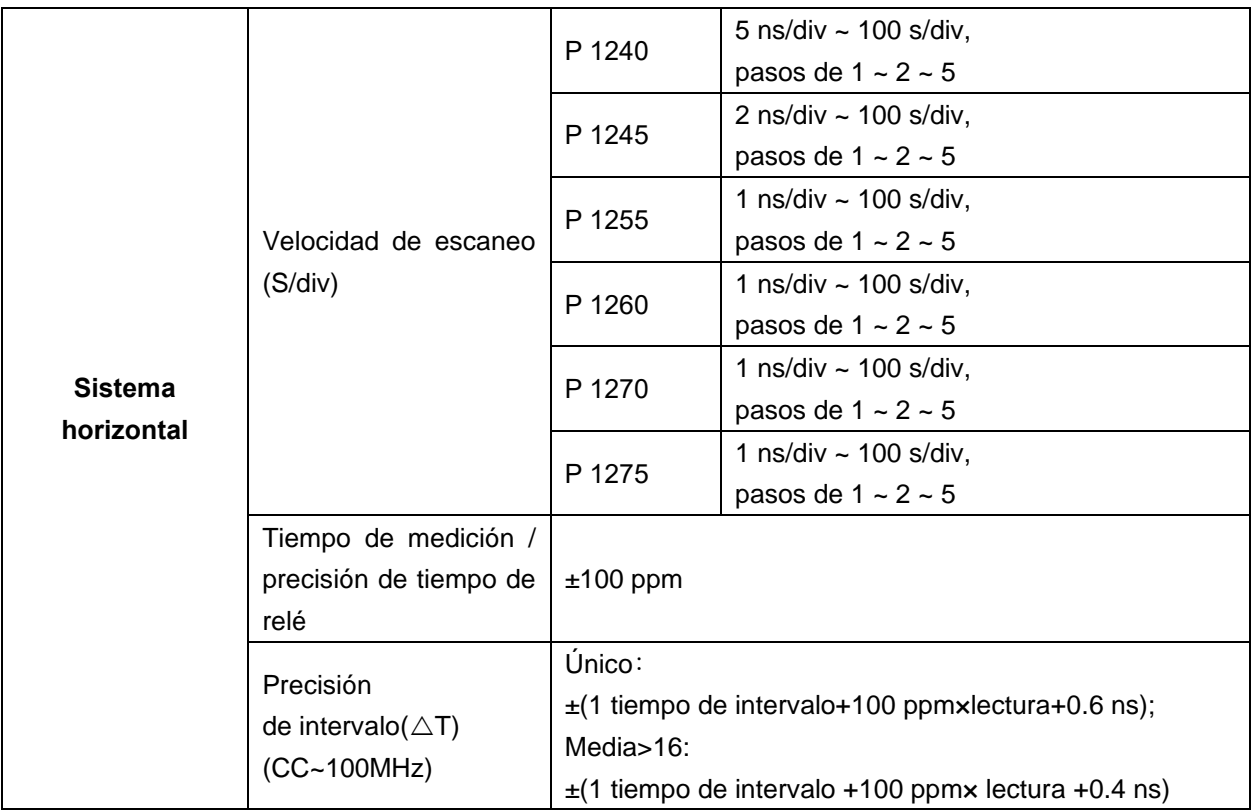

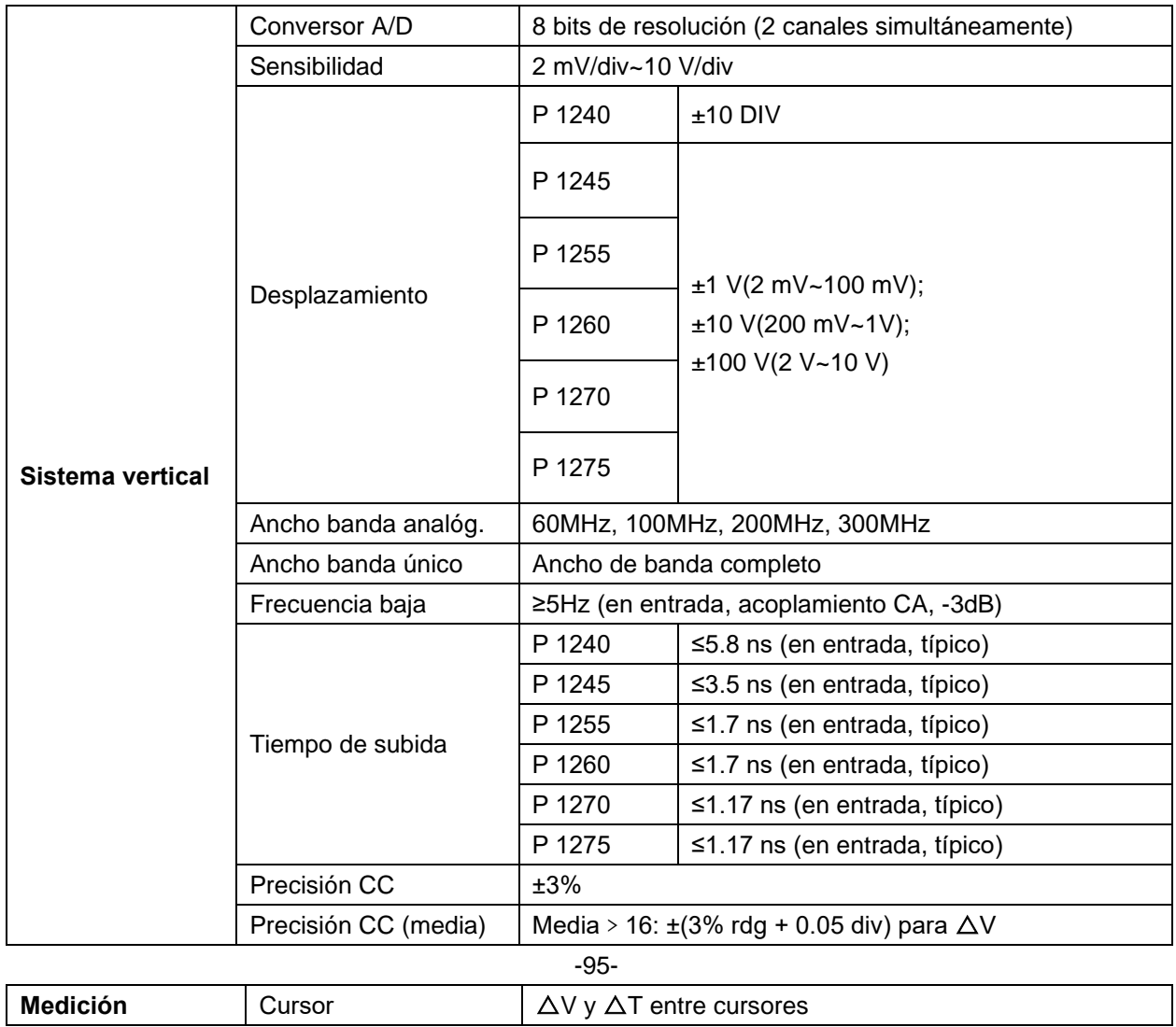

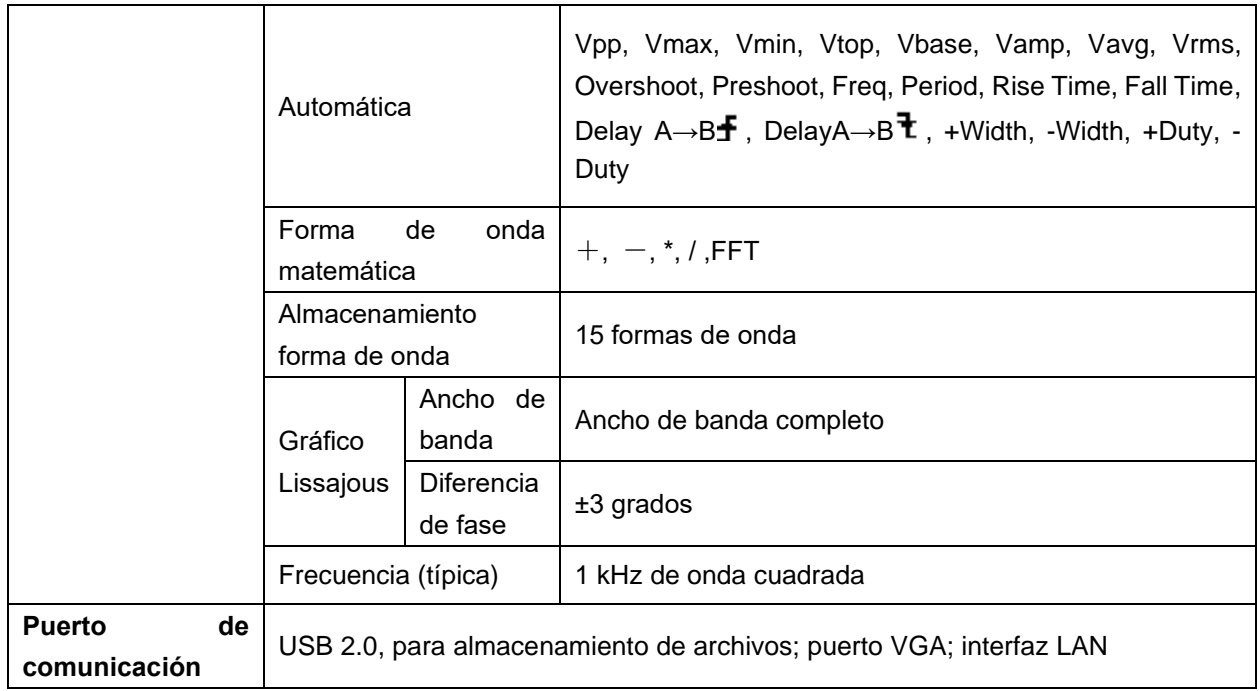

**\*** El canal único se refiere a cuando solamente hay un canal de entrada en funcionamiento.

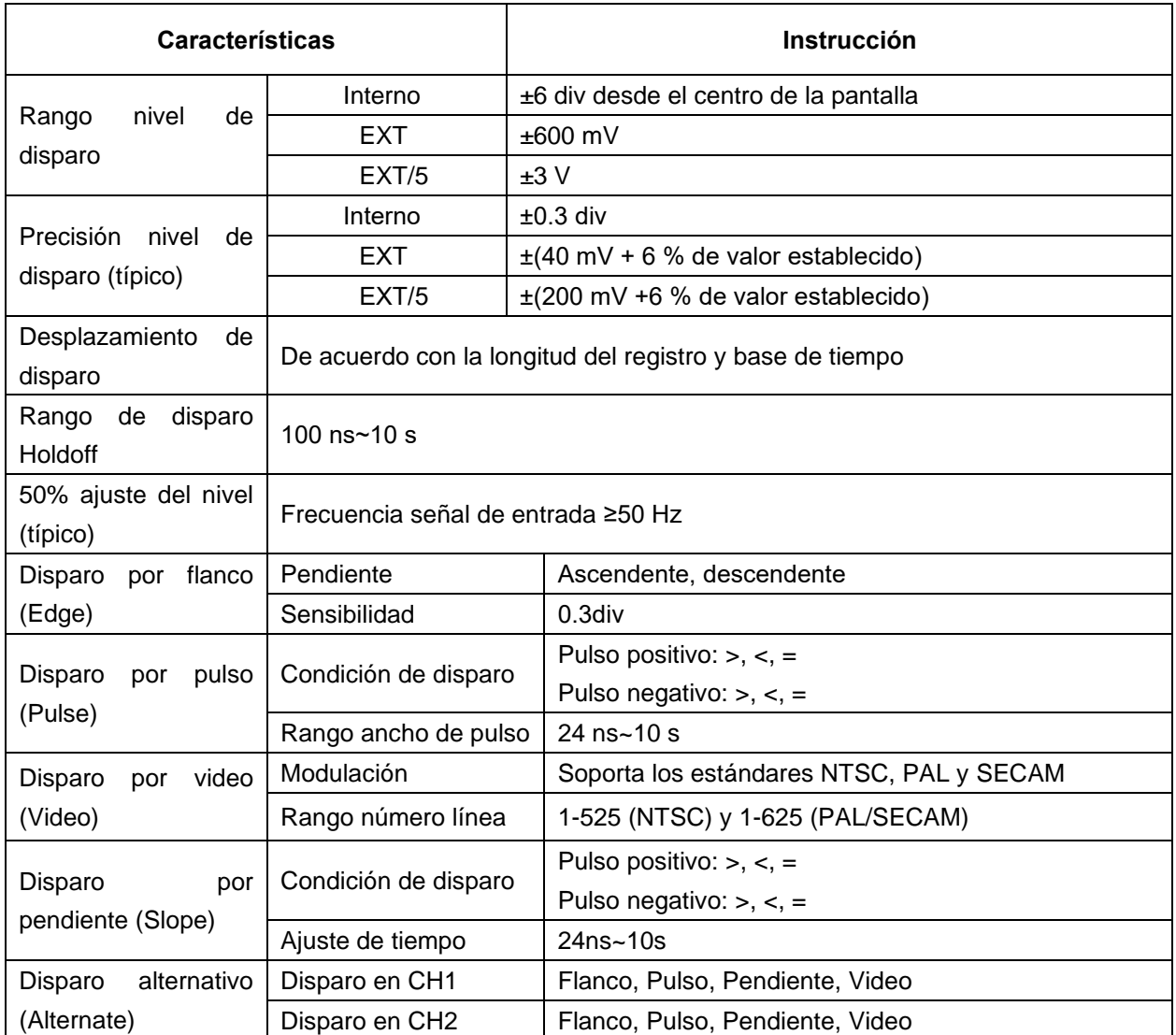

## **37.2.1 Pantalla**

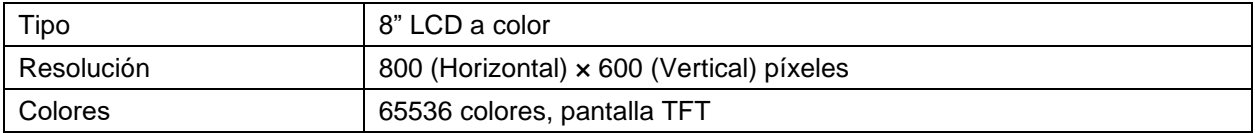

## **37.2.2 Salida del compensador de la sonda**

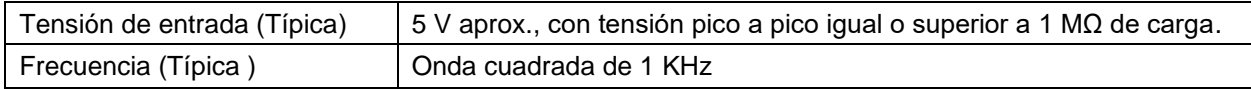

## **37.2.3 Potencia**

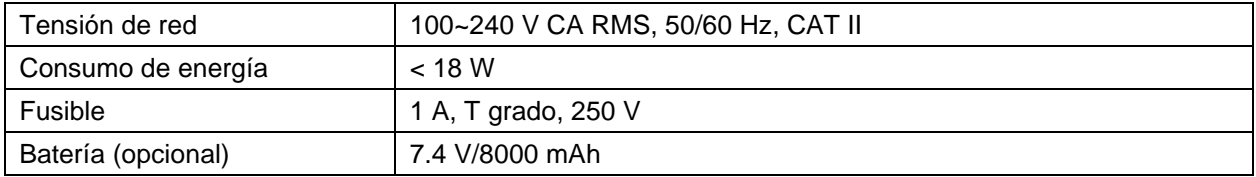

#### **37.2.4 Condiciones ambientales**

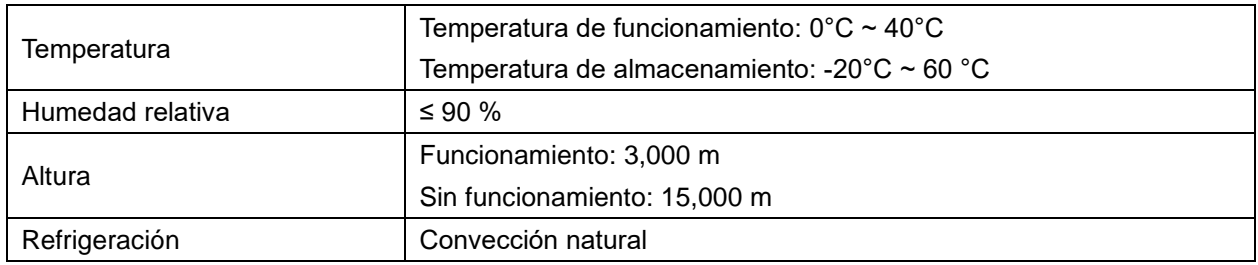

## **37.2.5 Especificaciones mecánicas**

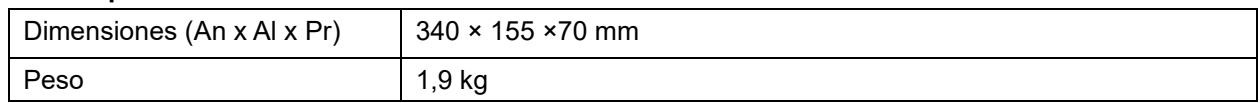

## **37.3 Intervalo del periodo de ajuste:**

Se recomienda un año como intervalo del periodo de calibración.

# **38. Apéndice**

## **38.1 Apéndice A: Contenido**

## **Accesorios estándar:**

- 2 sondas pasivas: 1.2 m, 1:1 (10:1).
- CD: x 1 (software para conexión PC).
- \* Cable de alimentación: 1 cable de acuerdo con los estándares del país de aplicación.
- \* Cable USB.
- \* Manual de uso: 1 manual.

## **Opciones:**

Batería.

## **38.2 Apéndice B: Mantenimiento, limpieza y reparación**

## **Mantenimiento general**

No almacene o coloque el dispositivo en un lugar donde la pantalla LCD pueda estar expuesta directamente a la luz del sol durante un tiempo prolongado.

**Precaución:** Para evitar daños al dispositivo o sonda, no lo exponga espráis, líquidos y disolventes.

## **Limpieza**

Compruebe la sonda y el dispositivo regularmente de acuerdo con su estado de funcionamiento. Limpie la superficie externa del instrumento realizando los siguientes pasos:

- 1. Limpie el polvo del dispositivo y de la superficie de la sonda con un paño suave. Evite los arañazos en la pantalla transparente de protección del LCD cuando limpie la pantalla LCD.
- 2. Limpie el dispositivo con un paño suave y húmedo pero muy escurrido. Desconecte previamente el cable de alimentación del dispositivo. Se recomienda limpiar con detergente suave o agua limpia. No aplique agentes de limpieza químicos corrosivos para prevenir daños al dispositivo o a la sonda.

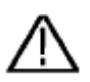

**Advertencia:** Para evitar descargas eléctricas o cortocircuitos, asegúrese de que el dispositivo está completamente seco antes de volver a usarlo.

#### **38.3 Apéndice C: Uso de la batería**

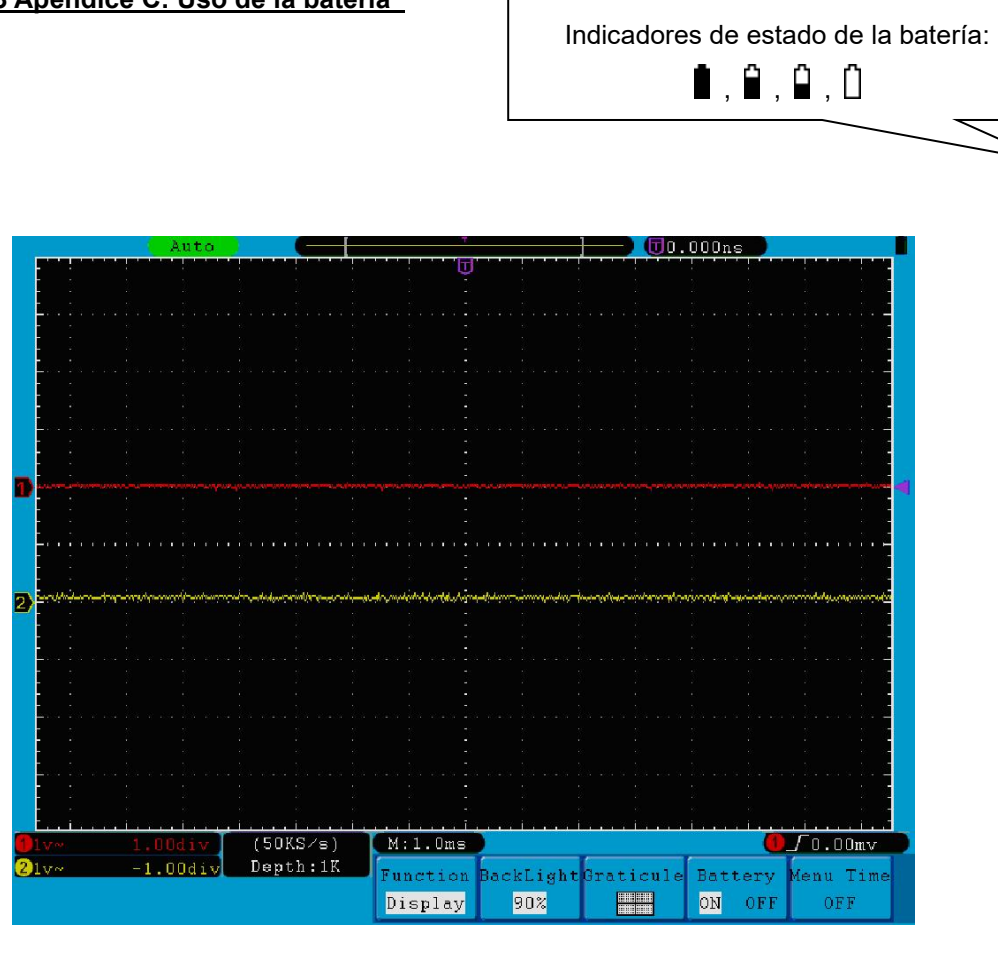

 **Fig. 86** Indicador de estado de la batería

## **38.4 Carga del osciloscopio**

Conecte el cable de corriente a una fuente de alimentación. Encienda el interruptor ― ○ en la parte izquierda (asegúrese de que el lado "―" esté pulsado). La luz amarilla del indicador del panel frontal indica que la batería se está cargando. El indicador cambiará a verde cuando se haya completado la carga de la batería. La batería de litio puede que no esté cargada cuando reciba el dispositivo. Por tanto, cargue la batería durante 12 horas para asegurarse de que dispone de energía suficiente para suministrar al osciloscopio. La batería puede suministrar potencia para 4 horas después de haberse cargado de forma completa.

Cuando el osciloscopio funcione alimentado por la batería, observará un indicador del estado de carga de la batería en la parte superior de la pantalla (si no aparece ningún indicador, consulte "21. Configuración del sistema de visualización" en la pág. 48).

Los indicadores  $\blacksquare$ ,  $\blacksquare$  y  $\square$  reflejan diferentes estados de carga de la batería. Cuando aparece el indicador , significa que solamente dispone de 5 minutos máximo de energía restante.

**Nota:** Para evitar el sobrecalentamiento de la batería durante la carga, la temperatura ambiente no debe exceder el valor permitido de acuerdo con las especificaciones técnicas.

#### **38.5 Sustitución de la batería de litio**

Normalmente no es necesario sustituir la batería, pero cuando lo sea, solamente debe realizar esa operación personal cualificado. Use únicamente baterías de litio de la misma clase.

## **Notificación legal sobre Regulaciones de Baterías**

El suministro de muchos dispositivos incluye pilas que sirven, por ejemplo, para manejar el mando a distancia. Podría haber baterías o acumuladores integrados en el dispositivo. En relación con la venta de estas baterías o acumuladores, estamos obligados de acuerdo con las Regulaciones sobre Baterías a notificar a nuestros clientes lo siguiente:

Deposite las pilas usadas en un punto establecido para ello o llévelas a un comercio sin coste alguno. Está totalmente prohibido tirarlas a la basura doméstica de acuerdo con las Regulaciones sobre Baterías. Usted puede devolvernos las pilas que les proporcionamos a la dirección que aparece al final de este manual o por correo con el franqueo adecuado.

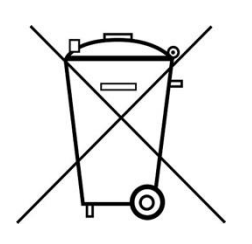

Las pilas que contengan sustancias dañinas están marcadas con el símbolo de un cubo de basura tachado, similar a la de la ilustración de la izquierda. Bajo el símbolo del cubo de basura está el símbolo químico de la sustancia dañina, ej. "Cd" (cadmio), "Pb" (plomo) y "Hg" (mercurio).

Puede obtener información adicional de las Regulaciones sobre Baterías en Bundesministerium für Umwelt, Naturschutz und Reaktorsicherheit *(Federal Ministry of Environment, Nature Conservation and Reactor Safety)*.

*Todos los derechos, incluidos los de traducción, reimpresión y copia total o parcial de este manual están reservados.* 

*La reproducción de cualquier tipo (fotocopia, microfilm u otras) solo mediante autorización escrita del editor.* 

*Este manual contempla los últimos conocimientos técnicos. Cambios técnicos en interés del progreso reservados.*

*Declaramos que las unidades vienen calibradas de fábrica de acuerdo con las características y en conformidad con las especificaciones técnicas.*

*Recomendamos calibrar la unidad de nuevo pasado 1 año.*

*© PeakTech***®** 03/2017/Th./Ba./Mi.

PeakTech Prüf- und Messtechnik GmbH – Gerstenstieg 4 - DE-22926 Ahrensburg / Germany ☎+49-(0) 4102-42343/44 → +49-(0) 4102-434 16 **■** [info@peaktech.de](mailto:info@peaktech.de) © [www.peaktech.de](http://www.peaktech.de/)